# Contents

| 1 | Sur            | rPad at a Glance1                                  |      |  |  |
|---|----------------|----------------------------------------------------|------|--|--|
|   | 1.1            | Status Bar                                         | 2    |  |  |
|   | 1.2            | Menu Bar                                           | 2    |  |  |
| 2 | Qui            | ck Start                                           | 3    |  |  |
|   | 2.1            | Prepare before Start                               |      |  |  |
|   | <b>2</b> .1.   | -                                                  |      |  |  |
|   | 2.1.           |                                                    |      |  |  |
|   | 2.2            | Create a New Project and Set Coordinate Parameters |      |  |  |
|   | 2.3            | Connect to the Receiver                            |      |  |  |
|   | 2.4            | Set the Static Station                             |      |  |  |
|   | 2.5            | Set the Base Station                               |      |  |  |
|   | 2.6            | Set the Rover Station                              |      |  |  |
|   | 2.7            | Do Surveying                                       |      |  |  |
|   | 2.8            | Export Data                                        |      |  |  |
| 4 | -              | •                                                  |      |  |  |
| 4 | -              | ect                                                |      |  |  |
|   | 4.1            | Project Manager                                    |      |  |  |
|   | 4.1.           | J J J                                              |      |  |  |
|   | 4.1.2<br>4.1.3 | - J                                                |      |  |  |
|   | 4.1.4          | J                                                  |      |  |  |
|   | 4.1.5          |                                                    |      |  |  |
|   | 4.2            | Project Data Manager                               |      |  |  |
|   | 4.2.           |                                                    |      |  |  |
|   | 4.2.2          |                                                    |      |  |  |
|   | 4.2.3          |                                                    |      |  |  |
|   | 4.2.4          | Switch between Different Data Files                | . 20 |  |  |
|   | 4.3            | Coordinate System                                  | . 20 |  |  |
|   | 4.3.1          | -                                                  |      |  |  |
|   | 4.3.2          | 5                                                  |      |  |  |
|   | 4.3.3          |                                                    |      |  |  |
|   | 4.4            | Calibrate a Point                                  |      |  |  |
|   | 4.4.1          | -                                                  |      |  |  |
|   | 4.4.2          |                                                    |      |  |  |
|   | 4.5            | Point Database                                     |      |  |  |
|   | 4.5.           |                                                    |      |  |  |
|   | 4.5.2<br>4.5.3 |                                                    |      |  |  |
|   | 4.5.4          |                                                    |      |  |  |
|   | 4.5.5          |                                                    |      |  |  |

|   | 4.5.6                      | 6 Delete a Point                         | 38 |
|---|----------------------------|------------------------------------------|----|
|   | 4.5.7                      | 7 Filter Points                          | 39 |
|   | 4.5.8                      | 8 Recover Points                         | 40 |
|   | 4.5.9                      | -                                        |    |
|   | 4.5.                       | - <b>y</b>                               |    |
|   | 4.6                        | Export File                              | 43 |
|   | 4.6.                       | 1 Export a File in a Specified Format    | 43 |
|   | 4.6.2                      | 2 Export a File in a User-defined Format | 44 |
|   | 4.6.3                      | 3 Export Road Cross-section              | 46 |
|   | 4.7                        | Scan QR Code                             | 47 |
|   | 4.8                        | Cloud Settings                           | 48 |
|   | 4.9                        | Software Settings                        | 49 |
|   | 4.10                       | About Software                           | 49 |
|   | 4.10                       | 0.1 Write Feedback                       | 50 |
|   | 4.10                       | 0.2 Activate the SurPad                  | 50 |
|   | 4.10                       | 0.3 Check the Latest Version             | 50 |
| 5 | Dev                        | /ice                                     | 51 |
| • | 5.1                        | Communication                            |    |
|   | 5.2                        | Rover                                    |    |
|   | <b>5.2</b>                 |                                          |    |
|   | 5.2.<br>5.2.2              |                                          |    |
|   | 5.2. <sup>2</sup>          |                                          |    |
|   |                            | Base                                     |    |
|   | 5.3. <sup>-</sup><br>5.3.2 | I                                        |    |
|   | 5.3.3                      |                                          |    |
|   |                            | Static                                   |    |
|   |                            |                                          |    |
|   | 5.4.<br>5.4.2              |                                          |    |
|   | 5.4.<br>5.4.               |                                          | -  |
|   | -                          | 6                                        |    |
|   | 5.5                        | Work Mode Status                         |    |
|   | 5.6                        | Configurations                           |    |
|   | 5.6.                       |                                          |    |
|   | 5.6.2                      | -                                        |    |
|   | 5.6.3                      |                                          |    |
|   | 5.7                        | Device Information                       |    |
|   | 5.8                        | Inspection Accuracy                      |    |
|   | 5.8.                       |                                          |    |
|   | 5.8.2                      | -                                        |    |
|   | 5.9                        | Calibrate Sensor                         |    |
|   | 5.10                       | Device Settings                          |    |
|   | 5.11                       | Default Radio Settings                   | 73 |
|   | 5.12                       | Restart Positioning                      | 73 |
|   | 5.13                       | Device Activation                        | 74 |

| 6 Survey |        |                                |     |
|----------|--------|--------------------------------|-----|
| 6        | .1 Po  | int Survey                     | 75  |
|          | 6.1.1  | Enable IMU Tilt Measurement    | 81  |
|          | 6.1.2  | Manage Point Database          | 81  |
|          | 6.1.3  | Set Display Information        | 81  |
|          | 6.1.4  | Start Point Survey             | 84  |
| 6        | .2 De  | tail Survey                    | 97  |
| 6        | .3 CA  | ۸D                             | 99  |
|          | 6.3.1  | Manage the Layer               | 100 |
|          | 6.3.2  | Import / Export a CAD File     | 103 |
|          | 6.3.3  | Draw an Object                 | 104 |
|          | 6.3.4  | Start Survey                   |     |
|          | 6.3.5  | Use CAD Tools                  |     |
|          | 6.3.6  | Delete CAD Data                |     |
|          | 6.3.7  | Check Object Information       |     |
|          | 6.3.8  | Explode a Polyline             |     |
|          | 6.3.9  | Check Coordinates              |     |
|          | 6.3.10 | Start Stakeout                 |     |
| 6        | .4 Po  | int Stakeout                   |     |
|          | 6.4.1  | Manage Stakeout Point Database |     |
|          | 6.4.2  | Set Display Information        |     |
|          | 6.4.3  | Start Point Stakeout           |     |
| 6        | .5 Liı | ne Stakeout                    |     |
|          | 6.5.1  | Manage Line Database           |     |
|          | 6.5.2  | Set Stakeout Settings          |     |
|          | 6.5.3  | Set Display Information        |     |
|          | 6.5.4  | Add a Stake                    |     |
|          | 6.5.5  | Start Line Stakeout            |     |
| 6        |        | S Data Collection              |     |
|          | 6.6.1  | Add an Entity Element          |     |
|          | 6.6.2  | Start GIS Data Collection      | 131 |
| 6        | .7 St  | ake Road                       |     |
|          | 6.7.1  | Add a New Road Stakeout        |     |
|          | 6.7.2  | Manage Road Stakeout Database  |     |
|          | 6.7.3  | Switch the Road Stakeout Mode  |     |
|          | 6.7.4  | Set Display Information        |     |
|          | 6.7.5  | Start Road Stakeout            | 153 |
| 6        | .8 Sta | ake Road by Point              | 155 |
|          | 6.8.1  | Set Stakeout Settings          |     |
|          | 6.8.2  | Add a New Road Stakeout        |     |
|          | 6.8.3  | Manage Road Stakeout Database  |     |
|          | 6.8.4  | Set Display Information        |     |
|          | 6.8.5  | Start Road Stakeout by Point   |     |
| 6        | .9 Cr  | oss Section Measurement        | 157 |

| 9.1 Set Stakeout Settings                     |                                                                                                    |
|-----------------------------------------------|----------------------------------------------------------------------------------------------------|
| 0.2 Add a New Stakeout Road                   | 159                                                                                                    |
| 0.3 Manage Road Stakeout Database             |                                                                                                    |
| 9.4 Set Display Information                   |                                                                                                    |
| 0.5 Start Cross Section Measurement           | 159                                                                                                    |
| Layers Settings                               | 160                                                                                                    |
| I0.1 Set Drawing Layer                        |                                                                                                    |
| 10.2 Set Background Layer                     |                                                                                                    |
| Survey Range Settings                         | 163                                                                                                    |
| 11.1 Add a Survey Range                       | 165                                                                                                    |
| 11.2 Draw a Survey Range by CAD               | 166                                                                                                    |
| ols                                           | 167                                                                                                    |
| Localization                                  |                                                                                                    |
| I.1 Add a Localization Point                  |                                                                                                    |
| I.2 Edit a Localization Point                 |                                                                                                    |
| I.3 Delete a Localization Point               |                                                                                                    |
| I.4 Set Localization Settings                 |                                                                                                    |
|                                               |                                                                                                    |
| •                                             |                                                                                                    |
| •                                             |                                                                                                    |
|                                               |                                                                                                    |
| -                                             |                                                                                                    |
| 2.2 Convert a File                            | 174                                                                                                    |
| Angle Converter                               | 175                                                                                                    |
| Perimeter and Area                            | 176                                                                                                    |
| 1.1 Add a New Point                           | 177                                                                                                    |
| I.2 Edit a Point                              | 177                                                                                                    |
| 4.3 Calculate Perimeter and Area              | 178                                                                                                    |
| COGO Calculation                              | 178                                                                                                    |
| Calculator                                    |                                                                                                    |
| 7.7 External Radio Configuration              |                                                                                                    |
| Volume Calculation                            |                                                                                                    |
| 7.9 Add Offsets to Points at Specified Period |                                                                                                    |
| 7.10 FTP Shared Data                          |                                                                                                    |
| 7.11 Share                                    |                                                                                                    |
| Snare                                         |                                                                                                    |
|                                               | 2       Add a New Stakeout Road.         3       Manage Road Stakeout Database.         4       Set Display Information.         5       Start Cross Section Measurement.         Layers Settings. |

# 1 SurPad at a Glance

Based on the Android platform, SurPad is a GNSS surveying and mapping software, developed by GINTEC. Combining with the international mainstream of surveying and mapping data acquisition function, it integrates RTK control, GIS data collection and road design and layout into one role.

With graphic interaction, SurPad is very powerful but easy-to-use. Its interface layout is as follows:

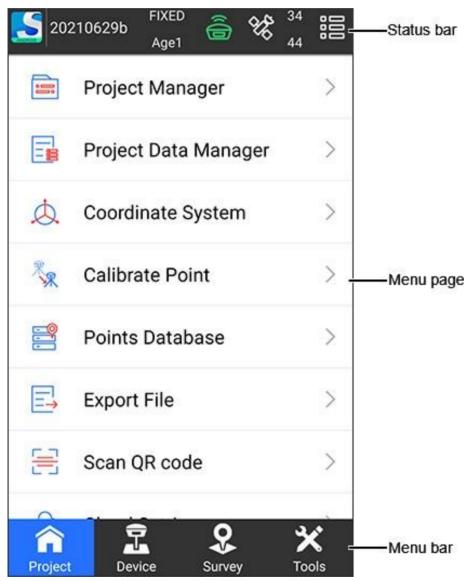

# 1.1 Status Bar

This part gives information about SurPad and the receiver:

| Status icon    |                           | What it does                                                                                                    |
|----------------|---------------------------|----------------------------------------------------------------------------------------------------|
| ANDROID        | About software            | To submit your feedback about the software, activate the software, and update the software.                                                                                                    |
| 20210629b      | Project name              | To show the name of the current project.                                                                                                    |
| FIXED<br>Age1  | Solution status and delay | To show the solution status (including single, float,<br>differential and fixed) and the differential delay in real-<br>time.                                                                  |
| Ô              | Communicatio<br>n         | To show the connection status between the receiver and device. Green: connection succeeds. White: connection fails.                                                                            |
| <del>6</del> % | Positioning information   | To check the current positioning information.                                                                                                    |
| 34<br>44       | Satellites<br>count       | To show the used satellites number (e.g. 34) and the observed satellite number (e.g. 44).                                                                                                    |
|                | Main interface setting    | To set the interface style to <b>List</b> or <b>Grid</b> , and set whether<br>to enable general function, road function, electric function<br>and other function which are enabled by default. |

# 1.2 Menu Bar

This part gives access to the software functions:

|                | Venu        | What it does                                                                                                    |  |
|----------------|-------------|----------------------------------------------------------------------------------------------------|--|
| Project menu   |             | To manage project operations. See <u>3</u> Project for details.                                                                |  |
| Device         | Device menu | To set operation mode and check information of the receiver after connecting to the receiver. See <u>4</u> Device for details. |  |
| <b>S</b> urvey | Survey menu | To start your survey work. See <u>5</u> Survey for details.                                                                    |  |
| X<br>Tools     | Tools menu  | To select various calculation methods. See <u>6</u> Tools for details.                                                         |  |

# 2 Quick Start

To learn how to get your SurPad software up and running.

The process of quick start is as follows:

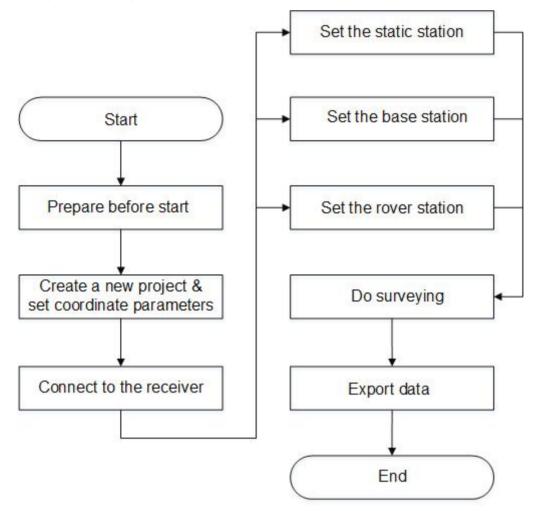

# 2.1 Prepare before Start

It is used to make sure that your SurPad can work and run normally.

To prepare before start, do the following:

- 1. Prepare the following:
  - Two GNSS receivers (one base station and one rover station)
  - $\circ$  An Android device with network connected.
- 2. Install the SurPad.
- 3. Activate the SurPad.

#### 2.1.1 Install the SurPad

It is used to make sure the SurPad can be correctly installed in your Android device.

To install the SurPad, do the following:

- 1. Download the Android SurPad installation package (\*.apk), and copy it to an Android device.
- 2. Find the installation package in File Manager in Android device.
- 3. Press the installation package, and press **INSTALL** in the following prompt:

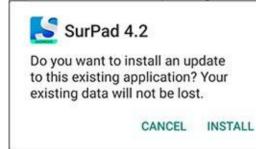

- 4. After a prompt *App installed* shows, press one of the following:
  - **DONE**: to return to the path where the installation packages puts.
  - **OPEN**: to open SurPad software.

After installing the SurPad, to uninstall it, do one of the following:

- Long press the software icon on the desktop and drag it to Uninstall box.
- Press Settings  $\rightarrow$  APPs, find SurPad, and press SurPad and Uninstall.

#### 2.1.2 Activate the SurPad

When you start SurPad at the first time, registering your license of the software is required. Otherwise, you cannot use SurPad normally.

To activate the SurPad, do the following:

1. To enter **Software Activation** interface, in the status bar, press

| oftware ac       |                                           |  |  |
|------------------|-------------------------------------------|--|--|
| ← s              | Software activation                       |  |  |
| Activation infor | mation                                    |  |  |
| Activation ID    | 667D32F9667D36AC                          |  |  |
| Expiry date      | 2021-7-28                                 |  |  |
| Activation optic | ons                                       |  |  |
| Manua            | I code activation (requires               |  |  |
| _                | internet)                                 |  |  |
| Online a         | ectivation (requires internet)            |  |  |
|                  | Offline activation                        |  |  |
|                  |                                           |  |  |
| Transfe          | er activation code (requires<br>internet) |  |  |
|                  |                                           |  |  |
|                  |                                           |  |  |
|                  |                                           |  |  |

Alternatively, press main menu  $\textbf{Project} \rightarrow \textbf{About Software}, \text{ and press Software Activation}.$ 

- 2. Select one of the following methods to activate your SurPad:
  - Manual code activation: internet is required.
  - **Online activation**: internet is required.
  - **Offline activation**: internet is not required.
  - **Transfer activation code**: internet is required. With this code, you can use SurPad on different devices.

# 2.2 Create a New Project and Set Coordinate Parameters

In general, when you begin to measure an area at the first time, you need to create a project file matched with the current project coordinates.

After the project has been created, a file folder whose name is the same with the project will be created to save all data under directory *SurPad/Project* in your Android device.

To create a new project and set coordinate parameters, run SurPad, and do the following:

1. To enter **Create Project** interface, press main menu **Project** → **Project Manager**, and press **New**:

| ← Cre                                    | ate Project                    |
|------------------------------------------|--------------------------------|
| Project Name                             | 20210630 😒                     |
| Coordinate<br>systems<br>parameters type | Parameters of last project $>$ |
| Operator                                 |                                |
| Device                                   |                                |
| Notes                                    |                                |
| Date Created                             | 2021-06-30 17:45:39            |
| Disk Info                                | 1.26 GB/54.48 GB               |
|                                          |                                |
|                                          |                                |
|                                          | ок                             |

- 2. Set the following required parameters:
  - **Project Name**: the created date by default.
  - Coordinate systems parameters type: including parameter of last project, local parameters, RTCM1021~1027 parameters, and CORS encrypted parameters.
- 3. **Optional:** Set the following additional parameters based on your need:
  - Operator
  - Device
  - o Notes
- 4. Press OK.

5. Optional: If Coordinate systems parameter type is set to Parameter of last project or Local parameters, set the coordinate system parameters in Coordinate Systems Parameters interface:

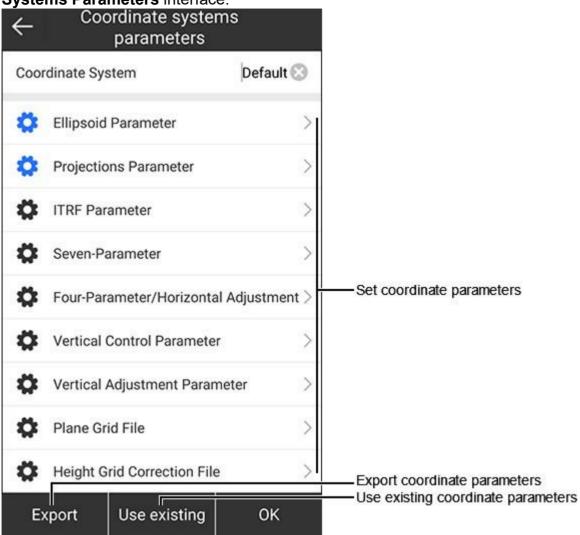

See <u>3.3</u> Coordinate System for details.

## 2.3 Connect to the Receiver

It is used to establish the communication between the receiver and the SurPad.

To connect to the receiver, do the following:

1. To enter **Communication** interface, press main menu **Device**  $\rightarrow$  **Communication**:

| ← c                    | ommunicatio        | n                 |  |  |
|------------------------|--------------------|-------------------|--|--|
| Device<br>manufacturer |                    | eSurvey >         |  |  |
| Device Type            |                    | $RTK \ >$         |  |  |
| Communicatio<br>Mode   | n                  | Bluetooth >       |  |  |
| Bluetooth Device       | List               | E H               |  |  |
| E30P3A1900047          | 7 D4:53:           | D4:53:83:5F:8F:F1 |  |  |
| E30P3A2000089          | D4:53:             | D4:53:83:61:04:FE |  |  |
| E5003A2000022          | 23 74:7A:          | 74:7A:90:3B:05:66 |  |  |
|                        |                    |                   |  |  |
| Search                 | Fast<br>connection | Connect           |  |  |

- 2. Select the device manufacturer and the device type.
- 3. Select one of the following communication modes:
  - **Bluetooth**: to connect the receiver by Buletooth. Its operation is the same with WIFI operation.
  - **WIFI**: to connect the receiver by WIFI. Its operation is the same with Bluetooth operation.
  - **Serial port**: to connect the receiver with a data cable by setting port and baud.
  - **Demo**: to check and try out various functions of SurPad in demo mode by setting coordinates of the start point.

- 4. Taking the communication mode **Bluetooth** as an example, to set the communication mode, do the following:
  - a. To find receivers in Bluetooth Device List, press Search.
  - b. When the receiver you need to connect shows in the device list, press Stop.
  - c. Press the target Bluetooth, and press Connect.

**CAUTION: Fast Connection** is to search the signal around and automatically connect to the strongest one.

d. **Optional**: Press **Pair** in the pairing prompt if it is the first time to connect to the receiver.

#### 2.4 Set the Static Station

It is used to set the static, including configuration, option settings, antenna parameters, etc.

See 4.4 Static for details.

To set the base station, do the following:

1. To enter Static Mode Settings interface, press main menu  $Device \rightarrow Static$ :

| ← Static mode settings |                     |       |  |  |
|------------------------|---------------------|-------|--|--|
| Configurati            | Configurations      |       |  |  |
| Options Settin         | igs                 |       |  |  |
| Point name             | )                   | 0089  |  |  |
| PDOP limit             |                     | 3.5 > |  |  |
| Cut-off ang            | le                  | 5 >   |  |  |
| Collection I           | 1HZ >               |       |  |  |
| Auto Recor             |                     |       |  |  |
| Antenna Parameters     |                     |       |  |  |
| Antenna M              | 1.8                 |       |  |  |
| Antenna<br>Measureme   | Vertical height $>$ |       |  |  |
| Antenna He             | eiabt               | 1 872 |  |  |
| Advanced               | Apply               |       |  |  |

2. Press **Configurations** to select the configuration.

- 3. In **Options Setting** area, set point name, PDOP limit, cut-off angle, collection interval, and automatic static data recording.
- 4. In **Antenna Parameters** area, set antenna measured height, antenna measurement type and antenna height.
- 5. Press Apply.

## 2.5 Set the Base Station

It is used to set the base, including configuration, base ID, start up mode, differential mode, base startup, raw data recording, data link, etc.

See <u>4.3</u> Base for details.

To set the base station, do the following:

1. <u>To enter **Base Mode Settings** interface, press main menu **Device**  $\rightarrow$  **Base**:</u>

| ← Base mode settings |            |                     |
|----------------------|------------|---------------------|
| Configuration        | IS         | >                   |
| Base ID              |            |                     |
| Start Up Mod         | e          | Single Point $>$    |
| Diff Mode            |            | RTCM3.2 >           |
| Base startup         |            | $\bigcirc \circ$    |
| Record raw d         | ata        | $\bigcirc \bigcirc$ |
| Data Link            |            | Device Internet $>$ |
| Connect Options      | Ê          |                     |
| Connect Mod          | le         | NTRIP $>$           |
| Auto connect         | to network | •                   |
| Advanced             | Save&Apply | Apply               |

- 2. Press **Configurations** to select a saved configuration.
- 3. Set Base ID.
- 4. Press **Start Up Mode** to set a start up mode.
- 5. Select whether to enable base startup and record raw data.
- 6. Press **Datalink** to select a way to transmit differential signals.
- 7. Press Apply.

# 2.6 Set the Rover Station

It is used to set the rover, including configuration, cut-off angle, raw data recording, aRTK, aRTK age limit, data link, etc.

See <u>4.2</u> Rover for details.

To set the rover station, do the following:

1. To **Rover mode settings** interface, press main menu **Device**  $\rightarrow$  **Rover**:

| $\leftarrow$ | Rover mode s | ettings             |
|--------------|--------------|---------------------|
| Configu      | rations      | >                   |
| Cut-off      | angle        | 5 >                 |
| Record       | raw data     | $\bigcirc \bigcirc$ |
| Enable       | aRTK         | 0                   |
| aRTK A       | ge Limit     | 1200                |
| Data Lir     | nk           | Phone Internet >    |
| Connect Mode |              | NTRIP               |
| CORS Sett    | lings        | $\bigcirc$          |
| Name         |              | eSurvey             |
| User         |              | gdfkk               |
| Stop         | Advanced Sav | ve&Appl<br>y Apply  |

- 2. Press **Configurations** to select a saved configuration.
- 3. Set or select the cut-off angle.
- 4. Select whether to record raw data and enable aRTK. With raw data recorded, you can input point name and collect post-differential point.
- 5. Set the aRTK age limit.
- 6. Press **Data Link** to select a way to transmit differential signals.
- 7. Press Apply.

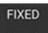

Return to the main interface to see if the status is fixed solution Age1 in the status bar.

## 2.7 Do Surveying

It is used to start your surveying work.

See <u>5.1</u> Point Survey for details.

To do surveying, do the following:

1. To enter the main interface of point survey, press main menu  $Survey \rightarrow Point$ Survey:

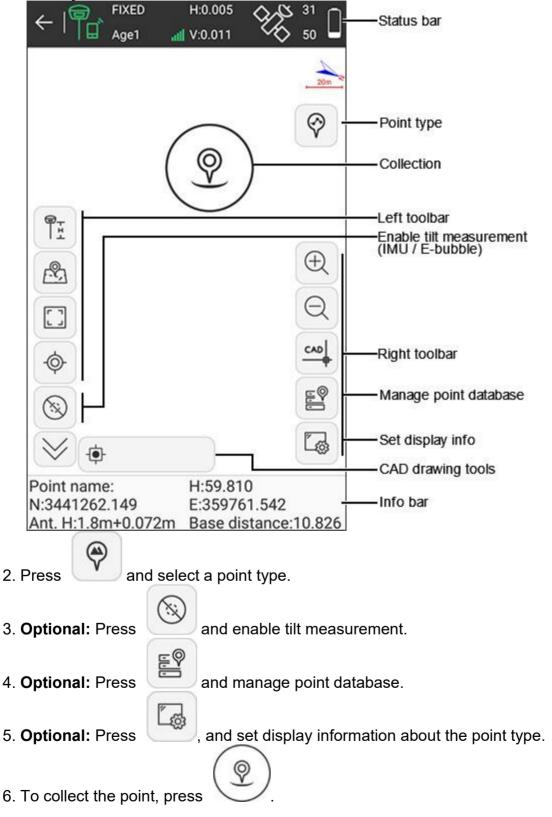

# 2.8 Export Data

It is used to export measurement data file into your needed data format for later use.

See <u>3.6</u> Export File for details.

To export data, do the following:

- 1. Copy the data file that needs to import to SurPad folder.
- 2. Press main menu **Project**  $\rightarrow$  **Export File**.
- 3. Select the target data file, enable whether to export road cross-section, file format, and angle format.
- 4. Press Export.
- 5. Select the target file storage (internal storage root directory or program storage directory).
- 6. **Optional:** Modify the file name.
- The default one consists of the current data and time.
- 7. Press Export again.

A prompt *Export file succeeded* pops up.

# 3 Project

SurPad manages data in the form of engineering documents, that is, all operations are controlled in a project. Every time you start SurPad, the software will automatically invoke engineering documents used last time.

# 3.1 Project Manager

Press main menu **Project**  $\rightarrow$  **Project Manager** to enter **Project Manager** interface:

| ← Projec           |                                    |                                                                                                 |
|--------------------|------------------------------------|-------------------------------------------------------------------------------------------------|
| Project Path       | Internal Storage/SurPad/ Project > | Modify project directory                                                                        |
| Disk Info          | 1.25 GB/54.48 GB                   | Check disk memory                                                                               |
| Input project name | 0                                  |                                                                                                 |
| Project List       | 11                                 |                                                                                                 |
| 🫅 20210629b        | 20210629 08:38                     |                                                                                                 |
| 20210628           | 20210628 14:10                     | Select existed porject                                                                          |
| <b>20210628a</b>   | 20210628 15:46                     |                                                                                                 |
| <b>20210629a</b>   | 20210629 08:38                     |                                                                                                 |
| New Import         | t Export Details                   | Create a new project     Import project     Export target project     Check/modify project info |

#### 3.1.1 Modify the Project Directory

It is used to change the storage directory of the current project. To modify the project directory, do the following:

1. <u>Press Project Path. File Directory interface shows:</u>

| ← File Directory                        |
|-----------------------------------------|
| Internal Storage/SurPad/Project         |
| K Go to internal storage root directory |
| K Go to program storage directory       |
| A Return                                |
| 20210628                                |
| 20210628a                               |
| 🖿 20210629a                             |
| 20210629b                               |
|                                         |
|                                         |
|                                         |
|                                         |
| ОК                                      |

2. Select the target directory.

CAUTION: If the workload is large in survey, please make sure the memory of the target directory is sufficient to save the project.

#### 3.1.2 Create a New Project

To create a new project, see <u>2.2</u> Create a New Project and Set Coordinate Parameters for details.

#### 3.1.3 Select a Existed Project

It is used to select a project as the current project if you have created projects before.

To select an existed project, do one of the following:

- To find a project in the local by its project name, input the project name, and press
- To find a project in the local by the project list, in the **Project List** area, select a file folder.

If there are too many file folders, to quickly find the target one, you can press and select a sorting method.

• To import a project in other directories, press **Import**, select the target file directory and project.

#### 3.1.4 Export a Project

To export a project, do the following:

- 1. In the **Project List** area, select the target project.
- 2. Press **Export** and select the target file directory.

#### 3.1.5 Check / Modify Project Information

To check / modify the project information, do the following:

1. Press Details. Project Details interface shows:

| ← Project Details                       |                     |  |
|-----------------------------------------|---------------------|--|
| Project Name                            | 20210629b           |  |
| Coordinate<br>systems<br>parameters typ | Local parameters >  |  |
| Operator                                | test 😒              |  |
| Device                                  | e-Survey            |  |
| Notes                                   | test                |  |
| Date Created                            | 2021-06-29 08:38:56 |  |
| Disk Info                               | 1.25 GB/54.48 GB    |  |
|                                         |                     |  |
|                                         |                     |  |
| ОК                                      |                     |  |

- 2. **Optional:** Modify the following information based on your needs:
  - Coordinate systems parameters type
  - Operator
  - Device
  - o Notes

# 3.2 Project Data Manager

It is used in a project where there is too much data or when you want to distinguish between two different coordinate point libraries.

Press main menu  $\textbf{Project} \rightarrow \textbf{Project Data Manager}$  to enter Project Data Manager interface:

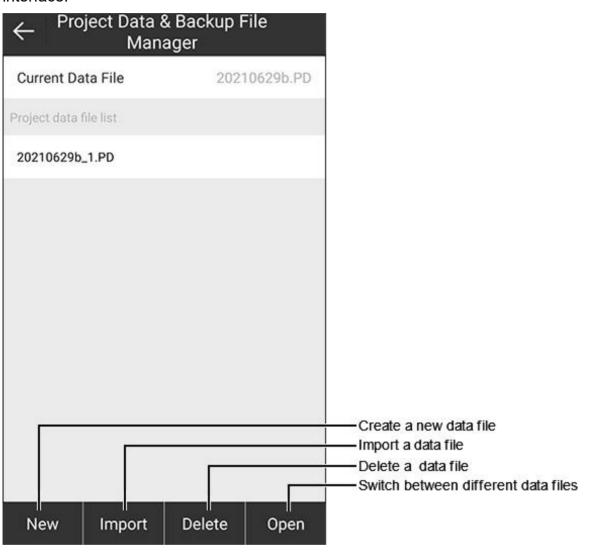

3.2.1 Create a New Data File

It is used to create a new data file with PD format to save the recorded survey data. The new data file is the data file for the storage record of the current project, and it belongs to the current project.

To create a new data file, do the following:

1. Press New. A prompt Create new project data file shows:

| Name | 20210629b_3 📀 |
|------|---------------|

2. Set a name for the created data file. Default: the current data file name\_1/2/3... (accumulating)

#### 3.2.2 Import a Data File

It is used to import a data file with RTK format.

To import a data file, do the following:

- 1. Select the target data file in **Project data file list** area.
- 2. Press Import. Import Backup File interface shows:

| ← Import Backup File     |               |     |
|--------------------------|---------------|-----|
| Open Backup file(.RTK    | )             |     |
| File Path                |               | >   |
| Please input data file r | name          |     |
| File Name                | 20210629b_3 🛞 | .PD |
|                          |               |     |
|                          |               |     |
|                          |               |     |
|                          |               |     |
|                          |               |     |
|                          |               |     |
|                          |               |     |
|                          | ОК            |     |

- 3. Press File Path and select the file path.
- 4. Set a name for the imported data file.

Default: the current data file name\_1/2/3... (accumulating)

#### 3.2.3 Delete a Data File

To delete a data file, do the following:

- 1. In **Project data file list** area, select the target file.
- 2. Press **Delete**. A prompt for confirmation shows.
- 3. Press OK.

#### 3.2.4 Switch between Different Data Files

It is used to switch between different data files when a project owns multiple data files.

To switch between different data files, do the following:

- 1. In Project data file list area, select the target file.
- 2. Press Open.

#### 3.3 Coordinate System

It is used to set coordinate system parameters.

# Press main menu $Project \rightarrow Coordinate System$ to enter Coordinate Systems Parameters interface.

The interface differs in the coordinate system parameter type when a project is created:

- Local parameters
- RTCM1021~1027 parameters: a way to send coordinate system parameter via differential data. In this way, the software analyses coordinate parameters from received differential data.
  - The **Coordinate Systems Parameters** interface is unchangeable.
- CORS encrypted parameters: it is mainly used by CORS merchants when they would like to keep coordinate parameters secret. The Coordinate Systems Parameters interface is unchangeable.

Taking parameter type **local parameters** as an example, the interface is as follows:

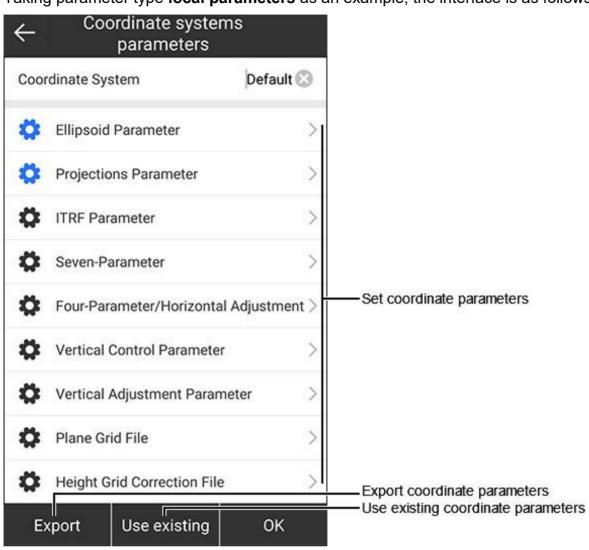

#### 3.3.1 Set Coordinate Parameters

To set coordinate parameters, do the following:

- 1. Set a name for the coordinate system.
- 2. Set the following parameters according to the actual situation:
  - **Ellipsoid parameter**: to select the target ellipsoid or customize the ellipsoid. With the customized ellipsoid, please set the semimajor axis and reciprocal of flattening 1/f, which should be the same with the ellipsoid used for parameter calculation.
  - Projection parameter: it contains most of the frequently-used projection modes, such as UTM, Gauss Kruger, Transverse Mercator, Lambert Conic Conformal, etc.

During setting projection parameters, when the central meridian is not the

same with the actual situation, you can press 🖤 or manually input the current central meridian.

- **ITRF parameter**: ITRF refers to International Terrestrial Reference Frame.
- **Seven parameter**: to perform Space rectangular coordinate transformation within two different ellipsoids.

- **Four-parameter/horizontal adjustment**: in general at least two known points and four pairs of XY coordinate values in two different space rectangular coordinate systems are required to calculate the four unknown parameters.
- **Vertical control parameter**: to use some known points to calculate the vertical control parameters, in order to match the elevation of receivers with the local height system.
- **Vertical adjustment parameter**: the elevation transformation model of Trimble TGO software.
- Grid file: to match the horizontal difference (North and East) between the local and universal coordinate system, and import the grid file (\*.GDS, \*.GSB, \*.GFS).
- **Geoid file**: to match the earth height (ellipsoid height used in GPS elevation system) with the normal height (used in elevation system in survey), and import the geoid file (\*.GGF, \*.SGF, \*.UGF, \*.GSF).
- Local offsets: to calculate local offsets based on a known point.

#### 3.3.2 Use Existing Coordinate Parameters

It is used to apply coordinate system parameters stored before.

To use existing coordinate parameters, do the following:

- 1. Press Use existing.
- 2. Select one of the following methods to apply coordinate parameters:
  - Local disk: to apply them in the local. SP and EP formats are supported.
  - **QR code**: to apply them by scanning the QR code.
  - **Cloud server**: to apply them from the cloud server. See <u>3.8</u> Cloud Settings for details.
  - **Predefined projections**: to apply predefined parameters saved before.

#### 3.3.3 Export Coordinate Parameters

To export coordinate parameters, do the following:

- 1. Press Export.
- 2. Select one of the following methods to export the set coordinate parameters:
  - Local Disk: to save them in the SurPad files in the local.
  - **QR Code**: to save them as a QR code.
  - **Cloud Server**: to upload them to the cloud server.

# 3.4 Calibrate a Point

Press main menu **Project**  $\rightarrow$  **Calibrate Point** to enter **Calibrate Point** interface:

| ← Calibrate P            | oint |                            |
|--------------------------|------|----------------------------|
| Base Point Calibration   | >    | Do base point calibration  |
| Marker Point Calibration | > -  | Do marker point calibratio |
| dX                       | 0    |                            |
| dY                       | 0    |                            |
| dH                       | 0    |                            |
|                          |      |                            |
|                          |      |                            |
|                          |      |                            |
|                          |      |                            |
|                          |      |                            |
| Clear                    | ок   |                            |

There are the following ways to calibrate a point:

• Base point calibration: the base station is set up at known control points and has been leveled and centered.

**CAUTION:** This function is rarely used in the measurement.

• Marker point calibration: the base station is not set up at a known control point when it has been turned on / off or its position has been changed, and the rover station is set up at known control points.

#### 3.4.1 Do Base Point Calibration

By inputting coordinates of a known point and WGS84 coordinate automatically obtained when the base station is started, SurPad will calculate calibration parameters of the base station.

To do base point calibration, do the following:

1. To enter Calibrate Point interface, press main menu Project  $\rightarrow$  Calibrate Point, and press Base Point Calibration:

| ← Calibrate Point   |                        |                            |
|---------------------|------------------------|----------------------------|
| Known Point Coor    | rdinates               | ß                          |
| Northing            |                        | 0                          |
| Easting             |                        | 0                          |
| Elevation           |                        | 0                          |
| Current Base Coo    | rdinates               |                            |
| Latitude            | N31°05'03.893"         |                            |
| Longitude           | E                      | 121°31'49.372"             |
| Altitude            |                        | 61.76                      |
| Antenna Parar       | neters <sup>Om,F</sup> | leight to phase > center > |
| Result              |                        |                            |
| Shift dX            |                        |                            |
| Base<br>Information | Calculate              | Apply                      |

- 2. To input a known point, do one of the following:
  - To select a point from the point database, press (S) and select the target point.
  - To manually input coordinates, set values of **Northing**, **Easting** and **Elevation**.

3. To enter Base Antenna Parameter interface, press Antenna Parameters:

| Antenna Mea           | asured He | ight(m)         | 10 🕄     |
|-----------------------|-----------|-----------------|----------|
| Antenna<br>Measuremer | nt Type   | Height to phase | center > |
| Antenna Hei           | ght       |                 | 10       |
| Antenna Param         | eters     |                 | $\odot$  |
| Antenna Typ           | e         | ESVE3           | 00PR0 >  |
| R(mm)                 | 78.5      | H(mm)           | 39.8     |
| HL1(mm)               | 31.7      | HL2(mm)         | 22.5     |
|                       |           |                 |          |
|                       |           |                 |          |
|                       |           |                 |          |
|                       |           |                 |          |

- **4.** Set the following antenna parameters, and press **OK** to return to **Calibrate Point** interface:
  - Antenna Measured Height
  - **Antenna Measured Type**: including pole height, height to phase center, slant height, slant height to altimetry.
  - **Antenna Type**: it is automatically set according to the current connected receiver.

**5.** To check the calculation result, press **Calculate**. The result is shown in **Result** area:

| ← Cal                | ibrate Poin | t                           |
|----------------------|-------------|-----------------------------|
| Known Point Coordin  | ates        | 6                           |
| Northing             |             | 3441262.112                 |
| Easting              |             | 359761.689                  |
| Elevation            |             | 59.887                      |
| Current Base Coordin | ates        |                             |
| Latitude             |             | N31°05'03.893"              |
| Longitude            | E           | 121°31'49.372"              |
| Altitude             |             | 51.76                       |
| Antenna Paramet      | ers 10m,F   | leight to phase<br>center > |
| Result               |             |                             |
| Shift dX             |             | 0.001                       |
| Base<br>Information  | Calculate   | Apply                       |

If the calculation result is in red font in **Result** area, it indicates the translation parameter is out of range (the longitude difference or latitude difference over 1°, or the height difference over 1000°).

6. To directly apply the calculation result, press **Apply**.

#### 3.4.2 Do Marker Point Calibration

By inputting coordinates of a known point and the generated WGS84 coordinate, SurPad will calculate calibration parameters of the rover station.

To do marker point calibration, do the following:

1. To enter **Calibrate Point** interface, press main menu **Project**  $\rightarrow$  **Calibrate Point**, and press **Marker Point Calibration**:

| ← Calibrate Point         |                      |  |
|---------------------------|----------------------|--|
| Known Point Coordinates   | ß                    |  |
| Northing                  | 3441262.112          |  |
| Easting                   | 359761.689           |  |
| Elevation                 | 59.887               |  |
| Current WGS84 Coordinates |                      |  |
| Latitude                  | dd.mmssssss          |  |
| Longitude                 | dd.mmssssss          |  |
| Altitude                  |                      |  |
| Antenna Parameters        | 1.8m,Pole Height $>$ |  |
| Result                    |                      |  |
| Shift dX                  |                      |  |
| Measure                   | Apply                |  |

- 2. To input a known point, do one of the following:
  - To select a point from the point database, press (S) and select the target point.
  - To manually input coordinates, set values of **Northing**, **Easting** and **Elevation**.

3. Press Measure. Record Point interface shows:

| ← Record point         |                      |  |
|------------------------|----------------------|--|
| Antenna Parameters     | 1.8m,Pole Height $>$ |  |
| Name                   | Pt6 😒                |  |
| Code                   |                      |  |
| Progress               | <1/1>Collected       |  |
| Solution Status        | <35/47>FIXED         |  |
| HRMS                   | 0.005                |  |
| VRMS                   | 0.01                 |  |
| Northing 3441262.1     |                      |  |
| Easting                | ting 359761.6        |  |
| Elevation              | 59.887               |  |
| atitude N31°05'03.89   |                      |  |
| Longitude E121°31'49.3 |                      |  |
| Settings Restart       | Save&Appl<br>y OK    |  |

4. Set a name and code.

5. To set saved conditions, press **Setting**, and set related parameters in **Saved Conditions** interface, and press **OK** to return to **Record point** interface:

| ← Saved Con             | ditions                |
|-------------------------|------------------------|
| Solution Limit          | SINGLE >               |
| HRMS Limit              | 0.1 >                  |
| VRMS Limit              | 0.2 >                  |
| Default Point Name      | Pt1 >                  |
| Point Name<br>Increment | 1 >                    |
| Default Code            | same as last point $>$ |
| Average GPS Count       | 1 >                    |
|                         |                        |
| Default Configurations  | ОК                     |

- 6. Press Antenna Parameters, and set antenna parameters.
- 7. Press **OK** to return to **Calibrate Point** interface. The result shows in **Result** area.
- 8. To directly apply the calculation result, press **Apply**.

# 3.5 Point Database

It is used to manage all types of coordinate points.

Press main menu **Project**  $\rightarrow$  **Points Database** to enter **Points Database** interface:

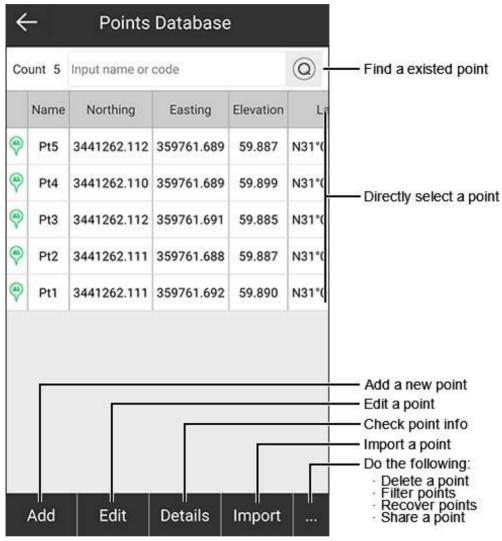

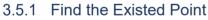

To find the existed point, do the following:

- 1. Input a name or a code of the existed point in input box of **Count n**.
- 2. Press Q

#### 3.5.2 Add a New Point

To add a new point, do the following:

1. Press Add. New Point interface shows:

| ← New            | point                |
|------------------|----------------------|
| Name             | Pt6 😒                |
| Northing         |                      |
| Easting          |                      |
| Elevation        |                      |
| Code             |                      |
| Coordinates Type | Local Coordinate $>$ |
| Property type    | Input point $>$      |
|                  |                      |
|                  |                      |
| 0                | Ж                    |

- 2. Input a name.
- 3. Select a coordinate type:
  - Local Coordinate
  - Geodetic Coordinate
- 4. Set one of the following coordinates:
  - If the coordinate type is set to **Local Coordinate**, set northing, easting and elevation.
  - If the coordinate type is set to **Geodetic Coordinate**, set latitude, longitude and altitude.

- 5. To set a code, do one of the following:
  - Directly input a code name.
  - To select a code from the code database manager, press

| ← Code Library Manager |      |                                       |        |        |    |  |
|------------------------|------|---------------------------------------|--------|--------|----|--|
| No.                    | Name | Full Path                             |        |        |    |  |
| 1                      | a1   | Internal Storage/SurPad/Config/a1.txt |        |        |    |  |
| 2                      | a2   | Internal Storage/SurPad/Config/a2.txt |        |        |    |  |
| 3                      | a3   | Internal Storage/SurPad/Config/a3.txt |        |        |    |  |
|                        |      |                                       |        |        |    |  |
| N                      | ew   | Edit                                  | Delete | Import | ок |  |

- 6. Select a property type:
  - $\circ$  Assistant point
  - $\circ$  Control point
  - Input point
  - Stakeout point

## 3.5.3 Edit a Point

To edit a point, do the following:

- 1. Select a point.
- 2. Press Edit. Edit Point interface shows:

| Name<br>Northing | Pt1 😒<br>10      |
|------------------|------------------|
| Northing         | 10               |
|                  |                  |
| Easting          | 10               |
| Elevation        | 10               |
| Code             |                  |
| Coordinates Type | Local Coordinate |
| Property type    | Input point      |

- 3. Modify the following based on your needs:
  - Name
  - **Coordinate**: including northing, easting and elevation. It is only for input points. For measured points, this is unavailable.
  - Code

#### 3.5.4 Check Point Information

It is used to check the point name, code, latitude, longitude, altitude, northing, easting, elevation, coordinates of X, Y and Z, and property type.

To check point information, do the following:

- Select a point.
   Press **Details**. **Point Details** interface shows:

| Title      | Content        |
|------------|----------------|
| Title      | Content        |
| Point Name | Pt4            |
| Code       |                |
| Latitude   | N31°05'03.893" |
| Longitude  | E121°31'49.372 |
| Altitude   | 59.899         |
| Northing   | 3441262.11     |
| Easting    | 359761.689     |
| Elevation  | 59.899         |
| x          | -2859084.051   |
| Y          | 4660052.802    |
| z          | 3273943.182    |

### 3.5.5 Import a Point

To import a point, do the following:

1. Press Import. Import File interface shows:

| ÷                 | Import File                               |
|-------------------|-------------------------------------------|
| File Format       | Local coordinates<br>format(.csv dat txt) |
| [Point Name],[Nor | thing],[Easting],[Elevation],[Code]       |
| Property type     | Control Point >                           |
| Preview           |                                           |
|                   |                                           |
| Format Mana       | ager OK                                   |

Optional: To add a user-defined format, do the following:
 a. Press Format Manager:

| ÷   | - Use       | r-defined   | format |        |
|-----|-------------|-------------|--------|--------|
| No. | Format name | Extension n | ame    |        |
| 1   | test        | dat         |        |        |
| 2   | test1       | dat         |        |        |
| 3   | test2       | txt         |        |        |
| 4   | test3       | csv         |        |        |
| 5   | test4       | xls         |        |        |
|     |             |             |        |        |
| 11  | New         | Edit        | Import | Delete |

#### b. Press **New**:

| Custom format descripti | วท         |
|-------------------------|------------|
| Format name             | Point Name |
| <u> </u>                | Code       |
| Field delimiter         | Latitude   |
| , ~                     | Longitude  |
| Extension name          | Altitude   |
| dat 🗸                   | Northing   |
| File header             |            |
| Yes 🗸                   | Easting    |
|                         | Elevation  |
|                         | x          |
| Add [                   | Delete OK  |

- c. Set format name, field delimiter, extension name and add format description.
- d. Press **OK**. The add user-definded format shows in the existed file formats.
- 3. Press File Format, and select one of the following existed file formats:
  - Measurement data file (.PD): preview is not supported.
  - Geodetic coordinates format (.csv / .dat / .txt)
  - Local coordinates format (.csv / .dat / .txt)
  - COT format (.cot)
  - Cass format (.dat)
  - AutoCAD format (.dxf)
  - GoogleEarth kmz file format (.kmz)
  - NETCAD format (.ncn)
  - o PXY file (.pxy)
  - Carlson coorinate file (.crd)
  - Spatial coordinate (.csv / .dat / .txt)
  - $\circ \quad \text{User-defined formats} \\$
- 4. Select a property type.
- 5. **Optional:** To preview the point, enable **Preview**.
- 6. Press OK.
- 7. Select the target file directory and the target file.
- 8. Preview the data, and press **OK** to import coordinates if the data is correct.

#### 3.5.6 Delete a Point

To delete a point, one of the following:

- 1. Do one of the following:
  - Long press the target point in **Points Database**.
  - Press ...  $\rightarrow$  Delete.

| 0   | Name | Northing    | Easting    | Elevation |  |
|-----|------|-------------|------------|-----------|--|
| 0 🤗 | Pt5  | 3441262.112 | 359761.689 | 59.887    |  |
| 0 🤗 | Pt4  | 3441262.110 | 359761.689 | 59.899    |  |
| 0 🤗 | Pt3  | 3441262.112 | 359761.691 | 59.885    |  |
| 0 🤗 | Pt2  | 3441262.111 | 359761.688 | 59.887    |  |
| 0 🤊 | Pt1  | 3441262.111 | 359761.692 | 59.890    |  |
|     |      |             |            |           |  |
|     |      |             |            |           |  |

- 2. To select the target point, do one of the following:
  - Input the name or code of the target point, and press  $\bigcirc$ .
  - $_{\odot}$   $\,$  To select the target point in the point list, check it.

#### 3.5.7 Filter Points

To filter points, do the following:

1. Press  $\dots \rightarrow$  **Options**. The **Filter Operation** interface shows:

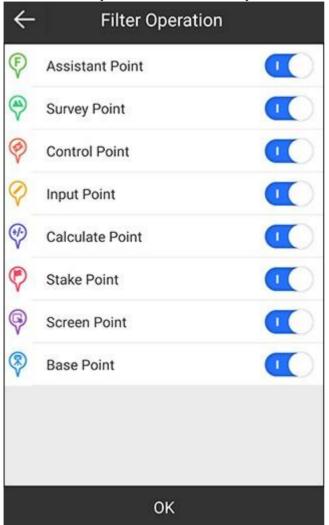

2. Enable or disable the target point type.

#### 3.5.8 Recover Points

It is used to recover points you deleted.

To recover points, do the following:

1. Press  $\dots \rightarrow$  **Recover**. The **Deleted Points** interface shows:

| ←   |      | Deleted p   | oints      |           |
|-----|------|-------------|------------|-----------|
| 0   | Name | Northing    | Easting    | Elevation |
| 0 🤊 | Pt4  | 3441262.11  | 359761.689 | 59.899    |
| 0 🤊 | Pt5  | 3441262.112 | 359761.689 | 59.887    |
|     |      |             |            |           |
| Can | cel  | Select      | All Re     | ecover    |

- 2. Do one of the following:
  - Check the target point(s).
  - To select all points, press Select All.
- 3. Press Recover.

The target point(s) show(s) in **Point Database** interface again.

#### 3.5.9 Share a Point

To share a point, do the following:

- 1. Select the target point in **Points Database** interface.
- 2. Press  $\dots \rightarrow$  **Share**. A QR code of the target point is automatically generated:

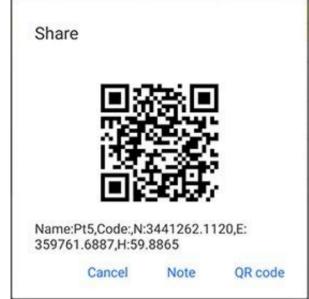

3. Press **QR Code**, and select the target app on your device.

#### 3.5.10 Modify Antenna Parameters

It is used to modify antenna parameters of points except screen points, so as to adjust the coordinates of points.

To modify antenna parameters, do the following:

1. Long press the target point in **Points Database** interface:

| 1 |
|---|
|   |
|   |
|   |
|   |
|   |

- 2. Optional: Check all target points.
- 3. Press Ant.H. Antenna Parameters interface shows.
- 4. Set antenna measure height and antenna measurement type.

## 3.6 Export File

It is used to export measurement data file into the data format that you need. Press main menu **Project**  $\rightarrow$  **Export File** to enter **Export File** interface:

| ← Export                                                                                                    | File                                                                                                    |                                    |
|----------------------------------------------------------------------------------------------------|----------------------------------------------------------------------------------------------------|------------------------------------|
| Select data file                                                                                                    | 20210629b.PD >                                                                                                    |                                    |
| Export Road Cross-sectio                                                                                                    | n 🕥 -                                                                                                    | -Export road cross-section         |
| File Format                                                                                                    | Survey point data<br>format(.csv) > -                                                                                                    | Export files in a specified format |
| [Point Name].[Code].[Original<br>Longitude].[Original Altitude],<br>x].[Station Correction y].[Stati<br>[Latitude].[Longitude].[Altitud<br>[Northing].[Easting].[Elevation<br>[Used satellites].[Tracked sat<br>[VRMS].[AGE].[Local date].[Lo<br>[Base Latitude].[Base Longitu<br>[Distance to Ref].[Inclination<br>angle].[Projected angle].[Corr<br>[Correction h].[Target].[Station<br>diff.].[Dist to start].[Tower Na | [Station Correction<br>on Correction h],<br>e].[Antenna Height],<br>b].[Solution Status],<br>ellites].[PDOP].[HRMS],<br>cal time].[Base ID],<br>ide].[Base Altitude],<br>correction].[Inclined<br>ection x].[Correction y],<br>n.].[Offset].[Elevation |                                    |
| Angle format                                                                                                    | dd°mm'ss.ssss' $>$                                                                                                    |                                    |
| Export by acquisition time                                                                                                    | e 🔿                                                                                                    |                                    |
| Format Manager                                                                                                    | Export                                                                                                    |                                    |

#### 3.6.1 Export a File in a Specified Format

To export files in a specified format, do the following:

- 1. Select a data file.
- 2. Select one of the following file formats:
  - Survey point data format (.csv)
  - Survey point data format (.xls)
  - TPS Survey point data format (.csv)
  - Cass format (.dat)
  - o KS Scsg2000 (.dat)
  - Local coordinates format (.dat)
  - o Geodetic coordinates format (.dat)
  - o Name, North, East, Elevation, Station, Offset (.dat)
  - AutoCAD format (.dxf)
  - GoogleEarth kml file format (.kml)
  - GoogleEarth kmz file format (.kmz)

- SW electric file format (.swd)
- Track file format (.gpx)
- DOL file format (.csv)
- DOL file format (.html)
- LSS file format (.001)
- Photo and Skethc (.jpg)
- NETCAD format (.ncn)
- PXY file (.pxy)
- Carlson coordinate file (.crd)
- Cadastral surveying data format (.PD)
- GNSS Survey Report (.xls)
- 3. Press Export.

#### 3.6.2 Export a File in a User-defined Format

To export a file in a user-defined format, do the following:

1. Press Format Manager. User-defined format interface shows:

| ÷   | - Use       | r-defin  | ed format |        |
|-----|-------------|----------|-----------|--------|
| No. | Format name | Extensio | n name    |        |
| 1   | test        | da       | t         |        |
| 2   | test1       | da       | t         |        |
| 3   | test2       | tx       | t         |        |
| 4   | test3       | cs       | v         |        |
| 5   | test4       | xl       | s         |        |
|     |             |          |           |        |
|     |             |          |           |        |
|     | New         | Edit     | Import    | Delete |

- **New**: to create a new customized file format.
- Edit: to edit the created file format.
- **Import**: to import a customized file format.
- **Delete**: to delete the created customized file format.

2. Press New. Custom format interface shows:

| ← c                | ustom f   | ormat      |
|--------------------|-----------|------------|
| Custom format de   | scription |            |
| Format name        |           | Point Name |
|                    |           | Code       |
| Field delimiter    |           | Latitude   |
| ,                  | ~         | Longitude  |
| Extension name     |           | Altitude   |
| dat                | ~         | Northing   |
| File header<br>Yes | ~         | Easting    |
|                    |           | Elevation  |
|                    |           | x          |
| Add                | Dele      | te OK      |

- 3. Set the following:
  - $\circ$  Format name
  - Field delimiter: , @ Space Tab Enter
  - Extension name: dat, csv, txt, xls
  - o File header
- 4. Select the exported format content, and press **Add** to add the content to the input box of **Custom format description**.
- 5. **Optional:** To delete the content of the custom format description one by one, press **Delete**.
- 6. Press **OK**. The interface returns to **User-defined format**.
- 7. Go back to **Export File** interface, and select a data file.
- 8. Select the customized file format.
- 9. Press **Export**.

### 3.6.3 Export Road Cross-section

To export road cross-section, do the following:

1. Enable Export Road Cross-section. The following interface shows:

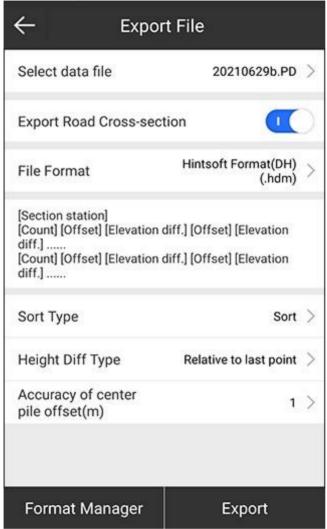

The interface varies with the file format.

- 2. Select a data file.
- 3. Select a file format:
  - Hintsoft format (DH)(.hdm)
  - TianZhen format (H) (.hdm)
  - SOUTH CASS Cross-section file format (.hdm)
  - Haiti (.hdm)
  - Section measurement data (.csv)
- 4. Do related settings.
- 5. Press Export.

## 3.7 Scan QR Code

It is mainly used to scan the QR code of coordinate system and configuration set. Press main menu **Project**  $\rightarrow$  **Scan QR Code** to enter **Scan QR Code** interface:

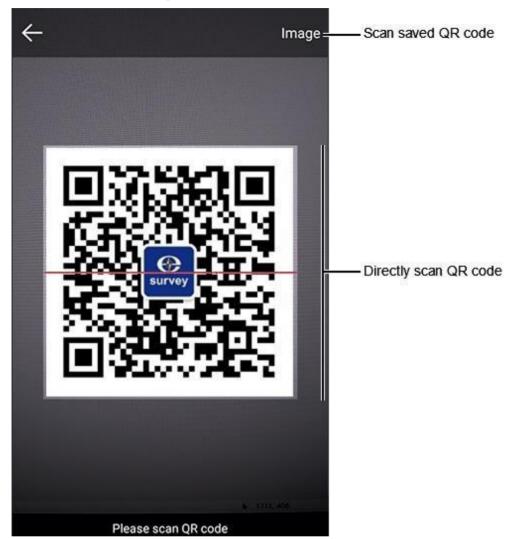

After scanning the QR code, you can view detail information and apply the data in the current project.

# 3.8 Cloud Settings

It is a customized function. Please contact us if necessary.

Press main menu  $\textbf{Project} \rightarrow \textbf{Cloud Settings},$  and turn Use switch to ON status to enter Cloud Settings interface:

| ← Cloud                  | Settings             |           |
|--------------------------|----------------------|-----------|
| Use                      | •                    | $\supset$ |
| Cloud Settings           |                      |           |
| IP                       |                      | 5         |
| Port                     |                      | 0         |
| Connect Status           | Device not connected | it        |
| Cloud User Information   |                      |           |
| User Group               | tes                  | st        |
| Password                 | tes                  | st        |
| Upload Data Settings     |                      |           |
| Upload Survey Point      | •                    |           |
| Upload Track<br>Interval | 5                    | >         |
|                          | ок                   |           |

You can use existing coordinate parameters through cloud server by pressing main menu **Project**  $\rightarrow$  **Coordinate System**.

## 3.9 Software Settings

It is used to set the following:

- General settings: including shortcuts, software update notification, and voice prompt.
- Record settings: including topo point, control point, quick point, auto point, corner point, stop & go point, and tilt point.
- System settings: including distance unit, distance decimal, angle format, angle decimal, station format, language, text encoding, survey point data backup, change alert of base coordinates, location services, and auto start at boot.
- Display settings: including CAD background color, display content, coordinate order habit, display type, last (0 ~ 100) points, screen orientation, full screen display, and map display.

To do software settings, press main menu **Project**  $\rightarrow$  **Software Settings** to enter **Software Settings** interface, and modify related settings based on your needs.

## 3.10 About Software

It is used to check feedback, activate the software and check the latest version.

Press main menu **Project**  $\rightarrow$  **About Software** to enter **About Software** interface:

| ← About Software                                                    |    |                      |
|---------------------------------------------------------------------|----|----------------------|
| SurPad For Android V4.2.210625.105857                               |    |                      |
| Feedback                                                            | >- |                      |
| Software activation                                                 | >- | Activate SurPad4.2   |
| Check Latest Version                                                | >- | Check latest version |
| Copyright © 2016-2018 Geoelectron Co., Ltd.<br>All Rights Reserved. |    |                      |

### 3.10.1 Write Feedback

To write feedback, do the following:

1. Press Feedback. Feedback interface shows:

| eedback content(required)<br>ontact | (required)  |
|-------------------------------------|-------------|
| ontact                              |             |
| ontact                              |             |
|                                     |             |
| -mail(required)                     |             |
| pendix:                             |             |
| Add attachments                     | ittachments |

- 2. Write your feedback. Attachments are available.
- 3. Press Submit.

#### 3.10.2 Activate the SurPad

See <u>2.1.2</u> Activate the SurPad for details.

## 3.10.3 Check the Latest Version

It is used to check if the current software is the latest version.

To check the latest version, press Check Latest Version:

- If it is the latest version, the interface shows Latest version.
- If not, a prompt *New version found. Update now?* shows to remind you to update the software.

# 4 Device

# 4.1 Communication

Press main menu  $\textbf{Device} \rightarrow \textbf{Communication}$  to enter <code>Communication</code> interface:

| Device<br>manufacturer | eSurvey >         | Select a device manufacturer |
|------------------------|-------------------|------------------------------|
| Device Type            | <b>R</b> тк >     |                              |
| Communication<br>Mode  | Bluetooth >       |                              |
| Bluetooth Device List  | 토문                |                              |
| E30P3A1900047          | D4:53:83:5F:8F:F1 |                              |
| E30P3A2000089          | D4:53:83:61:04:FE |                              |
| E5003A20000223         | 74:7A:90:3B:05:66 |                              |
|                        |                   |                              |
|                        |                   |                              |

The device type differs in the device manufacturer. Connection to a total station is supported.

See 2.3 Connect to the Receiver for details.

## 4.2 Rover

It is used to set the receiver as the rover station.

Press main menu **Device**  $\rightarrow$  **Rover** to enter **Rover mode settings** interface:

| ← Rover mod     | e settings                |                       |
|-----------------|---------------------------|-----------------------|
| Configurations  | >                         |                       |
| Cut-off angle   | 5 >                       |                       |
| Record raw data | $\bigcirc \circ \bigcirc$ |                       |
| Enable aRTK     | $\bigcirc \circ \bigcirc$ |                       |
| aRTK Age Limit  | 1200                      |                       |
| Data Link       | Phone Internet >          |                       |
| Connect Mode    | NTRIP                     | Set data link         |
| ORS Settings    | $\bigcirc$                |                       |
| Name            | eSurvey                   |                       |
| User            | gdfkk                     |                       |
| Stop Advanced   | Save&Appl Apply           | Set auvanceu settings |

- **Cut-off angle**: the minimum vertical angle that is allowed to receive satellite signals. Signals below the angle will be ignored.
- **Record raw data**: to select whether to record raw data. With raw data recorded, you can set point name and collect post-differential point.
- **Enable aRTK**: to select whether to enable aRTK. With it enabled, the receiver is able to generate RTK positions even if the RTK correction source becomes unavailable within the set aRTK age limit.
  - **Data link**: to select a way to transmit differential signals:
    - **None**: no differential signals is transmitted.
    - **Device Internet**: through the internal network in the receiver via a SIM card.
    - External Radio: through an external radio connected with the receiver.
    - **Phone Internet**: through the network of the used device.
    - Internal Radio: through the internal radio.

#### 4.2.1 Set the Data Link

It is used to set the current data link.

To set the data link, do one of the following:

- If the data link is set to **Device Internet**, set the following:
  - In **Connect Mode** area, set the following:
    - Connect mode
      - **NTRIP**: the standard network transmission differential mode, commonly used in CORS networks.
      - **CSD**: the original form of data transmission developed for the time-division multiple access (TDMA)-based mobile phone systems.
      - **TCP client**: one of the main protocols of the Internet protocol suite. It can be used to transfer differential data.
      - **Custom**: the user defined mode.
      - **GGA upload interval (s)**: default value: 5.
      - Auto connect to network: to select whether the receiver automatically connects to the internet once it is powered on.
      - **Network mode**: including GPRS and WIFI (the receiver should equip with WIFI function).
      - **Network system**: including auto, GSM, and CDMA1x.
      - **Network relay**: to select whether to use network relay.
    - In APN Settings area, select whether to automatically connect to APN, or set operator, name, user and password.

In addition, you can press we after **APN Settings** to add an APN.

• In **CORS Settings** area, set name, user and password.

In addition, you can press after **CORS Settings** to customize information about the CORS server.

- In **MountPoint Settings** area, set mount point, select whether to enable phone internet access, and press **Get Mount Point**.
- If the data link is set to External Radio, set baud rate. Default baud rate: 38400
- If the data link is set to **Phone Internet**, set the following:
  - In **CORS Settings** area, set name, user and password.

In addition, you can press after CORS Settings to customize information about the CORS server.

- In MountPoint Settings area, set mount point, and press Get Access Point.
- In **Receive Data** area, select whether the receiver automatically connects to the internet once it is powered on.
- If the data link is set to Internal Radio, set the following:
  - **Channel and frequency**: channel 1~7 is fixed whose frequency is unchangeable; channel 8 is user-defined whose frequency can be set as needed.

CAUTION: With this data link, the frequency and protocol settings of the rover and base should be the same.

 Protocol: including Satel, PCC-4FSK, PCC-GMSK, TrimTalk 450S, HiTarget(9600), HiTarget(19200), South 9600, Trimmari III, South 19200, TrimTalk(4800), PCC-GMSK(4800), GEOTALK, GEOMARK, etc.

## 4.2.2 Set Advanced Settings

To set advanced settings, do the following:

1. Press Advanced. Advanced Settings interface shows:

| ÷       | Advanced settings |                     |
|---------|-------------------|---------------------|
| GPS     |                   |                     |
| GLONASS |                   |                     |
| BEIDOU  |                   |                     |
| GALILEO |                   |                     |
| SBAS    |                   | $\bigcirc \bigcirc$ |
| QZSS    |                   | $\bigcirc \circ$    |
|         |                   |                     |
|         |                   |                     |
|         |                   |                     |
|         |                   |                     |
|         | ОК                |                     |

- 2. Select whether to receive signals from the following systems:
  - o GPS
  - o **GLONASS**
  - BEIDOU
  - o **GALILEO**
  - **SBAS**: the wide-area differential augmentation system (satellite-based augmentation system).
  - o **QZSS**

#### 4.3 Base

It is used to set the receiver as the base station.

Press main menu  $Device \rightarrow Base$  to enter **Base mode settings** interface:

| ← Base mode set         | tings              |                  |
|-------------------------|--------------------|------------------|
| Configurations          | >                  |                  |
| Base ID                 |                    |                  |
| Start Up Mode           | Single Point >-    | Set startup mode |
| Diff Mode               | RTCM3.2 >          |                  |
| Base startup            | $\bigcirc \circ$   |                  |
| Record raw data         | $\bigcirc \circ$   |                  |
| Data Link               | Device Internet >- | Set data link    |
| Connect Options         |                    |                  |
| Connect Mode            | NTRIP $>$          |                  |
| Auto connect to network |                    |                  |
| Advanced Save&Apply     | Apply              |                  |

**CAUTION:** If the receiver is not in the base mode, you can directly modify its base parameters and set the receiver as the base station; if it is, you need to stop the base station before modifying its base parameters.

- Base ID: ID of the base station.
- Startup mode: including single point and input base coordinates.
- Diff mode: including RTCM3, CMR, CMR+, DGPS and RTCM32.
- **Base startup**: to select whether the base station automatically sends data after it is restarted.
- **Record raw data**: to select whether to record raw data. With raw data recorded, you can set point name and collect post-differential point.
- **Data link**: to select a way to transmit differential signals:
  - **Device internet**: through the internal network via a SIM card or WIFI.
  - External radio: through an external radio connected with the receiver.
  - Internal radio: through the internal radio.
  - **Dual**: through the device internet and external radio.

#### 4.3.1 Set the Startup Mode

The supported startup modes include the following:

• **Single point**: to directly use WGS-84 coordinates of the current point as the base coordinates.

In this mode, point calibration for the rover station is required. See 3.4 Calibrate a Point for details.

• **Input base coordinates**: to manually input the base coordinates.

CAUTION: If the current position differs significantly from the input coordinates, please check the coordinate system or use single point mode to start base.

To set the startup mode by inputting base coordinates, do the following:

1. Select Start up mode as Input base coordinates. Base Coordinates Settings shows:

| ← Base Coordina        | ates Settings              |
|------------------------|----------------------------|
| Input Base Coordinates |                            |
| Coordinates Type       | Local Coordinate $>$       |
| Northing               | 0                          |
| Easting                | 0                          |
| Elevation              | 0                          |
| Antenna Parameters     | 10m,Height to phase center |
|                        |                            |
|                        |                            |
|                        |                            |
|                        |                            |
| Save                   | ок                         |

- 2. To get the base coordinates, do one of the following:
  - $_{\odot}$  To use the current GPS coordinates, press 0
  - To select a point from the point database, press (S) and select the target point.
  - To manually input coordinates, select a coordinate type (geodetic coordinate or local coordinate), and set values of base coordinate.
- 3. To get antenna height, press **Antenna Parameters**, and set antenna measured height and antenna measurement type in **Base Antenna Parameter** interface:

| ← Base Antenna Parameter |          |                 |          |
|--------------------------|----------|-----------------|----------|
| Antenna Mea              | sured He | ight(m)         | 10 😒     |
| Antenna<br>Measuremen    | t Type   | Height to phase | center > |
| Antenna Heig             | ght      |                 | 10       |
| Antenna Paramo           | rters    |                 | $\odot$  |
| Antenna Type             | е        | ESVE3           | 00PR0 >  |
| R(mm)                    | 78.5     | H(mm)           | 39.8     |
| HL1(mm)                  | 31.7     | HL2(mm)         | 22.5     |
|                          |          |                 |          |
|                          |          |                 |          |
| ОК                       |          |                 |          |

The antenna type will be automatically recognized.

- 4. **Optional:** To save coordinates to the point database, press **Save** in **Base Coordinates Settings** interface.
- 5. To apply the base coordinate settings, press **OK**.

## 4.3.2 Set the Data Link

It is used to set the current data link.

To set the data link, do one of the following:

- If the data link is set to **Device internet**, set the following:
  - In **Connect options** area, set the following :
    - Connect mode
      - **NTRIP**: the standard network transmission differential mode, commonly used in CORS networks.
      - **Custom**: the user defined mode.
      - **ZHD**: the differential transmission mode of HI-TARGET network, which needs to set group number and subgroup number.
      - **CHC**: the differential transmission mode of CHC network.
      - **Auto connect to network**: to set whether the receiver automatically connects to the internet once it is powered on.
      - **Network mode**: including GPRS and WIFI (the receiver should equip with WIFI function).
      - Network system: including auto, GSM, and CDMA1x.
  - In APN Settings area, select whether to automatically connect to APN, or set operator, name, user and password.

In addition, you can press *after* **APN Settings** to add an APN.

 In CORS settings area, set NTRIP/CORS IP, port, base access point and server password.

For base access point, it is generally set to the device serial number.

In addition, you can press after **CORS Settings** to customize information about the CORS server.

- If the data link is set to **External radio**, set baud rate. Default baud rate: 38400.
- If the data link is set to **Internal radio**, set the following:
  - Channel and frequency: channel 1~7 is fixed whose frequency is unchangeable; channel 8 is user-defined whose frequency can be set as needed.

Ô

**CAUTION:** With this data link, the frequency and protocol settings of the rover and base should be the same.

- Protocol: including Satel, PCC-GMSK, TrimTalk 450S, South 9600, HiTarget(9600), HiTarget(19200), TrimTalk(4800), GEOTALK, GEOMARK, HZSZ, etc.
- **Power**: the power level of the base will affect the operating distance of the radio:
  - Low power and low power consumption lead to short operating distance.
  - High power and high power consumption lead to long operating distance.
- If the data link is set to **Dual**, see settings when the data link is set to **Device internet** and **External radio**.

### 4.3.3 Set Advanced Settings

To set advanced settings, do the following:

1. Press Advanced. Advanced Settings interface shows:

| ÷       | Advanced sett | ings  |
|---------|---------------|-------|
| Cut-off | angle         | 5 >   |
| PDOP I  | imit          | 3.5 > |
| Delay S | Start(s)      | 60 >  |
| GPS     |               | •     |
| GLONA   | SS            | •     |
| BEIDOU  | J             | •     |
| GALILE  | 80            | •     |
| SBAS    |               | 0     |
| QZSS    |               |       |
|         |               |       |
|         | ок            |       |

- 2. Set the following parameters:
  - **Cut-off angle**: the minimum vertical angle that is allowed to receive satellite signals. Signals below the angle will be ignored.
  - **PDOP limit**: the geometric strength factor of the satellite distribution. The smaller the PDOP value is, the better the satellite distribution is. When it is less than 3, it is the ideal state.
  - **Delay start (s)**: it will give time to get better signal tracking and provide stable correction data especially when the base station is just powered on and the signal tracking is not good.
- 3. Set whether to receive signals from related systems: See <u>4.2.2</u> Set Advanced Settings for details.

## 4.4 Static

It is used to set the receiver as the static station.

Press main menu  $Device \rightarrow Static$  to enter Static mode settings interface:

| ← Static mode se            | ttings              |                        |
|-----------------------------|---------------------|------------------------|
| Configurations              | >                   |                        |
| Options Settings            |                     |                        |
| Point name                  | 0089                |                        |
| PDOP limit                  | 3.5 >               | Set option settings    |
| Cut-off angle               | 5 >                 | out option countingo   |
| Collection Interval         | 1HZ >               |                        |
| Auto Record Static Data     | •                   |                        |
| Antenna Parameters          |                     |                        |
| Antenna Measured Height     | 1.8                 | Set antenna parameters |
| Antenna<br>Measurement Type | Vertical height $>$ |                        |
| Antenna Height              | 1.872               | Set advanced settings  |
| Advanced Save&Appl          | y Apply             |                        |

#### 4.4.1 Set Option Settings

To set option settings, in **Options Settings** area, set the following:

- **Point name**: the point name of static data. It should be within 4 characters.
- **PDOP limit**: the geometric strength factor of the satellite distribution. The smaller the PDOP value is, the better the satellite distribution is. When it is less than 3, it is the ideal state.
- **Cut-off angle**: the minimum vertical angle that is allowed to receive satellite signals. Signals below the angle will be ignored.
- **Collection interval**: nHZ represents that the acquisition of data group(s) per second; ns represents that the acquisition of a group of data within second(s). The maximum interval depends on the receiver GNSS activation status.
- **Auto record static data**: to select whether the receiver automatically starts recording when it is powered on.

#### 4.4.2 Set Antenna Parameters

Since the antenna height cannot be directly measured, it is automatically calculated by SurPad based on the measured height you input and measurement type you select.

**CAUTION:** No matter what the value of measured height you input and what kind of measurement type you select, the value of antenna height is unique.

To set antenna parameters, in Antenna Parameters area, set the following:

- Antenna measured height: its meaning depends on the antenna measurement type.
- Antenna measurement type
  - Height from phase center
  - Slant height form measuring line
  - Vertical height from measuring line
  - o Slant height form altimetry
  - o Vertical height
- **Antenna height**: the vertical height from the phase center of the antenna to the ground.

#### Principle

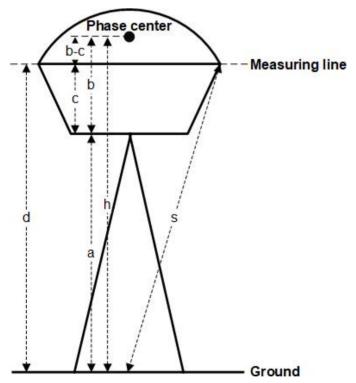

Among them:

- **a**: the vertical height form the bottom of the receiver to the ground.
- **b**: the vertical height from the bottom of the receiver to the phase center.
- **c**: the vertical height from the bottom of the receiver to the measuring line.
- **b-c**: the vertical height from the phrase center to the measuring line.
- **d**: the vertical height from the measuring line to the ground.
- h: the antenna height.

- **s**: the slant height form the measuring line to the ground.
- **R**: the radius of the rubber ring.
- S: the slant height from the altimetry piece to the ground with the known radius (Rc) of the altimetry piece.

There are the following ways to calculate the antenna height:

| Measured height | antenna measurement type            | Antenna height                   |
|-----------------|-------------------------------------|----------------------------------|
| h               | Height from phase center            | h = h                            |
| S               | Slant height form measuring line    | $h = sqrt (s^2 - R^2) + (b - c)$ |
| d               | Vertical height from measuring line | h = a + c + (b - c) = a + b      |
| S               | Slant height from altimetry         | $h = sqrt (S^2 - Rc^2) + b$      |
| а               | Vertical height                     | h = a + b                        |

#### 4.4.3 Set Advanced Settings

It is used to set whether to receive signals from the corresponding systems.

To set advanced settings, do the following:

1. Press Advanced. Advanced Settings interface shows:

| $\leftarrow$ | Advanced settings |                     |
|--------------|-------------------|---------------------|
| GPS          |                   |                     |
| GLONAS       | S                 |                     |
| BEIDOU       |                   |                     |
| GALILEO      |                   | •                   |
| SBAS         |                   | $\bigcirc \bigcirc$ |
| QZSS         |                   | $\bigcirc \circ$    |
|              |                   |                     |
|              |                   |                     |
|              |                   |                     |
|              |                   |                     |
|              | ок                |                     |

- 2. Set whether to receive signals from the following systems:
  - o GPS
  - GLONASS
  - BEIDOU
  - o **GALILEO**
  - **SBAS**: wide-area differential augmentation system (satellite-based augmentation system).
  - o QZSS

#### 4.5 Work Mode Status

It is used to check working information and work mode status.

Press **Device**  $\rightarrow$  **Work Mode Status** to enter the following interface (taking rover station and data link is set to phone internet as an example):

| ← Rover-Phor        | —Check working info |  |
|---------------------|---------------------|--|
| Working Information | Work Mode Status    |  |
| Connect Mode        | NTRIP               |  |
| CORS Settings       |                     |  |
| Name                | eSurvey             |  |
| User                | gdfkk               |  |
| Password            |                     |  |
| MountPoint Settings |                     |  |
| MountPoint          | SH_5th-floor        |  |
| Get Acce            | ess Point           |  |
| Receive data        |                     |  |
|                     |                     |  |
| Stop                | ок                  |  |

- Working information: including cut-off angle, whether record raw data is enabled, whether aRTK is enabled, and whether GPS, BEIDOU, GLONASS, GALILEO, SBAS, or QZSS is enabled.
- Working mode status: see <u>4.2</u> Rover / <u>4.3</u> Base / <u>4.4</u> Static for details.

## 4.6 Configurations

It is used to check all configuration set which includes all work mode settings for the receiver.

In general, default settings can satisfy daily use.

Press main menu **Device**  $\rightarrow$  **Configurations** to enter **Configurations** interface:

| ← Conf                                                                              | igurations                                                                   |                                                                                  |
|-------------------------------------------------------------------------------------|------------------------------------------------------------------------------|----------------------------------------------------------------------------------|
| Default:Base_Extern<br>Work mode:Base<br>Base ID:1                                  | al_Radio_38400<br>Data Link:External Radio<br>Baud Rate:38400                |                                                                                  |
| Default:Rover_Intern<br>Work mode:Rover<br>Channel:8<br>Protocol:Trimmark III       | nal_Radio_8<br>Data Link:Internal Radio<br>Frequency:447.125                 |                                                                                  |
| Default:Base_Intern<br>Work mode:Base<br>Base ID:1<br>Frequency:447.125             | al_Radio_8<br>Data Link:Internal Radio<br>Channel:8<br>Protocol:Trimmark III | Configuration set                                                                |
| Static_20210629<br>Work mode:Static<br>PDOP limit:99.0<br>Collection Interval:1Hz   | Name:0665<br>Cut-off Angle:10<br>Auto Record Static Data:Yes                 |                                                                                  |
| Static_20210629_1<br>Work mode:Static<br>PDOP limit:99.0<br>Collection Interval:1Hz | Name:0665<br>Cut-off Angle:10<br>Auto Record Static Data:Yes                 |                                                                                  |
| New                                                                                 | Details Apply                                                                | Create a new configuration file<br>Check details<br>Apply the configuration file |

#### 4.6.1 Create a New Configuration File

To create a new configuration file, do the following:

1. Press New. Save to Configurations interface shows:

| ← Save to Configurations |                   |
|--------------------------|-------------------|
| File Name                | Please input name |
| Work mode                | Rover >           |
| Cut-off angle            | 10 >              |
| Record raw data          |                   |
| Enable aRTK              |                   |
| aRTK Age Limit           | >                 |
| Data Link                | Phone Internet >  |
| Connect Mode             | NTRIP >           |
| CORS Settings            | $\bigcirc$        |
| Name                     | >                 |
| QR code                  | ок                |

- Set related information. The setting differs in the setting of work mode and data link. See <u>4.2</u> Rover / <u>4.3</u> Base / <u>4.4</u> Static for details.
- 3. **Optional:** To save the configuration file as a QR code and share it to others, do the following:
  - a. Press **QR code**. The QR code is automatically generated.
  - b. Press **Save**, and select the target path.
    - The QR code will save in JPG format.
- 4. Press OK.

### 4.6.2 Check Details

To check details of a configuration file, do the following:

- 1. Select the target configuration file.
- 2. Press Details. Details interface shows:

| ← Details            |                |  |
|----------------------|----------------|--|
| Title                | Content        |  |
| Work mode            | Base           |  |
| Start Up Mode        | Single Point   |  |
| Base ID              | 1              |  |
| PDOP Limit           | 3.50           |  |
| Delay Start          | 60s            |  |
| Auto start after pow | Yes            |  |
| Diff Type            | RTCM3.2        |  |
| Cut-off Angle        | 5              |  |
| Record raw data      | No             |  |
| Data Link            | External Radio |  |
| External Serial Port | 38400          |  |
| QR code              | ок             |  |

- 3. **Optional:** To save the configuration file as a QR code and share it to others, do the following:
  - a. Press **QR code**. The QR code is automatically generated.
  - b. Press  $\ensuremath{\textbf{Save}},$  and select the target path.

The QR code will save in JPG format.

4. Press OK.

#### 4.6.3 Apply the Configuration File

To apply the configuration file, do the following:

- 1. Select the target configuration file.
- 2. Press Apply.

## 4.7 Device Information

Press main menu **Device**  $\rightarrow$  **Device Information** to enter **Device Information** interface:

| Serial            | E30P3A1900047  |                   |
|-------------------|----------------|-------------------|
| Model             | E300 Pro       |                   |
| Hardware Version  | V1.1           |                   |
| BIOS Version      | 1.05           |                   |
| Firmware Version  | 0.22.200922    |                   |
| GNSS Firmware Ver | 6.0Aa03x2      |                   |
| GNSS Serial       | 21800417       |                   |
| OS Version        | 1.08           |                   |
| MCU Version       | 2.61           |                   |
| Sensor Version    | 1.3.3          |                   |
| Work Mode         | Rover          | Check device info |
| Current DataLink  | Phone Internet | Check radio info  |

## 4.8 Inspection Accuracy

It is used to calibrate the pole and check accuracy of the IMU. And it is required when tilt measurement is enabled and the IMU is used.

Press main menu  $\textbf{Device} \rightarrow \textbf{Inspection Accuracy}$  to enter Inspection Accuracy interface:

| Inspection a                         | ccuracy          |   |                                                             |
|--------------------------------------|------------------|---|-------------------------------------------------------------|
| Antenna Parameters                   | 1.8m,Pole Height | > |                                                             |
| Average GPS Count                    | 20               | > |                                                             |
| Average GPS<br>Interval              | 1                | > |                                                             |
| Exclusion abnormal<br>point ratio(%) | 0                | > |                                                             |
| Record number(0°~90°)                |                  |   |                                                             |
| Record number(90°~180°               | )                |   |                                                             |
| Record number(180°~270               | )°)              |   |                                                             |
| Record number(270°~360               | )°)              |   |                                                             |
|                                      |                  |   |                                                             |
|                                      |                  |   | —Inspect accuracy of tilt measuremer<br>—Calibrate the pole |
| Start                                | Pole calibration |   |                                                             |

For how to enable IMU tilt measurement, see 5.1.1 Enable IMU Tilt Measurement for details.

#### 4.8.1 Inspect Accuracy of Tilt Measurement

It is used to check if pole calibration is required.

To inspect accuracy of tilt measurement, do the following:

- 1. Set the following parameters:
  - Antenna parameters
  - Average GPS count
  - Average GPS count
  - Average GPS interval
  - Exclusion abnormal point ratios (%)
- 2. Press Start.

- 3. Move the pole  $0^{\circ} \sim 90^{\circ}$ , and wait the value of **Record number(0°~90°)** turns to **5/5**.
- Move the pole 90° ~ 180°, and wait the value of Record number(90°~180°) turns to 5/5.
- 5. Move the pole 180° ~ 270°, and wait the value of **Record number(180°~270°)** turns to **5/5**.
- 6. Move the pole 270° ~ 360°, and wait the value of **Record number(270°~360°)** turns to **5/5**.

The result shows as follows:

|                                      | n accuracy        | ← Inspection                         | n accuracy        |
|--------------------------------------|-------------------|--------------------------------------|-------------------|
| Exclusion abnormal<br>point ratio(%) | 0 >               | Exclusion abnormal<br>point ratio(%) | 0 >               |
| FIXED                                |                   | FIXED                                |                   |
| Record number(0°~90                  | °) 5/5            | Record number(0°~90                  | °) 5/5            |
| Record number(90°~1                  | 80°) 5/5          | Record number(90°~1                  | 80°) 5/5          |
| Record number(180°~                  | 270°) 5/5         | Record number(180°~;                 | 270°) 5/5         |
| Record number(270°~                  | 360°) 5/5         | Record number(270°~                  | 360°) 5/5         |
| Test results                         |                   | Test results                         |                   |
| ∆plane max(mm)                       | 29.827            | ∆plane max(mm)                       | 60.33             |
| ∆height max(mm)                      | 6.63              | ∆height max(mm)                      | 43.961            |
| Maximum tilt angle                   | 20°16'15.2767"    | Maximum tilt angle                   | 29°21'59.7194"    |
| Min(N) 3439879.1                     | Max(N) 3439879.1  | Min(N) 3439871.2                     | Max(N) 3439871.3  |
| Min(E) 359818.998                    | Max(E) 359819.047 | Min(E) 359721.779                    | Max(E) 359721.884 |
| Min(H) 59.997                        | Max(H) 60.008     | Min(H) 515.538                       | Max(H) 515.615    |
| Restart                              | Pole calibration  | Restart                              | Pole calibration  |

• If the result shows in red, the accuracy is not enough, calibrating the pole is required.

• If not, calibrating the pole is not required.

#### 4.8.2 Calibrate the Pole

It is required when tilt measurement is not accurate due to the wear of pole tip or change of the pole.

To calibrate the pole, do the following:

1. To enter Pole Calibration interface, press Pole Calibration:

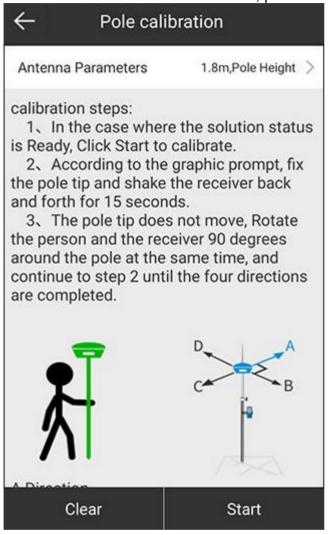

- 2. Fix the pole tip and shake the receiver back and forth for 15 s.
- 3. Rotate 90° without moving the pole, and shake the receiver back and forth for 15 s.
- 4. Repeat step **3** until you rotate 360°.

After calibrating the pole, a prompt *Calibrated successfully* shows at the bottom of the interface.

If calibrating the pole fails, find a new area to do calibrating again.

### 4.9 Calibrate Sensor

It is required when tilt measurement is used and E-bubble is used.

Before calibrating the sensor, to enable E-bubble tilt measurement, press main menu **Device**  $\rightarrow$  **Device Setting**, set tilt survey to **E-Bubble**, and press **OK**.

To calibrate the sensor, do the following:

1. <u>To enter E-Bubble interface, press main menu Device  $\rightarrow$  Calibrate Sensor:</u>

| ÷                 | E-Bubble                                   |
|-------------------|--------------------------------------------|
|                   | NIT THE THE THE THE THE THE THE THE THE TH |
| Inclination Angle | 4"42'36.1188"                              |
| Azimuth           | 349*46'40.6164"                            |
|                   | Calibrate                                  |

- 2. Put the receiver on a flat place.
- 3. Press **Calibrate**. The E-bubble turns to green.

#### 4.10 Device Settings

Press main menu **Device**  $\rightarrow$  **Device Settings** to enter **Device Settings** interface:

|                                      | e Settings               |
|--------------------------------------|--------------------------|
| Solution Mode                        | Normal Mode >            |
| Tilt Survey                          | Pole Tilt Correction $>$ |
| Tilt Survey<br>parameters            | Strict Mode >            |
| Sensor output<br>frequency           | 5нг 🗦                    |
| Positioning data<br>output frequency | 1HZ >                    |
| Enable Voice                         | •••                      |
| Base station alarm                   | •••                      |
| Enable WIFI                          |                          |
| Long-term open netv                  | work                     |
| Default                              | ок                       |

- **Solution mode**: including normal mode, survey mode and strict mode (in this mode, reliability of solution can be improved.)
- Tilt survey: to enable pole tilt correction (IMU or E-bubble).
- **Tilt survey parameters**: including normal mode, strict mode or user-defined mode.
- **Positioning data output frequency**: to set the output frequency of the positioning data.
- Enable voice: to select whether to enable receiver voice broadcast function.
- **Base station alarm**: to select whether to remind you when the base station is moved. With it enabled, the rover receiver will broadcast *Base is moved*.
- Enable WIFI: to select whether to enable receiver WIFI.
- **Long-term open network**: to select whether to enable long-term open network. With it enabled, the network initialization will be faster. It is suggested to enable it when a SIM card is used.
- **WIFI share network**: to select whether to share network through WiFi when a SIM card is inserted on the receiver.
- **Base coordinate change alert**: to select whether to remind you when coordinates of the base station changes.

### 4.11 Default Radio Settings

To set default radio settings, do the following:

1. Press main menu **Device** → **Default Radio Settings** to enter **Default Radio Settings** interface:

| ← Defa  | ault radio settings |                 |
|---------|---------------------|-----------------|
| Factory | UniStrong >         | -Radio factory  |
| 1       | 441.0               | —Radio channels |
| 2       | 442.0               |                 |
| 3       | 443.0               |                 |
| 4       | 444.0               |                 |
| 5       | 445.0               |                 |
| 6       | 446.0               |                 |
| 7       | 447.0               |                 |
| 8       | 448.0 I             |                 |
|         |                     |                 |
|         | ок                  |                 |

- 2. To set radio frequency, do one of the following:
  - To use radio frequency of the target factory, press **Factory**, and select the target factory.
  - To customize radio frequency, press value of the radio frequency, and input a value.
- 3. Press **OK** for confirmation.

#### 4.12 Restart Positioning

It is used to control the receiver to clear the current ephemeris information, so as to initialize OEM board and receive satellites signals again for positioning.

To restart positioning, do the following:

- 1. Press main menu **Device** → **Restart Positioning**. A prompt *Restart positioning*? shows.
- 2. Press **OK** for confirmation.

### 4.13 Device Activation

Press main menu **Device**  $\rightarrow$  **Device** Activation to enter **Device** Activation interface:

| ←           | Devio       | ce Activ  | ation  |         |                                                    |
|-------------|-------------|-----------|--------|---------|----------------------------------------------------|
| Activation  | Information | Ú.        |        |         |                                                    |
| Device \$   | Serial no   |           | E30P3A | 1900047 | Check device serial number                         |
| Registra    | ation Date  |           | 2      | 0210730 | and expired date                                   |
| Enter activ | vation code |           |        |         |                                                    |
|             |             |           |        |         |                                                    |
| 1           | 2           | 3         | А      | В       | Enter activation code:                             |
| 4           | 5           | 6         | С      | D       | - Manually input activation code<br>- Scan QR code |
| 7           | 8           | 9         | E      | F       |                                                    |
|             | 0           |           | Backsp | ace     |                                                    |
|             |             |           |        |         |                                                    |
|             |             |           |        |         |                                                    |
|             | 1           | Activatio | n      |         | For confirmation                                   |

# 5 Survey

### 5.1 Point Survey

Press main menu **Survey**  $\rightarrow$  **Point Survey**.

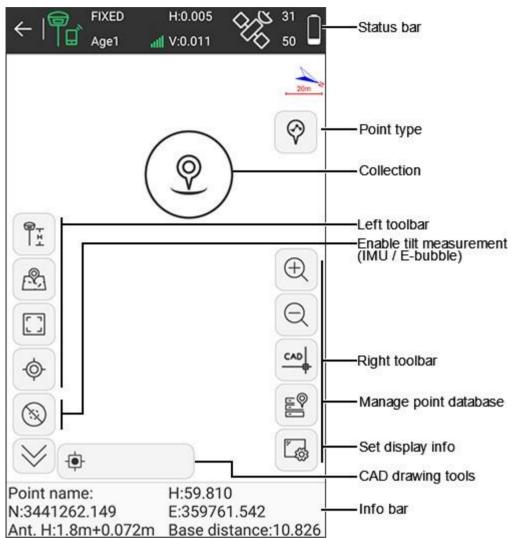

#### Status bar

| Status icon   | What it does                                                                                                    |
|---------------|----------------------------------------------------------------------------------------------------|
| <i>←</i>      | To exit point survey interface.                                                                                                    |
|               | To show the operation mode of the receiver. You can press it to enter <b>Rover / Base / Static mode settings</b> interface. See <u>4.2</u> Rover / <u>4.3</u> Base / <u>4.4</u> Static for details. |
| FIXED<br>Age1 | To show the solution status (including single, float, differential and fixed) and the differential delay in real-time.                                                                              |

| Status icon       | What it does                                                                              |
|-------------------|-------------------------------------------------------------------------------------------|
| aff               | To show the differential signal of the receiver.                                          |
| H:0.005<br>V:0.01 | H: to show the horizontal accuracy. V: to show the vertical accuracy.                     |
| 67 <u>6</u>       | To check the current positioning information.                                             |
| 35<br>43          | 35: to show the number of used satellites. 45: to show the number of observed satellites. |
|                   | To show the battery level of the receiver.                                                |

## Point type

| Icons | What it does                              |
|-------|-------------------------------------------|
| 9     | Topo point                                |
| Ø     | Control point                             |
| Ø     | Quick point                               |
| Ø     | Automatic point                           |
| •     | Corner point (only when E-bubble is used) |
| Ø     | Tilt point (only when E-bubble is used)   |

### Collection

| Icons    | What it does                                                                                                    |
|----------|----------------------------------------------------------------------------------------------------|
| 9        | To collect coordinates of the current point with tilt survey disabled.                                                         |
| <b>(</b> | To start IMU tilt measurement with tilt survey enabled and IMU used. See <u>5.1.1 Enable IMU Tilt Measurement</u> for details. |
|          | To start E-bubble tilt measurement with tilt survey enabled and E-bubble used.                                                 |

You can freely drag the collection icon to any position.

### Left toolbar

| lcons     | What it means                                                                         |
|-----------|---------------------------------------------------------------------------------------|
| Ċ         | Redraw (to refresh the current displayed data.)                                       |
|           | Antenna parameters                                                                    |
| ß         | Switch map                                                                            |
|           | Full map                                                                              |
| ¢         | Jump map center                                                                       |
| 8         | Tilt survey is disabled.                                                              |
| ¢         | IMU tilt survey is enabled. See <u>5.1.1 Enable IMU Tilt Measurement</u> for details. |
|           | E-bubble tilt survey is enabled.                                                      |
| $\otimes$ | To collapse icons in the left toolbar.                                                |
| $\approx$ | To expand icons in the left toolbar.                                                  |

| Icons        | What it means                   |
|--------------|---------------------------------|
| P.           | Display content                 |
| BG           | CAD background color            |
| Ø            | Compass                         |
| AB           | Offset point calculation        |
| , sire       | Equal point calculation         |
| Jer .        | Coordinate positive calculation |
|              | Forward intersection            |
| $( \land )$  | Resection                       |
| 2%           | Intersection calculation        |
| see.         | Two lines angle                 |
| J.z.         | Great-circle distance           |
| An           | Point line calculation          |
| Ĵøc"         | Coordinate inverse calculation  |
|              | Calculator                      |
| ( <b>@</b> ) | Restart positioning             |

| lcons    | What it means             |
|----------|---------------------------|
| <b>%</b> | Static and collect points |
|          | Perimeter and area        |
| XYBL     | Coordinates converter     |
|          | Screen measurement        |
| <u></u>  | CAD text                  |
| ZA<br>A  | Automatic scaling         |
| \$<br>A  | Auto jump map center      |
| 8        | Take screen point         |

### **Right toolbar**

| Icons | What it does                                                                                  |
|-------|-----------------------------------------------------------------------------------------------|
| Q     | To zoom out the graphic.                                                                      |
| Ð     | To zoom in the graphic.                                                                       |
|       | To enter <b>Points Database</b> interface. See <u>3.5</u> Point Database <u>f</u> or details. |
|       | To set display information. See <u>5.1.3</u> Set Display Information for details.             |

## CAD drawing tools

| lcons         | What it does                       |  |  |  |
|---------------|------------------------------------|--|--|--|
| square        | To draw a square.                  |  |  |  |
| line          | To draw a line.                    |  |  |  |
| polyline      | To draw a polyline.                |  |  |  |
| rect          | To draw a rectangle.               |  |  |  |
| rect center   | To draw the center of a rectangle. |  |  |  |
| polygon       | To draw a polygon.                 |  |  |  |
| Circle 2p     | To draw a circle by two points.    |  |  |  |
| circle 3p     | To draw a circle by three points.  |  |  |  |
| arc           | To draw an arc.                    |  |  |  |
| -••-<br>point | To draw a point.                   |  |  |  |
| Spline        | To draw a spline.                  |  |  |  |
| Default       | To enter Layer Settings interface. |  |  |  |

#### Information bar

interface:

- **Point name**: the point name of collected point.
- **N**, **E**, **H**: the horizontal coordinates (projection point) of the current point.
- Ant. H: the antenna height in survey.
- **Base distance**: the distance from the current rover station to the base station.

#### 5.1.1 Enable IMU Tilt Measurement

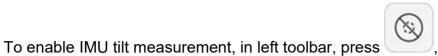

, and do as the prompt in the

| Status                   | What it means                                   | What to do                                          |
|--------------------------|-------------------------------------------------|-----------------------------------------------------|
| Finit <br>MagEnvChange   | Magnetic calibration is required.               | Take the pole and draw a circle towards the ground. |
| Finit                    | Initialization is required.                     | Shake the pole or walk around.                      |
| Inaccurate               | The accuracy of tilt measurement is not enough. | Wait.                                               |
| Inaccurate<br>TiltReject | The tilt angle exceeds 60°.                     | Make sure the tilt angle is within 0° ~<br>60°.     |
| Ready                    | Tilt measurement is successfully enabled.       | Start survey.                                       |

#### 5.1.2 Manage Point Database

The operation is the same with operation in main menu **Project**. See 3.5 Point Database for details.

#### 5.1.3 Set Display Information

It is used to customize display information, including topo point, information bar, and toolbars.

To set display information, do the following:

1. In the main interface of line stakeout, press shows:

| ← Display Info             | rmation                |
|----------------------------|------------------------|
| TOPO POINT INFORMAT<br>BAR | ION TOOLBARS           |
| HRMS Limit                 | 0.05 >                 |
| VRMS Limit                 | 0.1 >                  |
| PDOP Limit                 | 3.0 >                  |
| AGE Limit                  | 5 >                    |
| Allow same point name      |                        |
| Keep last input focus      |                        |
| Default Point Name         | Pt1 >                  |
| Point Name<br>Increment    | 1 >                    |
| Default Code               | same as last point $>$ |
| DEFAULT                    | ок                     |

- 2. To set point limit, do the following:
  - a. Set recording limit, including solution limit, HRMS limit, VRMS limit, PDOP limit, and AGE limit.
  - b. Select whether to allow the same point name and keep the last input focus.
  - c. Set or select the default point name, and set the increment of the point name, and default code.
  - d. Set or select the average GPS count.

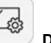

. Display Information interface

- 3. To customize the information bar / toolbars, do the following:
  - a. To switch to INFORMATION BAR / TOOLBARS page, press INFORMATION BAR / TOOLBARS:

| ← Disp        |                 | rmation         | $\leftarrow$ Display | Information                |
|---------------|-----------------|-----------------|----------------------|----------------------------|
| TOPO POINT    | INFORMAT<br>BAR | TOOLBARS        | TOPO POINT INF       | ORMATION TOOLBARS          |
| Display Item  |                 | Options         | Display Item         | Options                    |
| Point name    |                 | Code            | 🛞 Tilt Survey        | Auto jump map center       |
| н             |                 | Long            | Jump map<br>center   | Automatic<br>A scaling     |
| N             | »               | Lat             | Full Map             | Take screen point          |
| E             |                 | Altitude        | 🔊 Switch map         | CAD Text                   |
| Ant. H        |                 | Forward azimuth | Parameters           | Screen<br>measurement      |
| Base distance | «               | Speed           | 🖉 ReDraw             | K Coordinates<br>Converter |
|               |                 | Time            |                      | Perimeter and<br>Area      |
|               |                 | Point dist.     |                      | Static and collect points  |
| we            |                 |                 |                      | - Dootost                  |
| DEFAULT       |                 | ок              | DEFAULT              | ок                         |

b. To remove information from **Display Item** list, select the target information in **Display Item** list, and press

c. To add information to Display Item list, select the target information in «

**Options** list, and press

- Optional: To restore settings to default settings, press Default.
   To save settings, press OK.

#### 5.1.4 Start Point Survey

#### 5.1.4.1 Start Survey for a Topo Point

To start survey for a topo point, do the following:

| 🔶 🛛 Торо Р         | oint                 |  |
|--------------------|----------------------|--|
| Name               | Pt1 🛞                |  |
| Code               |                      |  |
| Antenna Parameters | 1.8m,Pole Height $>$ |  |
| Detail Information |                      |  |
| Record             | <1/1>Collected       |  |
| Solution           | (37/47)FIXED         |  |
| Northing           | 3441262.149          |  |
| Easting            | 359761.538           |  |
| Elevation          | 59.806               |  |
| HRMS               | 0.005                |  |
| VRMS               | 0.008                |  |
| AGE                | 1                    |  |
| Photo And Sketch   | OK                   |  |

2. Set point name, code, and antenna parameters, and check detail information.

3. **Optional:** Press **Photo and Sketch** and make an information note on the collected points, including documents, pictures, graphs in **Photo and Sketch** interface:

| $\leftarrow$                                                   | Photo A                                                                                                | and Sket                                                                                                    | ch            | 5        |                                                  |
|----------------------------------------------------------------|----------------------------------------------------------------------------------------------------|----------------------------------------------------------------------------------------------------|---------------|----------|--------------------------------------------------|
| Code:<br>Northin<br>Easting<br>Elevatic<br>Latitude<br>Longitu | ame: Pt8<br>g: 3441262.1<br>: 359761.539<br>on: 59.796<br>e: 31°05'03.89<br>de: 121°31'49<br>e: 59.796 | 942"                                                                                                    |               |          |                                                  |
| 5                                                              | T 💬                                                                                                    | ⇒                                                                                                    | Ø             | 6        |                                                  |
| undo                                                           | Note Point in<br>Cancel                                                                                | fo Arrow                                                                                                    | Drawing<br>OK | Photo    |                                                  |
|                                                                | Icons                                                                                                  |                                                                                                    |               |          | What it does                                     |
| S                                                              | Undo                                                                                                   | To undo                                                                                                    | and ret       | urn to t | ne previous step.                                |
| Т                                                              | Note                                                                                                   | To add a note with the customized font size and color.                                                                   |               |          |                                                  |
| ٩.                                                             | Point info                                                                                             | To add point information, including name, code, northing, easting, height, etc. with the customized font size and color. |               |          |                                                  |
| $\Box$                                                         | Arrow                                                                                                  | To add arrows with the customized color and style.                                                                       |               |          |                                                  |
| Ø                                                              | Drawing                                                                                                |                                                                                                    |               |          | function in Windows Paint. You can<br>thickness. |
| [O]                                                            | Photo                                                                                                  | To direct informat                                                                                                    |               | te came  | era to take a picture to add into                |
| \$\$\$                                                         | Move                                                                                                   | To move                                                                                                    | e any ad      | lded inf | ormation.                                        |

|   | lcons  | What it does                             |  |
|---|--------|------------------------------------------|--|
| Ċ | Rotate | To rotate any added information.         |  |
|   | Zoom   | To zoom in or out any added information. |  |
| Å | Clear  | To clear all information.                |  |

- 4. To save the topo point, press **OK**.
- 5.1.4.2 Start Survey for Control Points

To start survey for control points, do the following:

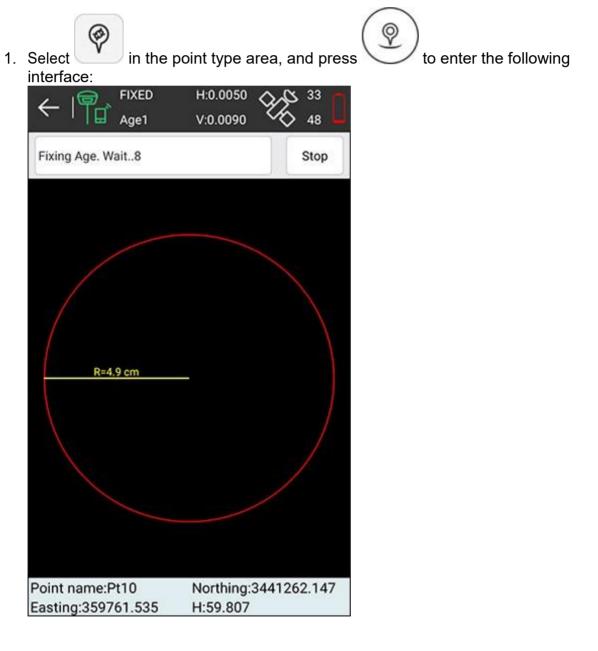

SurPad automatically starts to collect points every set interval and enters **Control Point** interface until it finishes the set total number:

| ← Control          | Point              |
|--------------------|--------------------|
| Name               | Pt4 😒              |
| Code               |                    |
| Antenna Parameters | 1.8m,Pole Height > |
| Detail Information |                    |
| Record             | <6/20>Collected    |
| Solution           | (35/48)FIXED       |
| Northing           | 3441262.147        |
| Easting            | 359761.538         |
| Elevation          | 59.804             |
| HRMS               | 0.005              |
| VRMS               | 0.008              |
| AGE                | 1                  |
| Photo And Sketch   | ОК                 |

2. Set point name, code and antenna height. A prompt *Control point report generated, named as xxx, would like to view it now*? shows.

3. **Optional:** To save the control point, press **OK**. The control point report is generated:

|                                        | point measu                                       |                     |  |
|----------------------------------------|---------------------------------------------------|---------------------|--|
| Ba                                     | asic Informat                                     | ion                 |  |
| Project ame                            | (202c1063)<br>202c10630                           |                     |  |
| Operator                               |                                                   |                     |  |
| Report Time                            | 2021-07-05                                        | 2021-07-05 15:44:10 |  |
| Antenna Heigh                          | t 1.8715000                                       | 00000002            |  |
| Observation<br>Time                    | 63                                                |                     |  |
| 5.36                                   | te systems p                                      | arameters           |  |
| Coordinat<br>Coordinate<br>system name | te systems p<br>Default                           | arameters           |  |
| Coordinate<br>system name              |                                                   | arameters<br>WGS-84 |  |
| Coordinate                             | Default<br>Ellipsoid                              | 1                   |  |
| Coordinate<br>system name<br>Ellipsoid | Default<br>Ellipsoid<br>Name<br>Semimajor         | WGS-84              |  |
| Coordinate<br>system name<br>Ellipsoid | Default<br>Ellipsoid<br>Name<br>Semimajor<br>axis | WGS-84<br>6378137.0 |  |

5.1.4.3 Start Survey for a Quick Point

To start survey a quick point, do the following:

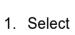

in the point type area.

- 2. Set a point name behind icon
- 3. Do one of the following:

 $_{\circ}$  To set a code, directly input a code behind icon

 $_{\odot}$  To select a code that already exists, press , and select a code.

4. Press . SurPad automatically starts collection after prompt voice and saves the quick point.

### 5.1.4.4 Collect Automatic Points

To collect automatic points, do the following:

| ← Auto Po          | pint                 |  |
|--------------------|----------------------|--|
| Name               | Pt45 🕄               |  |
| Code               |                      |  |
| Antenna Parameters | 1.8m,Pole Height $>$ |  |
| Detail Information |                      |  |
| Record             | <1/1>Collected       |  |
| Solution           | (33/45)FIXED         |  |
| Northing           | 3441262.147          |  |
| Easting            | 359761.539           |  |
| Elevation          | 59.795               |  |
| HRMS               | 0.005                |  |
| VRMS               | 0.008                |  |
| AGE                | 1                    |  |

2. Set point name, code and antenna height, and click **OK**. SurPad automatically starts to collect point until you interrupt the progress by pressing one of the following:

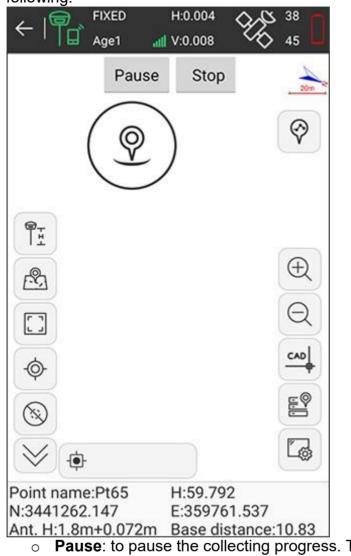

- **Pause**: to pause the collecting progress. To resume the collecting, you can press **Start**.
- $\circ$  **Stop**: to stop the collecting progress.
- 5.1.4.5 Start Survey for a Corner Point

SurPad will automatically calculate coordinates of the pole tip according to the automatically collected 20 points.

It is available only when E-bubble is used.

To start survey for a corner point, do the following:

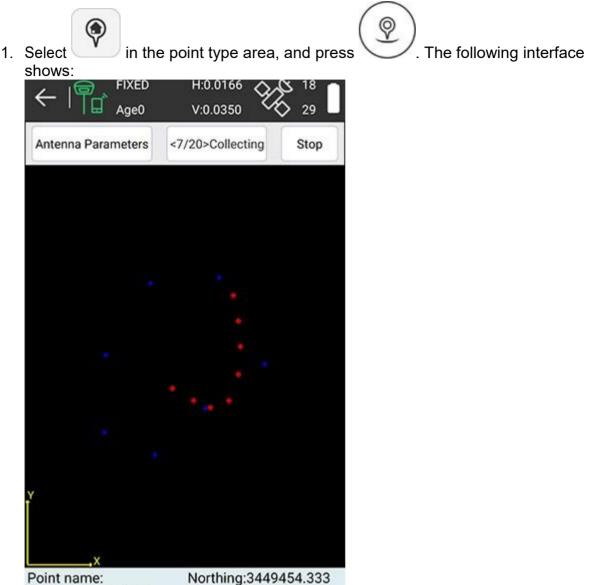

Easting:369873.474 H:6450434.902

2. **Optional:** To modify antenna parameters, press **Antenna Parameters**, and set antenna parameters.

3. Draw circles with the pole without moving the pole tip. SurPad automatically collects 20 points:

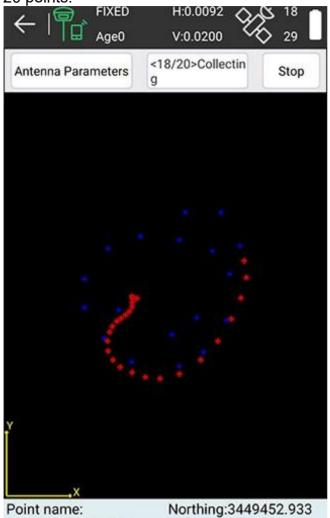

Easting:369862.601 H:6450414.233

4. After 20 points are collected, press **OK** in **Corner Point** interface:

| ← Corner I         | Point              |
|--------------------|--------------------|
| Name               | Pt1 😒              |
| Code               |                    |
| Antenna Parameters | 1.8m,Pole Height > |
| Detail Information |                    |
| Record             | <20/20>Collected   |
| Solution           | (16/24)FIXED       |
| Northing           | 3449454.448        |
| Easting            | 369873.863         |
| Elevation          | 6450435.803        |
| HRMS               | 0.232              |
| VRMS               | 0.232              |
| AGE                | 0                  |
| Photo And Sketch   | ОК                 |

#### 5.1.4.6 Start Survey for a Tilt Point

It is available only when E-bubble is used.

Before starting survey for a tilt point, press To start survey for a tilt point, do the following:

to enable tilt measurement.

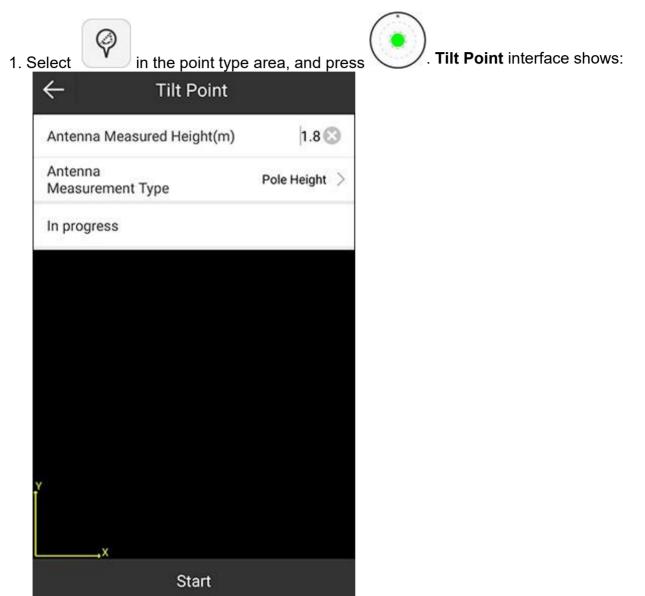

- 2. **Optional:** To modify antenna parameters, press **Antenna Parameters**, and set antenna parameters.
- 3. To start collecting tilt points, press Start.
- 4. Incline the pole with the inclined angle greater than 5°. SurPad automatically collects the first tilt point.

5. Change the inclined direction and repeat step **4** until 3 tilt points are collected. After <u>3 tilt points are collected</u>, the following interface shows:

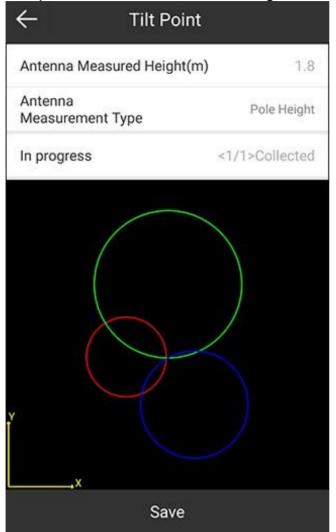

6. <u>To save the result, press **Save**</u>. The following interface shows:

|                    | Tilt Point       |  |  |  |
|--------------------|------------------|--|--|--|
| Name               | Pt1 😒            |  |  |  |
| Code               |                  |  |  |  |
| Antenna Parameters | 1.8m,Pole Height |  |  |  |
| Detail Information |                  |  |  |  |
| Record             | <1/1>Collected   |  |  |  |
| Solution           | (17/28)FIXED     |  |  |  |
| Northing           | 3449452.989      |  |  |  |
| Easting            | 369863.035       |  |  |  |
| Elevation          | 6450415.183      |  |  |  |
| HRMS               | 0.018            |  |  |  |
| VRMS               | 0.046            |  |  |  |
| AGE                | 1                |  |  |  |
| Photo And Sketch   | ОК               |  |  |  |

7. Press OK.

### 5.2 Detail Survey

It is a simplified mode of point survey for rapid and continuous survey.

To start detail survey, do the following:

1. Press main menu **Survey**  $\rightarrow$  **Point Survey** to enter the following interface:

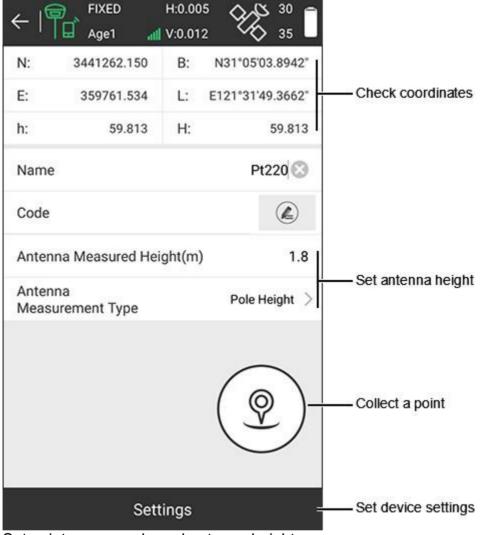

2. Set point name, code and antenna height.

- 3. Optional: Set device settings:
  - a. Press Settings. Device Settings interface shows:

| Tilt Survey             | Disable            | > |
|-------------------------|--------------------|---|
| Solution Limit          | FIXED              | > |
| HRMS Limit              | 0.05               | > |
| VRMS Limit              | 0.1                | > |
| PDOP Limit              | 3.0                | > |
| AGE Limit               | 5                  | > |
| Allow same point name   | 0                  | 2 |
| Point Name<br>Increment | 1                  | > |
| Default Code            | same as last point | > |
| Average GPS Count       | 1                  | 5 |

- b. Select whether to enable tilt survey.
- c. Set recording limit, including solution limit, HRMS limit, VRMS limit, PDOP limit, and AGE limit.
- d. Select whether to allow the same point name, and set the increment of the point name, and default code.
- e. Select the average GPS count.
- f. Press **OK**.
- 4. To collect a point by detail survey, press

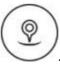

### 5.3 CAD

It is mainly used to import and edit the existing CAD graphics and stakeout in the existing CAD graphics.

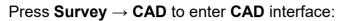

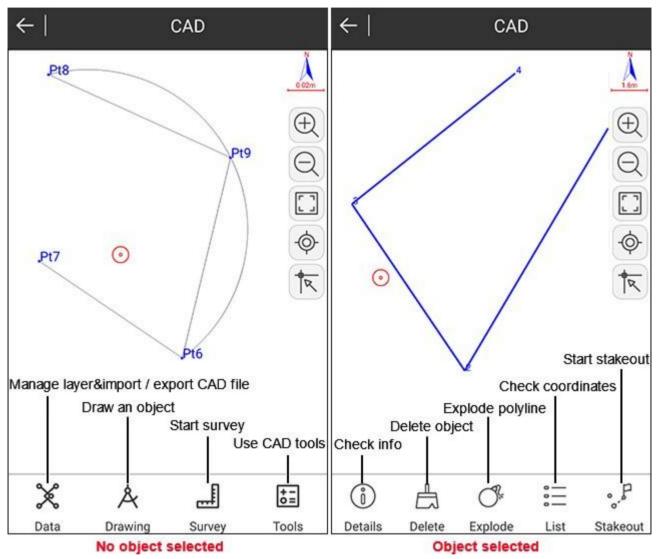

#### 5.3.1 Manage the Layer

To manage the layer, do the following:

- 1. To add a new layer, do the following:
  - a. To enter New Layer interface, press Data  $\rightarrow$  Layer, and press NEW LAYER:

| ÷             | New I | ayer |    |     |
|---------------|-------|------|----|-----|
| Layer Name    |       |      |    |     |
| Color         |       |      |    | >   |
| As work layer |       |      |    |     |
| Visiblity     |       |      | (  | •   |
| Lock Layer    |       |      |    | ) ) |
|               |       |      |    |     |
|               |       |      |    |     |
|               |       |      |    |     |
|               |       |      |    |     |
| ~             |       |      |    |     |
| Cancel        |       |      | ок |     |

- b. Input the layer name and set the layer color.
- c. Select the following:
  - Whether to set the layer as the work layer.
  - Whether the layer is visible.
  - Whether to lock the layer.

2. Press **OK**. The interface returns to **Layer Settings** interface:

| ←         |         |                       | r settings    |                 |  |  |
|-----------|---------|-----------------------|---------------|-----------------|--|--|
| C         | DRAW LA | YER                   | C/            | AD LAYER        |  |  |
| $\oslash$ | ٩       | ල la                  | yer1          |                 |  |  |
| 0         | Ŵ       | ල la                  | ayer2         |                 |  |  |
| 0         | ٩       | ල් la                 | ayer3         |                 |  |  |
|           |         |                       |               |                 |  |  |
|           |         |                       |               |                 |  |  |
|           |         |                       |               |                 |  |  |
|           |         |                       |               |                 |  |  |
|           |         |                       |               |                 |  |  |
|           |         | NE                    | W LAYER       |                 |  |  |
| lcons     | 5       |                       |               | What it         |  |  |
| $\oslash$ | The     | layer i               | s the work la | ayer.           |  |  |
| 0         | The     | layer i               | s not the wo  | ork layer.      |  |  |
| ٩         | The     | The layer is visible. |               |                 |  |  |
| Ø         | The     | layer i               | s not visible |                 |  |  |
| ⋳         |         | layer i<br>ed laye    |               | the lock status |  |  |
| 6         | The     | layer i               | s unlocked.   |                 |  |  |

- 3. **Optional:** Do the following based on your needs:
  - To rename the target layer, select the target layer, long press it, select **Rename**, and set the layer name.
  - To hide all layers, long press any layer, select **Hide all**. Icon shows. All layers become invisible.
  - To modify the current work layer, press O.  $\bigotimes$  shows.
  - To modify the lock status, press to unlock the target layer, and press

to lock the target layer.

• To modify the layer color, press the color of the target layer, and select a color again.

#### 5.3.2 Import / Export a CAD File

CAD files refer to DXF and DWG files.

To import / export a CAD file, do one of the following:

- To import a CAD file, do the following:
  - a. Press **Data**  $\rightarrow$  **Open**.
  - b. Select the target file path.
- To export a CAD file, do the following:
  - a. Press Data  $\rightarrow$  DXF export. DXF export interface shows:

| ← DXF export         | İ                   |  |  |  |  |
|----------------------|---------------------|--|--|--|--|
| CAD layer            | 9                   |  |  |  |  |
| Points Database      |                     |  |  |  |  |
| Layer color          | ×                   |  |  |  |  |
| Point Name           |                     |  |  |  |  |
| Color[Point Name]    | >                   |  |  |  |  |
| Elevation            |                     |  |  |  |  |
| Code                 | $\bigcirc \bigcirc$ |  |  |  |  |
| Auto connect by code |                     |  |  |  |  |
| Polyline use 3D type |                     |  |  |  |  |
| Elevation digit      | 3 >                 |  |  |  |  |
| Export               |                     |  |  |  |  |

- b. Select the information that you would like to export.
- c. Press Export.

#### 5.3.3 Draw an Object

To draw an object, do the following:

1. Press Drawing. The following interface shows:

| $\leftarrow \mid$ |      |          | CAD    |     |         |
|-------------------|------|----------|--------|-----|---------|
|                   |      |          |        |     | N       |
|                   |      |          |        |     |         |
| -•                | line | polyline | Spline | arc | polygon |
| X                 |      | Å        |        |     | t=      |
| Data              |      | Drawing  | Surve  | V   | Tools   |

2. Select a shape. The following interface shows:

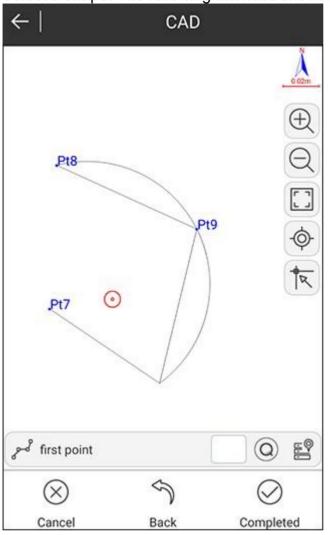

- 3. Follow tips at the bottom.
- 4. After finishing, press **Completed**.

# 5.3.4 Start Survey

It is used to find the intersection point, perform distance offset, division, intersection, lengthening, etc.

| T             | ools        | What it does                                                              |
|---------------|-------------|---------------------------------------------------------------------------|
| $\odot$       | Int 2 dist  | To define an intersection by two point and two distance.                  |
| $\times$      | Int 4 point | To define an intersection by two intersecting lines drawn by four points. |
| $\mathcal{A}$ | Int entity  | To define an intersection from object(s).                                 |

| т                | ools            | What it does                                                            |
|------------------|-----------------|-------------------------------------------------------------------------|
| 1                | Point<br>offset | To define an offset point by a point on the object and offset distance. |
| 11               | Dist offset     | To copy the object to the set distance.                                 |
| q'n              | Divide          | To divide the object by the input number of partitions.                 |
| a <sup>d</sup> . | Measure         | To divide the object by the input fractional length.                    |
| ₽₽               | Invert          | To invert the order of target point names on an object.                 |
| 1                | Lengthen        | To lengthen the object from the endpoint.                               |

To start survey, do the following:

1. Press **Survey**, and select a survey mode. The following interface shows (taking **Dist offset** as an example):

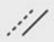

- 2. Follow tips at the bottom.
- 3. After finishing, press **Completed**.

#### 5.3.5 Use CAD Tools

With CAD tools, you can achieve the following:

| Tools       |          | What it does                     |
|-------------|----------|----------------------------------|
|             | Delete   | To delete the target object.     |
| $\triangle$ | Angle    | To calculate angle.              |
| a a a a     | Distance | To calculate points by distance. |

| -    | Fools                       | What it does                                 |
|------|-----------------------------|----------------------------------------------|
|      | Area                        | To calculate area.                           |
| BG   | CAD<br>backgroun<br>d color | To modify CAD background color.              |
| Ċ    | Redraw                      | To refresh the current displayed data.       |
| -\$- | Current position            | To show coordinates of the current position. |

To use CAD tools, do the following:

- Press **Tools**, and select the target tool.
   Follow tips at the bottom.
   Press **OK**.

## 5.3.6 Delete CAD Data

To delete CAD data, do one of the following:

• Select the target object in the drawing window, and press **Delete**:

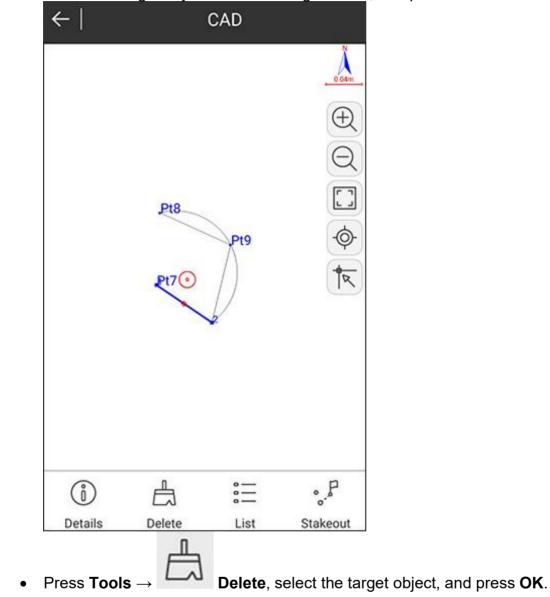

## 5.3.7 Check Object Information

To check object information, do the following:

1. Select the target object in the drawing window, and press **Details**. **Object Info** interface shows:

| ← Object        | Info      |
|-----------------|-----------|
| Entity          | line      |
| Layer           | 0         |
| Color           | >         |
| closed          | open      |
| Total Length 2D | 2331.018m |
| Total Length 3D | 2331.018m |
| Vertexes        | 2         |
| center point    |           |
| Northing        | 4093.875  |
| Easting         | 5180.75   |
| Elevation       | 0         |

2. **Optional:** To modify the color of the target object, press **Color**, and select the target color:

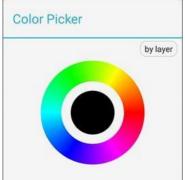

- 3. Check the following information:
  - o Entity
  - o Layer
  - $\circ$  Color

- Object type: open or closed
- Total length 2D and 3D
- Vertexes
- o Coordinates of the center point

#### 5.3.8 Explode a Polyline

It is used to explode a polyline into several lines.

To explode polylines, select the target polyline in the drawing window, and press **Explode**.

#### 5.3.9 Check Coordinates

It is used to check coordinates of the target object, and modify the point name, or start stakeout.

To check coordinates, do the following:

1. Select the target object in the drawing window, and press **List**. The following interface shows:

| ÷   | -     | Obje        | ct Info    |           |       |
|-----|-------|-------------|------------|-----------|-------|
| Er  | ntity |             |            |           | line  |
| La  | ayer  |             |            | Det       | fault |
| No. | Name  | Northing    | Easting    | Elevation | Code  |
| 0   | с     | 3441262.121 | 359761.534 | 0         |       |
| 1   | N1    | 3441262.142 | 359761.503 | 0         |       |
| 2   | N2    | 3441262.1   | 359761.565 | 0         |       |
|     |       |             |            |           |       |
|     | Save  | e M         | odify      | Stakeo    | out   |

- 2. **Optional:** To modify point name, select the target point, press **Modify**, and modify the name.
- 3. **Optional:** To start stakeout, select the target point, and press **Stakeout**.
- 4. Check coordinates of the target object (including center point).

## 5.3.10 Start Stakeout

To start stakeout, do the following:

1. Select the target object, and press **Stakeout**. **Stakeout Settings** interface shows:

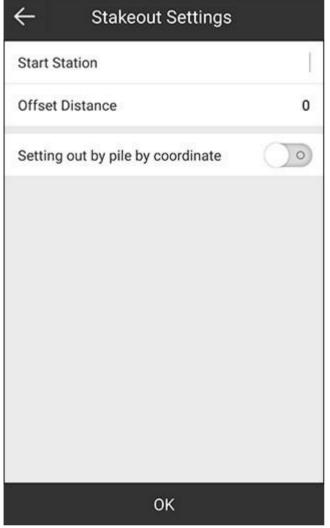

- 2. Set the start station and offset distance, and select whether to set out by pile by coordinate.
- 3. Press **OK**, and perform stakeout. See <u>5.4</u> Point Stakeout for details.

Alternatively, you can start stakeout for points by pressing **List**, select the target point and press **Stakeout** in **Object Info** interface:

| ~   | -     | Obje        | ct Info    |           |       |
|-----|-------|-------------|------------|-----------|-------|
| Er  | ntity |             |            |           | line  |
| La  | ayer  |             |            | Def       | fault |
| No. | Name  | Northing    | Easting    | Elevation | Code  |
| 0   | с     | 3441262.121 | 359761.534 | 0         |       |
| 1   | N1    | 3441262.142 | 359761.503 | 0         |       |
| 2   | N2    | 3441262.1   | 359761.565 | 0         |       |
|     |       |             |            |           |       |
|     | Save  | е м         | odify      | Stakeo    | ut    |

# 5.4 Point Stakeout

To enter the main interface of point stakeout, press  $Survey \rightarrow Point Stakeout$ , select a target point or add a new point, and press **OK**:

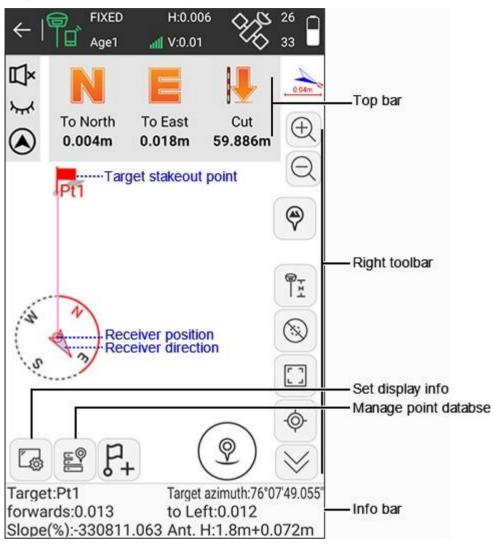

#### Top bar

| Icons                     | What it does                                                                                                    |
|---------------------------|----------------------------------------------------------------------------------------------------|
| N / S                     | To indicate the distance that the receiver needs to move north / south from the current position to the stakeout point. |
| E / W                     | To indicate the distance that the receiver needs to move west / east from the current position to the stakeout point.   |
| $\downarrow$ / $\uparrow$ | If the current height is higher than the stakeout point, $\downarrow$ shows; if not, $\uparrow$ shows.                  |
| Ľ×                        | To close the voice prompt of stakeout.                                                                                  |
| ı.                        | To open the voice prompt of stakeout.                                                                                   |

| lcons  | What it does                    |
|--------|---------------------------------|
| $\sim$ | To hide the top bar.            |
| ٩      | To show the top bar.            |
| ۲      | To switch to the compass mode.  |
| Δ      | To switch to the distance mode. |

#### Toolbars

Here only icons different from **Point Survey** main interface are listed. About the same icons, please see 5.1 Point Survey for details.

| lcons      | What it does                                       |
|------------|----------------------------------------------------|
| P+         | To add a new stakeout point.                       |
| $\diamond$ | To select the last point for stakeout.             |
| <b>~</b>   | To select the next point for stakeout.             |
| ۰ <i>₽</i> | To select the point closest to the stakeout point. |

#### Information bar

- Target: the name of the stakeout point.
- **Target Azimuth**: the azimuth from the current point to the target position.
- **Forwards** / **Back**: the distance that the receiver needs to move forwards / back from the current position to the stakeout point.
- **To Left** / **To Right**: the distance that the receiver needs to move left / right from the current position to the stakeout point.
- **To North** / **To South**: the distance that the receiver needs to move south / north from the current position to the stakeout point.
- **To East** / **To West**: the distance that the receiver needs to move east / west from the current position to the stakeout point.
- **Slope(%)**: the ratio of the vertical length to the horizontal length.
- Ant.H: the antenna height in survey.

#### 5.4.1 Manage Stakeout Point Database

To manage stakeout point database, do the following:

- 1. To enter **Stake Point** interface, do one of the following:
  - $\circ$  Press main menu **Survey**  $\rightarrow$  **Point Stakeout**.

| Name         Northing         Easting         Elevation         Latit           Pt4         10000.000         10000.000         10000.000         N0°05'24           Pt3         1000.000         1000.000         1000.000         N0°00'32           Pt2         100.000         100.000         100.000         N0°00'03           Pt1         10.000         10.000         10.000         N0°00'03 | Pt4         10000.000         10000.000         10000.000         N0°05'24           Pt3         1000.000         1000.000         1000.000         N0°00'32           Pt2         100.000         100.000         100.000         N0°00'03 | Co | ount 4 | Input name | or code   |           | $\bigcirc$ |
|----------------------------------------------------------------------------------------------------|----------------------------------------------------------------------------------------------------|----|--------|------------|-----------|-----------|------------|
| Pt3         1000.000         1000.000         1000.000         N0°00'32           Pt2         100.000         100.000         100.000         N0°00'03                                                                                                    | Pt3         1000.000         1000.000         1000.000         N0°00'32           Pt2         100.000         100.000         100.000         N0°00'03                                                                                      |    | Name   | Northing   | Easting   | Elevation | Latite     |
| Pt2 100.000 100.000 100.000 N0*00'03                                                                                                    | Pt2 100.000 100.000 100.000 N0*00'03                                                                                                    | P  | Pt4    | 10000.000  | 10000.000 | 10000.000 | N0°05'24   |
|                                                                                                    |                                                                                                    | P  | Pt3    | 1000.000   | 1000.000  | 1000.000  | N0°00'32   |
| Pt1 10.000 10.000 10.000 N0°00'00                                                                                                    | Pt1 10.000 10.000 10.000 N0°00'00                                                                                                    | P  | Pt2    | 100.000    | 100.000   | 100.000   | N0°00'03   |
|                                                                                                    |                                                                                                    | P  | Pt1    | 10.000     | 10.000    | 10.000    | N0°00'00   |
|                                                                                                    |                                                                                                    |    |        |            |           |           |            |

- 2. Do the following:
  - Add a new stakeout point.
  - Edit a stakeout point.
  - Check stakeout point information.
  - Import a stakeout point.
  - Delete a stakeout point.
  - Filter a stakeout point.
  - Recover stakeout points.
  - Share a stakeout point.
  - Mark a stakeout point as staked.

The operations are almost the same with operations in **Points Database** interface. See 3.5 Point Database for details.

#### 5.4.2 Set Display Information

It is used to customize display information, including stakeout settings, topo point, information bar and toolbars.

To set display information, do the following:

1. In the main interface of line stakeout, press shows:

| <b>←</b> ι              | Display I     | nformation                          |    |
|-------------------------|---------------|-------------------------------------|----|
| STAKEOUT<br>SETTINGS    | TOPO<br>POINT | INFORM TOOLBAN                      | RS |
| Name                    |               | Stakeout point(Without parenthesis) | >  |
| Code                    |               | Stakeout point                      | >  |
| Prompt Rar              | nge(m)        | 0.42                                | >  |
| Automatic :             | scaling       | $\bigcirc$ $\bigcirc$               | )  |
| Automatic S             | Stakeout L    | atest Point                         | )  |
| Automatica<br>points    | lly marked    | l as staked                         |    |
| Stakeout ra<br>error(m) | nge           | 0.05                                | >  |
| Display Info            | ormation      | Point Name                          | >  |
| Stakeout re             | ference       | North(E,W,N,S)                      | >  |
| DEFA                    | ULT           | ок                                  |    |

- 2. Set the following stakeout settings:
  - Name: the name of the stakeout point.
  - Code: to select a code for the stakeout point.
  - **Prompt range**: to set the target distance triggering precise stakeout.
  - **Automatic scaling**: to select whether to make the figure automatically display in full screen. Once it is enabled, you cannot zoom in / out the figure.
  - Automatic stakeout latest point: to select whether to automatically stake out the latest point.
  - Automatically marked as staked points: to select whether to automatically mark the selected point as the staked point when the current target distance is less than tolerance.

Display Information interface

- **Stakeout reference**: to change the display in the top bar (North (E, W, N, S) or forward direction (front, back, left, right)).
- Voice broadcast: to select whether to enable voice broadcast.
- Set point limit, information bar and toolbars.
   See <u>5.1.3</u> Set Display Information in point survey for details.

## 5.4.3 Start Point Stakeout

To start point stakeout, do the following:

1. To select a point for stakeout, do the following:

|    |       | ₽₽ |
|----|-------|----|
| a. | Press | -  |

- b. Select the target point.
- c. Press **OK** to enter stakeout interface.
- 2. Move towards the indicated direction according to information in the information bar. When the target distance is within 3 times of the prompt range, three concentric circles shows, which indicates it enters precise stakeout:

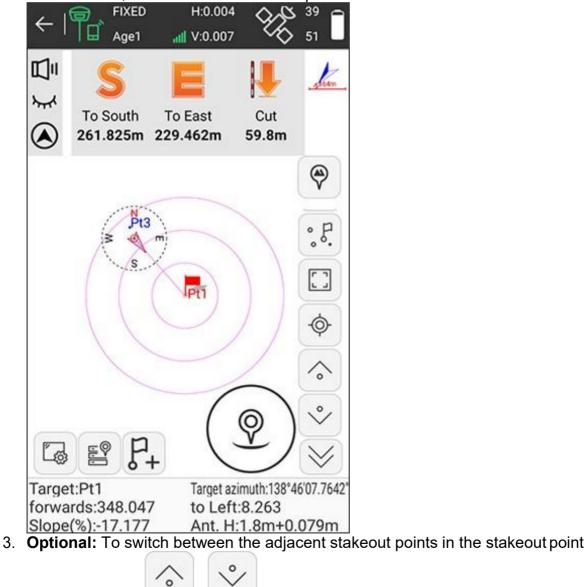

- 4. After reaching the stakeout point, stake it.
  - U.S.
- 5. Press ↓ to enter point stakeout database, and select the stakeout point, press ... → Marked as Staked. The target point in point stakeout database turns to blue, and a small red flag shows in the staked point in the main interface of point stakeout:

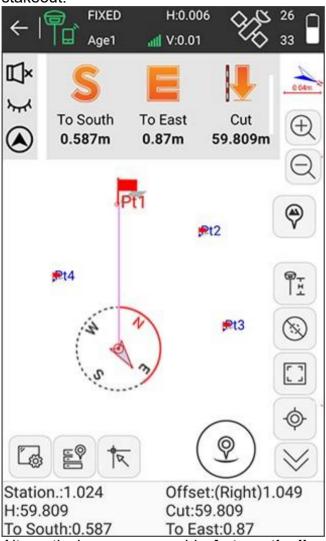

Alternatively, you can enable **Automatically marked as staked points** in display information.

# 5.5 Line Stakeout

It is the stakeout of the designed line, including line station, left and right offset and elevation control within line.

To enter the main interface of line stakeout, press  $Survey \rightarrow Line Stakeout$ , select the target line or add a new line, and press **OK**:

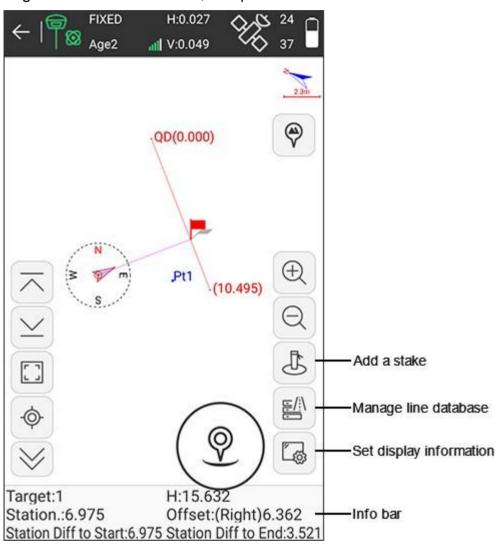

#### Information bar

- Target: the name of the stakeout line.
- **H**: the height of the current point.
- **Station**: making a perpendicular to the stakeout line through the current receiver position, the start station plus the distance between the foot of perpendicular and the start point.
- **Offset**: the perpendicular distance from the current position to the target line.
- **Station Diff to Start**: making a perpendicular to the stakeout line through the current receiver position, the distance from the foot of perpendicular to the start point.
- **Station Diff to End**: making a perpendicular to the stakeout line through the current receiver position, the distance from the foot of perpendicular to the end point.

## 5.5.1 Manage Line Database

To manage line database, do the following:

- 1. To enter Lines Database interface, do one of the following:
  - $\circ$  Press main menu **Survey**  $\rightarrow$  **Line Stakeout**.

⊑/i

| ← Lines Database |        |               |        |                 |  |
|------------------|--------|---------------|--------|-----------------|--|
| No.              | Name   | Start Station | Length | Azimuth         |  |
| 1                | line1  | 1.000         | 0.038  | 257°47'58.313"  |  |
| 2                | line2  | 1.038         | 0.062  | 43°41'52.9706"  |  |
| 3                | line 3 | 1.100         | 0.204  | 346°06'00.0453" |  |
|                  |        |               |        |                 |  |
|                  |        |               |        |                 |  |

- 2.
  - $\circ$  Add a new line.
  - Edit a line.
  - Delete a line.
  - o Import a line.
  - Export a line.

The operations are almost the same with operations in **Points Database** interface. See <u>3.5</u> Point Database for details.

## 5.5.2 Set Stakeout Settings

To set stakeout settings, do the following:

1. To enter **Stakeout Settings** interface, select the target line in line database:

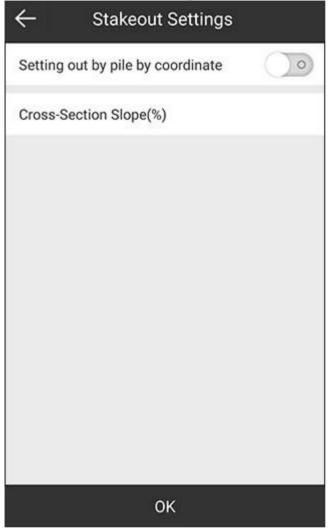

- 2. Select whether to set out by pile by coordinate.
- 3. Do one of the following according to your selection that **Setting out by pile by coordinate** is enabled or not:
  - If it is enabled, select whether to automatically stake the latest point, set station, select a calculation mode, and set interval: Calculation mode:
    - Stakeout by station number: use the start point as the start distance.
    - Stakeout by station distance: use the node as the start distance.
    - Custom mileage offset
  - $\circ$  If it is not enabled, set cross-section slope (%).
- 4. Press OK.

#### 5.5.3 Set Display Information

It is used to customize display information, including stakeout settings, topo point, information bar and toolbars.

To set display information, do the following:

1. In the main interface of line stakeout, press shows:

| $\leftarrow$         | Display       | Information         |                            |
|----------------------|---------------|---------------------|----------------------------|
| STAKEOUT<br>SETTINGS | TOPO<br>POINT | INFORM<br>ATION BAR | TOOLBARS                   |
| Prompt F             | Range(m)      |                     | 0.5 >                      |
| Automat              | ic scaling    |                     |                            |
| Display a            | all lines     |                     | $\bigcirc \circ$           |
| Stakeout             | reference     | Forward directio    | n(front,ba<br>,left,right) |
| Voice bro            | oadcast       |                     | >                          |
|                      |               |                     |                            |
| DE                   | FAULT         | C                   | ж                          |

2. Set the stakeout settings, topo point, information bar and toolbars. See <u>Set Display Information</u> in point stakeout for details.

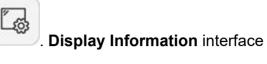

#### 5.5.4 Add a Stake

To add a stake, do the following:

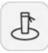

- 1. In the main interface of line stakeout, press
- 2. Select one of the following modes to add stake:
  - Calculate coordinates by mileage and offset distance

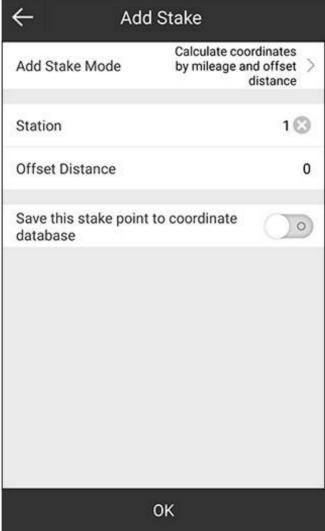

 Calculate offset and distance by coordinates (inputting northing, easting and elevation, search coordinates from the database, or get the current GPS coordinates)

| ← Add                     | Stake                                               |
|---------------------------|-----------------------------------------------------|
| Add Stake Mode            | Calculate offset and distance by coordinates $\geq$ |
| Please set coordinate poi | nt 🔮   🕒                                            |
| Northing                  |                                                     |
| Easting                   |                                                     |
| Elevation                 |                                                     |
|                           |                                                     |
|                           |                                                     |
|                           |                                                     |
|                           |                                                     |
|                           |                                                     |
|                           |                                                     |
|                           | ок                                                  |

- 3. Set related parameters.
- 4. Press **OK**. A prompt about the calculation result shows:

| Prompt           |                                     |  |
|------------------|-------------------------------------|--|
| is0.953,Vertical | ooint correspond<br>offset distance |  |
| line0.23.        |                                     |  |

5. Press **Stakeout** to start line stakeout.

# 5.5.5 Start Line Stakeout

To start line stakeout, do the following:

- 1. According to the engineering design, edit the stakeout line in the line database or import a line file.
- 2. Select the target stakeout line and press **OK** to enter line stakeout interface.
- 3. Move towards the indicated direction according to information in the information bar. When the line offsets on both sides are within 3 times of the prompt range, three parallel lines are generated on both sides of the stakeout line, which indicate it enters precise stakeout:

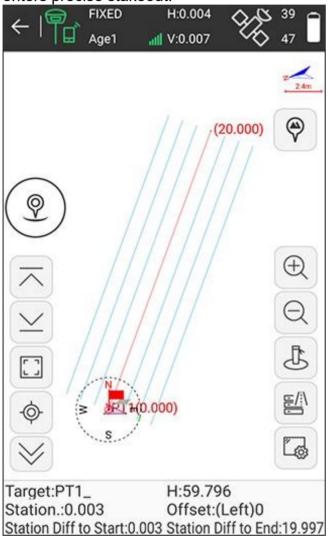

4. **Optional:** To add a stake to the line during stakeout process, see <u>5.5.4</u> Add a Stake for details.

When the target distance is less than 3 times of the prompt range, the system will tale the stake point as center and generate prompt circles to get into precise stakeout:

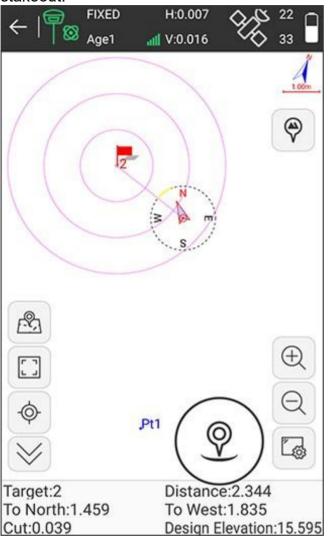

5. Optional: To switch the adjacent stakeout lines in line database, press

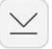

6. After reaching the stakeout line, stake it.

# 5.6 GIS Data Collection

It is used to mark surface features and add labels to them.

The type of a mark surface includes the following:

Point

or

- Polyline
- Polygon

Press **Survey**  $\rightarrow$  **GIS Data Collection** to enter the main interface of GIS data collection:

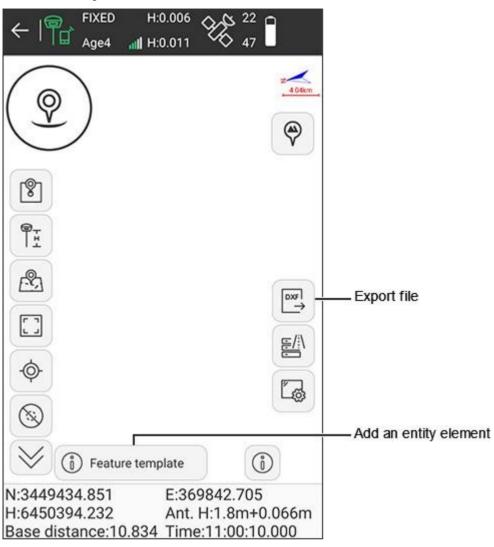

## 5.6.1 Add an Entity Element

To add an entity element, do the following:

|     |      |          | 122   |  |
|-----|------|----------|-------|--|
| No. | Name | Туре     | Count |  |
| 1   | tree | polyline | 0     |  |
|     |      |          |       |  |
|     |      |          |       |  |
|     |      |          |       |  |
|     |      |          |       |  |
|     |      |          |       |  |
|     |      |          |       |  |
|     |      |          |       |  |
|     |      |          |       |  |
|     |      |          |       |  |
|     |      |          |       |  |
|     |      |          |       |  |
|     |      |          |       |  |
|     |      |          |       |  |

# 1. To enter Entity Element Management interface, press

() Feature template

2. To enter **Entity Edit** interface, press **Add**:

| ← Entity edit |        |            |       |         |             |       |  |
|---------------|--------|------------|-------|---------|-------------|-------|--|
| N             | ame    |            |       |         |             | ţ     |  |
| Ту            | /pe    | polyline   | >     | Style   |             | >     |  |
| La            | abel1  | label1     | >     | Label2  | labe        | el2 > |  |
| No.           | Name   | Туре       | Alias | Default | Input limit |       |  |
| 1             | label2 | Date       |       | Empty   | Normal      |       |  |
| 2             | label1 | Text value |       | Empty   | Normal      |       |  |
|               |        |            |       |         |             |       |  |
|               |        |            |       |         |             |       |  |
|               | Add    | Edit       |       | Delet   | e C         | Ж     |  |

- Set an entity name.
   Select a type of the surface feature, and select a style.

- 5. To set label 1 and label 2, do the following:
  - a. To enter Field Edit interface, press Add:

| ← Field                 | d edit         |
|-------------------------|----------------|
| Name                    |                |
| Remark                  |                |
| Field type              | Text value $>$ |
| Scan barcode or QR co   | ode 🕥          |
| Input limit             | Normal >       |
| Effective length of tex | t 50           |
| Default value type      | Empty 🗦        |
|                         |                |
|                         |                |
|                         | 1              |
| NEXT                    | ок             |

- b. Set a label name, remark.
- c. Select a field type (including integer value, double value, text value, dropdown menu, check box, date, time and file).
- d. Select whether to scan barcode or QR code.
- e. Select a input limit:
  - **Normal**: when the label name is deleted, name will default to 0.
  - **Required**: name is required.
  - **Disabled**: name is unchangeable.
  - Hide: the label is hidden in the main interface of GIS Data Collection.
- f. Select the default value type.
- g. Select the target filed for label 1 and label 2.

The interface returns to Entity Element Management interface.

6. Select the target entity element, and press  $\leftarrow$  to return to the main interface.

# 5.6.2 Start GIS Data Collection

To start GIS data collection, do the following:

- 1. In the main interface of GIS data collection, select a point type, select the target surface feature and draw it.
- 2. To set label details, do one of the following:
  - Press , set the property and press **Save**.
  - Press , set the property and press Save.
     In this way, you cannot edit label details once you have saved them.

## 5.7 Stake Road

It is used for stakeout of road, hydraulic engineering, and slope construction.

To enter the main interface of road stakeout, press  $\textbf{Survey} \rightarrow \textbf{Stake Road},$  and add a new road stakeout:

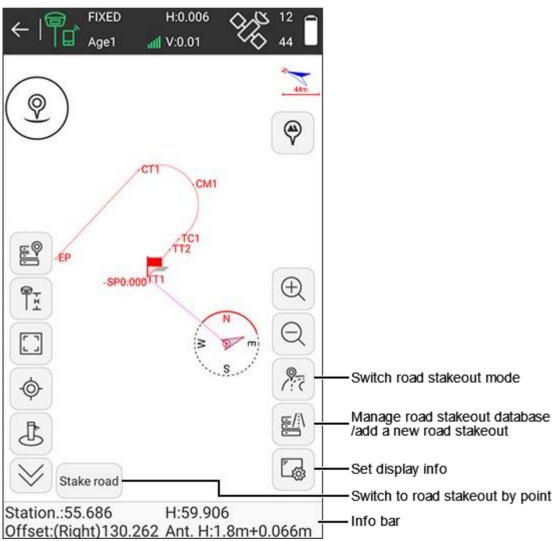

#### Information bar

- **Station**: making a perpendicular to the stakeout line through the current receiver position, the start station plus the distance between the foot of perpendicular and the start point.
- **H**: the height of the current point.
- **Offset**: the perpendicular distance from the current position to the target line.
- **Ant.H**: the antenna height in survey.

#### 5.7.1 Add a New Road Stakeout

To add a new road stakeout, do the following:

1. Press New. Road Design interface shows:

| $\leftarrow$ |           | Road Design     |    |
|--------------|-----------|-----------------|----|
| Road         | l Name    |                 |    |
| •            | Broken s  | tation          | >  |
| ¢            | Centerlin | ie              | >  |
| \$           | Vertical  | Profile         | >  |
| \$           | Standard  | I Cross Section | >  |
| \$           | Slope     |                 | >  |
|              |           |                 |    |
|              |           |                 |    |
|              |           |                 |    |
|              |           |                 |    |
| N            | Иар       | Check           | ок |

2. Set the road name.

## 3. Do the following:

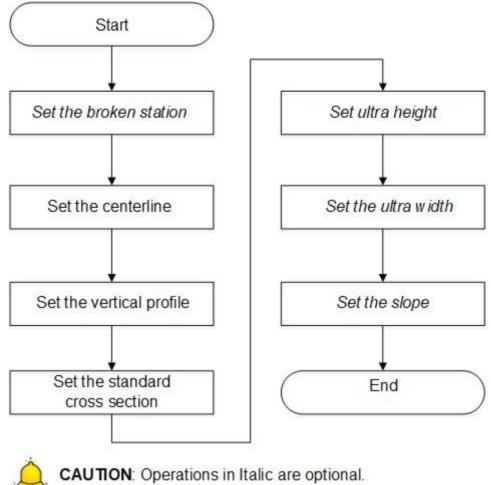

4. **Optional:** To preview the road design, press **Map**.

5. **Optional:** To check the road design, press **Check**, and do the following:

| d Check                      |
|------------------------------|
| Input Station and offset $>$ |
| 100 😒                        |
| 0                            |
| tion range is100.000 ~       |
| lculate                      |
|                              |

- a. Select a calculation mode:
  - Input station and offset
  - Input coordinate
  - Batch export
  - Batch counter calculation
- b. Set station and offset distance.

c. Press **Calculate**. The result shows in **Result** area:

| ← Roa                               | d Check                               |  |  |  |
|-------------------------------------|---------------------------------------|--|--|--|
| Calculation mode                    | Input Station and offset $ ightarrow$ |  |  |  |
| Station                             | 100                                   |  |  |  |
| Offset Distance                     | 30 😒                                  |  |  |  |
| Note: Allowed stake sta<br>200.000; | ation range is100.000 ~               |  |  |  |
| Result                              |                                       |  |  |  |
| Northing                            | 100                                   |  |  |  |
| Easting                             | 130                                   |  |  |  |
| Design Elevation                    | 60                                    |  |  |  |
| Road Design Elevati                 | on 60                                 |  |  |  |
| Azimuth                             | 0°00'00"                              |  |  |  |
| Width(Left section)                 | 20                                    |  |  |  |
| Calculate                           |                                       |  |  |  |

# 5.7.1.1 Set the Broken Station

It is used to allow broken station without changing all stations when measurement is incorrect or the design changes. That is, you can use new station in the changing place and still old station in other places.

To set the broken station, do the following:

1. To enter Broken Station, press Broken station:

| ÷      | ← Broken station |        |                |               |    |  |
|--------|------------------|--------|----------------|---------------|----|--|
| No.    | Туре             | Length | Before station | After station |    |  |
| 1      | Long             | 0      | 0.000          | 0.000         |    |  |
| 2      | Short            | 9      | 1.000          | 10.000        |    |  |
|        |                  |        |                |               |    |  |
|        |                  |        |                |               |    |  |
|        |                  |        |                |               |    |  |
| m<br>j | Add              | E      | Edit De        | elete         | ок |  |

- 2. To add a broken station, press Add.
- 3. Set the following:
  - Before station: the original station of the target point.
  - After station: the modified station of the target point.
- 4. Optional: To set another broken station, press Next, and repeat step 3.
- 5. Press OK.

# 5.7.1.2 Set the Centerline

It is used to define the centerline on the design to the actual road. To set the centerline, do the following:

1. To enter Centerline interface, press Centerline:

| ← Centerline  |             |           |                         |            |    |  |  |
|---------------|-------------|-----------|-------------------------|------------|----|--|--|
| Design Method |             |           | Line Element method $>$ |            |    |  |  |
| No.           | Line Type   | Deviation | Start Radius            | End Radius | Le |  |  |
| 1             | Start Point |           |                         |            |    |  |  |
| 2             | Line        |           |                         |            |    |  |  |
| 3             | Line        |           |                         |            | (  |  |  |
| 4             | Curve       | Left      | 50                      | 50         | 1  |  |  |
| 5             | Line        |           |                         |            | 1  |  |  |
| 6             | Line        |           |                         |            | 7  |  |  |
| 7             | Spiral      | Left      | 00                      | 50         | 1  |  |  |
| 8             | Curve       | Left      | 50                      | 50         | (  |  |  |
| 9             | Spiral      | Left      | 50                      | 00         | 1  |  |  |
| 10            | Line        |           |                         |            | 4  |  |  |
| ,             | ٩dd         | Edit      | Delete C                | alculate   |    |  |  |

- 2. Select a design method:
  - Line element method
  - Intersection method
  - Coordinate element method

**3.** To add a centerline, press **Add**. Taking the design method **Line element method** as an example, the interface is as follows:

| ← Set start o              | coordinate |
|----------------------------|------------|
| Start coordinates paramete | rs 🚯       |
| Northing                   |            |
| Easting                    |            |
| Start Station              |            |
| Azimuth                    | 0°00'00"   |
|                            |            |
|                            |            |
|                            |            |
|                            |            |
|                            |            |
| Next                       | ок         |

- 4. To set a start coordinate, do one of the following:
  - To manually input coordinates, set values of **Northing** and **Easting**.
  - To select a point from the point database, press and select the target point.
- 5. Set the start station and azimuth.
- 6. To set end point, press **Next**, or press **OK**  $\rightarrow$  **Add**, and do the following:
  - a. Select a line type:
    - Line
    - Curve
    - Spiral
  - b. Set element parameters.
  - c. Press OK.

7. To get coordinates of all set points, press **Calculate**. **Coordinates List** interface shows:

| ←      | Coordinates List |             |            |           |  |  |
|--------|------------------|-------------|------------|-----------|--|--|
| Name   | Station          | Northing    | Easting    | Elevation |  |  |
| SP     | 0.000            | 3441262.113 | 359761.687 | 0         |  |  |
| TT1    | 5.000            | 3441262.462 | 359766.675 | 0         |  |  |
| 20.00  | 20.000           | 3441273.952 | 359776.317 | 0         |  |  |
| 40.00  | 40.000           | 3441289.273 | 359789.172 | 0         |  |  |
| 60.00  | 60.000           | 3441304.594 | 359802.028 | 0         |  |  |
| TC1    | 72.000           | 3441313.787 | 359809.742 | 0         |  |  |
| 80.00  | 80.000           | 3441320.3   | 359814.373 | 0         |  |  |
| 100.00 | 100.000          | 3441339.041 | 359820.963 | 0         |  |  |
| 120.00 | 120.000          | 3441358.87  | 359819.735 | 0         |  |  |
| 140.00 | 140.000          | 3441376.656 | 359810.882 | 0         |  |  |
| CM1    | 150.500          | 3441384.203 | 359803.609 | 0         |  |  |
| 160.00 | 160.000          | 3441389.59  | 359795.801 | 0         |  |  |

8. To return to **Road Design** interface, press  $\leftarrow$  twice in the upper left corner.

# 5.7.1.3 Set the Vertical Profile

To set the vertical profile, do the following:

1. To enter Vertical Profile Database interface, press Vertical Profile:

| ← Vertical Profile Database     |                     |                       |         |  |  |  |
|---------------------------------|---------------------|-----------------------|---------|--|--|--|
| Calculate Mode Circular curve > |                     |                       |         |  |  |  |
| No.                             | Slope point station | Slope point elevation | Radius  |  |  |  |
| 1                               | 0.000               | 60                    | 100     |  |  |  |
| 2                               | 200.000             | 50                    | 801.165 |  |  |  |
| 3                               | 400.000             | 65                    | 100     |  |  |  |
|                                 |                     |                       |         |  |  |  |
|                                 |                     |                       |         |  |  |  |

- 2. Select a calculation mode:
  - Circular curve
  - Parabola

3. To add a vertical profile, press Add:

| ←          | Vertical | Profile |          |
|------------|----------|---------|----------|
| Station    |          |         |          |
| Elevation  |          |         |          |
| Input Type |          |         | Radius 🗦 |
| Radius     |          |         |          |
|            |          |         |          |
|            |          |         |          |
|            |          |         |          |
|            |          |         |          |
|            |          |         |          |
| Nex        | ĸt       |         | ок       |

- 4. Set the station and elevation.
- 5. Select an input type (radius and spiral length), and set radius or spiral length.
- 6. **Optional:** To set another vertical profile, press **Next**, and repeat step **4** and **5**.
- 7. Press OK.

# 5.7.1.4 Set the Standard Cross Section

To set the standard cross section, do the following:

1. To enter Standard Cross Section interface, press Standard Cross Section:

| Left section |          |       | Right section |                |  |
|--------------|----------|-------|---------------|----------------|--|
| No.          | Name     | Width | Slope         | Elevation Diff |  |
| L-1          | Sidewalk | 10    | 0             | 0.2            |  |
| L-2          |          | 20    | 50            | 2              |  |
| L-3          |          | 10    | 0             | 2              |  |
|              |          |       |               |                |  |
|              |          |       |               |                |  |

2. Select setting left section or right section.

3. To add a left or right section, press **Add**.

| ← Stan          | dard Cro    | oss Section             |
|-----------------|-------------|-------------------------|
| Name            |             | >                       |
| Width           |             |                         |
| Slope(%)        | Star        | ndard Slope, 2% Input 2 |
| Elevation Eleva | ation diffe | rence from previous pl  |
|                 |             |                         |
|                 |             |                         |
|                 |             |                         |
|                 |             |                         |
|                 |             |                         |
| Next            |             | ОК                      |

- 4. Set a name.
- 5. Set the following:
  - Width: the horizontal length.
  - **Slope** (%): the ratio of vertical length to horizontal length.
  - Elevation: the distance between the road and curb.
- 6. **Optional:** To set copy setting to right-section / left-section, switch to related page, and press **Symmetry**.
- 7. Press OK.

# 5.7.1.5 Set the Ultra Height

It is used to change the slope of the cross section.

To set the ultra height, do the following:

1. To enter Ultra Height interface, press Ultra Height:

| ← Ultra Height |           |       |              |   |  |  |  |
|----------------|-----------|-------|--------------|---|--|--|--|
| С              | ross-sect |       | -Left2       | > |  |  |  |
| No.            | Station   | Slope | Gradual mod  | e |  |  |  |
| 0              | 100.000   | 60.0  | Linear chang | e |  |  |  |
|                |           |       |              |   |  |  |  |
|                |           |       |              |   |  |  |  |
|                |           |       |              |   |  |  |  |
|                |           |       |              |   |  |  |  |
|                |           |       |              |   |  |  |  |
|                |           |       |              |   |  |  |  |
|                |           |       |              |   |  |  |  |
|                |           |       |              |   |  |  |  |

2. Select the cross-section.

3. Press **Add**. The following interface shows:

| ← Ultra      | Height            |
|--------------|-------------------|
| Gradual mode | Linear change $>$ |
| Station      | ļ,                |
| Slope(%)     |                   |
|              |                   |
|              |                   |
|              |                   |
|              |                   |
|              |                   |
|              |                   |
| Next         | ок                |

- 4. Select a gradual mode:
  - Linear change:
  - Three parabola:
- Set the station and slope.
   Optional: To set another ultra height, press Next, and repeat step 4 and 5.
- 7. Press **OK**.

# 5.7.1.6 Set the Ultra Width

It is used to change the length of the cross section.

To set the ultra width, do the following:

1. To enter Ultra Width interface, press Ultra Width:

| ÷   | ← Ultra Width |       |          |        |            |    |         |
|-----|---------------|-------|----------|--------|------------|----|---------|
| С   | ross-seo      | ction |          | Sidew  | /alk-Left1 | >  |         |
| No. | Station       | Width | Gradua   | l mode |            |    |         |
| 0   | 15.000        | 100   | Linear o | hange  |            |    |         |
|     |               |       |          |        |            |    |         |
|     |               |       |          |        |            |    |         |
|     |               |       |          |        |            |    |         |
|     |               |       |          |        |            |    |         |
|     |               |       |          |        |            |    |         |
|     |               |       |          |        |            |    |         |
|     |               |       |          |        |            |    |         |
|     | Add           | F     | dit      | Dele   | oto        | ок | ii<br>N |

2. Select the cross-section.

3. Press **Add**. The following interface shows:

| ÷            | Ultra Width |               |    |
|--------------|-------------|---------------|----|
| Gradual mode |             | Linear change | >  |
| Station      |             |               | Į, |
| Width        |             |               |    |
|              |             |               |    |
|              |             |               |    |
|              |             |               |    |
|              |             |               |    |
|              |             |               |    |
|              |             |               |    |
| Next         |             | ОК            |    |

- 4. Select a gradual mode:
  - Linear change:
  - Three parabola:
  - Four parabola:
- Set the station and width.
   Optional: To set another ultra width, press Next, and repeat step 4 and 5.
- 7. Press **OK**.

# 5.7.1.7 Set the Slope

To set the slope, do the following:

1. <u>To enter **Slope** interface</u>, press **Slope**:

| ← Slope |         |             |                     |          |  |  |
|---------|---------|-------------|---------------------|----------|--|--|
| Ту      | /pe     |             | Le                  | ft-Cut 🗦 |  |  |
| No.     | Station | Level Count | Horizontal distance | e        |  |  |
| 1       | 100.000 | 0           | 0.0                 |          |  |  |
|         |         |             |                     |          |  |  |
|         |         |             |                     |          |  |  |
|         |         |             |                     |          |  |  |
|         | Add     | Edit        | Delete              | ОК       |  |  |

- 2. Select a slope type:
  - Left-cut
  - o Left-fill
  - o Right-cut
  - Right-fill

# 3. Press Add. Add Slope interface shows:

| ← Add Slope |          |              |             |       |  |
|-------------|----------|--------------|-------------|-------|--|
| St          | ation    |              |             | I     |  |
| No.         | Туре     | Height/Width | Ratio/Slope | Width |  |
| 1           | Slope    | 10           | 1:10        | 100   |  |
| 2           | Platform | 19           | 5%          | 19    |  |
|             |          |              |             |       |  |
|             |          |              |             |       |  |

4. Set the station, and press **Add**:

| $\leftarrow$ | Ad |    |       |   |
|--------------|----|----|-------|---|
| Туре         |    |    | Slope | > |
| Elevation    |    |    |       | ţ |
| Ratio(1:N)   |    |    |       |   |
|              |    |    |       |   |
|              |    |    |       |   |
|              |    |    |       |   |
|              |    |    |       |   |
|              |    |    |       |   |
|              |    |    |       |   |
| Next         |    | ок |       |   |

- 5. Select a type (slope or platform).
- 6. Set elevation and ratio(1:N).
- 7. **Optional:** To set another slope, press **Next**, and set related items. The interface returns to **Add Slope** interface.
- 8. Select the target type, and press **OK**. The interface returns to **Slope** interface.
- 9. Select the target slope, and press **OK**.

# 5.7.2 Manage Road Stakeout Database

To manage road stakeout database, do the following:

- 1. To enter **Stake Road** interface, do one of the following:
  - $\circ~$  If it is your first time to start road stakeout, press main menu  $\textbf{Survey} \rightarrow \textbf{Stake Road}.$

| ÷  |      | the main<br>S | take roa    |              |           |
|----|------|---------------|-------------|--------------|-----------|
| 0. | Name |               |             | Full Path    |           |
|    | 44   | Internal S    | torage/SurP | ad/Project/2 | 20210720/ |
|    |      |               |             |              |           |
|    |      |               |             |              |           |
|    |      |               |             |              |           |
|    |      |               |             |              |           |
|    |      |               |             |              |           |
|    |      |               |             |              |           |
|    |      |               |             |              |           |
|    |      |               |             |              |           |
|    |      |               |             |              |           |
|    |      |               |             |              |           |
|    |      |               |             |              |           |

- 2. Do the following:
  - $\circ$  Add a new road stakeout.
  - Edit a road stakeout.
  - Delete a road stakeout.
  - Import a road stakeout.

#### 5.7.3 Switch the Road Stakeout Mode

Road stakeout mode includes the following:

- Centerline stakeout
- Cross-station stakeout: it is to stake out the designed road on the drawing to the corresponding ground by marking the excavation line and filling line for construction.

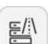

To switch the road stakeout mode, do one of the following in the main interface of road stakeout:

- To switch to centerline stakeout, press
- To switch to cross-station stakeout, press

#### 5.7.4 Set Display Information

It is used to customize display information, including stakeout settings, topo point, information bar, and toolbars.

To set display information, do the following:

1. In the main interface of road stakeout, press shows:

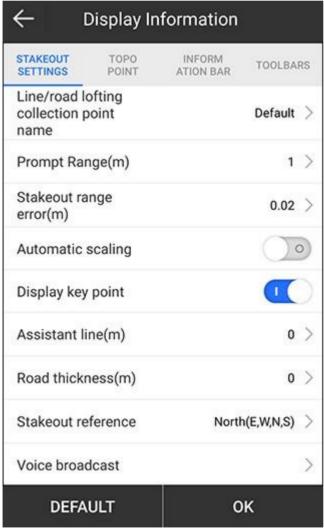

2. Set stakeout settings, topo point, information bar and toolbars. See <u>5.4.2</u> Set Display Information in point stakeout for details.

. Display Information interface

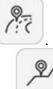

# 5.7.5 Start Road Stakeout

To start road stakeout, do the following:

- 1. According to the engineering design, edit the stakeout road in road stakeout database.
- 2. Select the target stakeout road and press **OK** to enter the main interface of road stakeout.

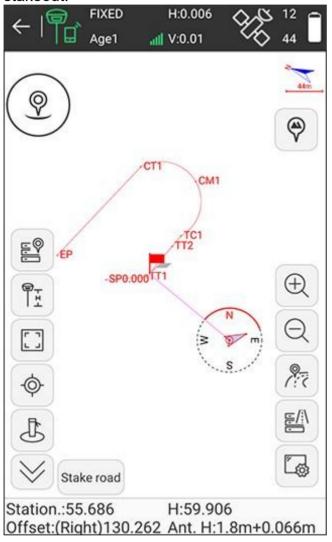

3. **Optional:** To view slope graph in the range of the current station based on the

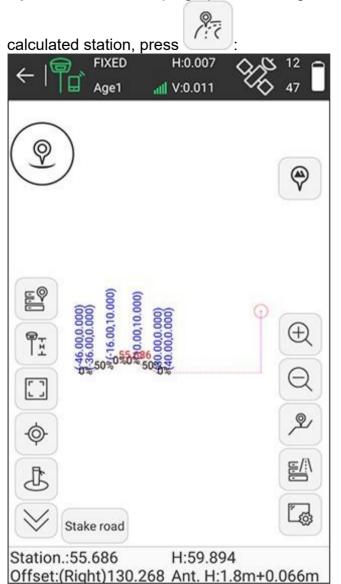

- 4. Move towards the indicated direction according to information in the information bar.
- 5. After reaching the stakeout road, stake it.

# 5.8 Stake Road by Point

It is used for continuous stakeout of specific stakes with fixed stake distance like 20 / 50 / 100 or with specific stake number as construction required.

To enter the main interface of road stakeout by point, press **Survey**  $\rightarrow$  **Stake Road by Point**, add a new road stakeout / select a road stakeout, press **OK**, set stakeout settings, and press **OK**:

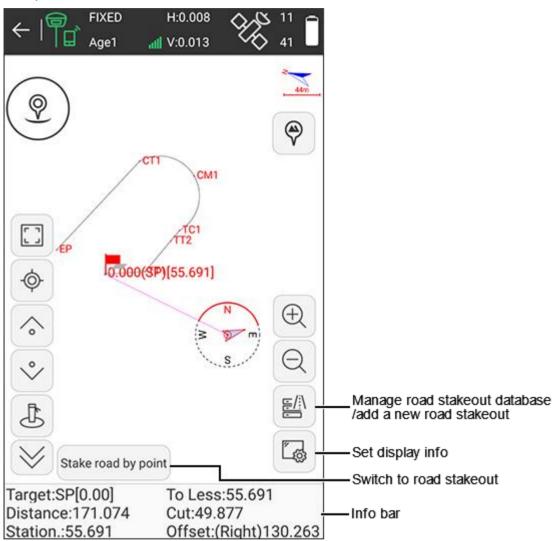

#### Information bar

- Target: the name of the stakeout road.
- **To More** / **To Less**: the distance from the current point to target peg. **To More** means the station of the target point is greater than the station of the current point. **To Less** means the station of the target point is less than the station of the current point.
- **Distance**: the distance between the receiver and the stakeout point.
- **Cut** / **Fill**: if **Cut** shows, the current position is higher than target point; if **Fill** shows, the current position is lower than target positions.
- **Station**: making a perpendicular to the stakeout line through the current receiver position, the start station plus the distance between the foot of perpendicular and the start point.

• **Offset**: the perpendicular distance from the current position to the target line.

## 5.8.1 Set Stakeout Settings

To set stakeout settings, do the following:

1. To enter **Stakeout Settings** interface, press **Survey** → **Stake Road by Point**, add a new road stakeout / select a road stakeout, press **OK**:

| ← Stakeout            | t Settings                      |   |
|-----------------------|---------------------------------|---|
| Automatic Stakeout La | atest Point                     | ) |
| Station               | )                               | 0 |
| Offset Distance       |                                 | 0 |
| Range                 | 0.000~10.00                     | 0 |
| Calculation mode      | Stakeout by station<br>distance | > |
| Interval              | 20                              | > |
| Left peg offset       | 0                               | > |
| Right peg offset      | 0                               | > |
|                       |                                 |   |
|                       |                                 |   |
|                       | ж                               |   |

- 2. Select whether to automatically stake out the latest point.
- 3. Set station, offset distance and range.
- 4. Select a calculation mode:
  - Stakeout by station number
  - Stakeout by station distance
- 5. Set interval.
- 6. Set left peg offset and right peg offset.
- 7. Press OK.
- 5.8.2 Add a New Road Stakeout

To add a new stakeout road, see 5.7.1 Add a New Road Stakeout for details.

#### 5.8.3 Manage Road Stakeout Database

To manage road stakeout database, see 5.7.2 Manage Road Stakeout Database for details.

#### 5.8.4 Set Display Information

To set display information, see <u>5.4.2</u> Set Display Information in point stakeout for details.

5.8.5 Start Road Stakeout by Point

To start road stakeout by point, do the following:

- 1. Select the target stakeout road and press **OK**.
- 2. Set stakeout settings, and press **OK** to enter the main interface of road stakeout by point.

See <u>5.8.1</u> Set Stakeout Settings for details.

- 3. Move towards the indicated direction according to information in the information bar.
- 4. After reaching the stakeout point of the road, stake it.

#### 5.9 Cross Section Measurement

Cutting a road into slices creates many parallel cross sections. This operation is used to mark the position of cross sections for line engineering and hydraulic engineering.

To enter the main interface of cross section measurement, press **Survey**  $\rightarrow$  **Cross Section Measurement**, add a new road stakeout / select a road stakeout, press OK, set stakeout settings, and press **OK**:

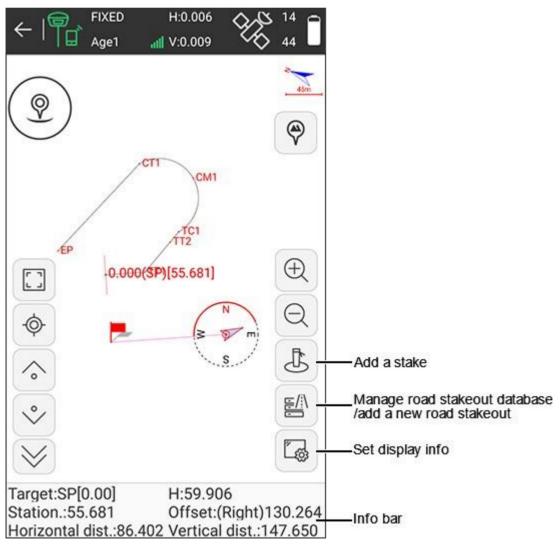

#### Information bar

- Target: the name of the current stakeout road.
- H: the elevation of the current receiver position.
- **Station**: making a perpendicular to the stakeout line through the current receiver position, the start station plus the distance between the foot of perpendicular and the start point.
- Offset: the perpendicular distance from the current position to the target line.
- **Horizontal dist.**: making a perpendicular to the cross section through the current receiver position, the distance from the foot of perpendicular to the intersection point of the cross section and stakeout line.
- **Vertical dist.**: making a perpendicular to the cross section through the current receiver position, the distance from the foot of perpendicular to the current position of the receiver.

#### 5.9.1 Set Stakeout Settings

To set stakeout settings, do the following:

1. To enter **Stakeout Settings** interface, press **Survey** → **Cross Section** <u>Measurement</u>, add a new road stakeout / select a road stakeout, press **OK**:

| ection 🔶 💿                   |
|------------------------------|
| C                            |
| 0.000~10.000                 |
| Stakeout by station distance |
| 20                           |
| 25                           |
|                              |
|                              |
|                              |
| к                            |
|                              |

- 2. Select whether to automatically stake out the latest point.
- 3. Set station.

- 4. Select a calculation mode:
  - Stakeout by station number
  - Stakeout by station distance
- 5. Set interval.
- 6. Set the length of normal (the distance between the centerline and the ends of cross section).
- 7. Press OK.
- 5.9.2 Add a New Stakeout Road

To add a new stakeout road, see <u>5.7.1</u> Add a New Road Stakeout for details.

5.9.3 Manage Road Stakeout Database

To manage road stakeout database, see 5.7.2 Manage Road Stakeout Database for details.

#### 5.9.4 Set Display Information

To set display information, see <u>5.4.2</u> Set Display Information in point stakeout for details.

5.9.5 Start Cross Section Measurement

To start cross section measurement, do the following:

- 1. According to the engineering design, edit the stakeout road in road stakeout database.
- 2. Select the target stakeout road and press **OK**.
- 3. Set stakeout settings, and press **OK** to enter the main interface of cross section stakeout.

See <u>5.9.1</u> Set Stakeout Settings for details.

- 4. Move towards the indicated direction according to information in the information bar.
- 5. **Optional:** To add a stake to the cross section during stakeout process, see 5.5.4 Add a Stake in line stakeout for details.
- 6. After reaching the stakeout road, stake it.

# 5.10 Layers Settings

The main interface is as follows:

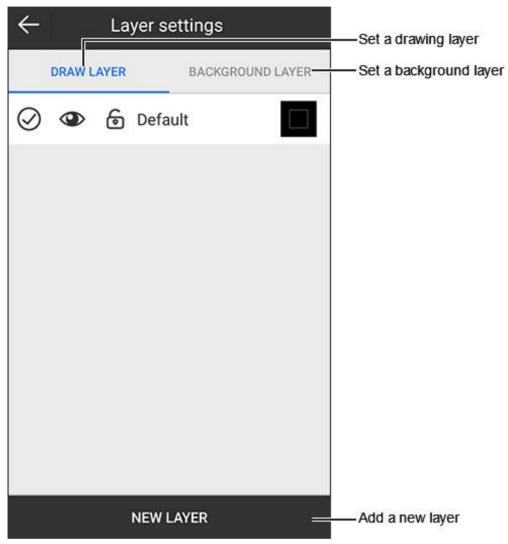

5.10.1 Set Drawing Layer

See <u>5.3.1</u> Manage the Layer for details.

#### 5.10.2 Set Background Layer

To set background layer, do the following:

1. Switch to BACKGROUND LAYER page:

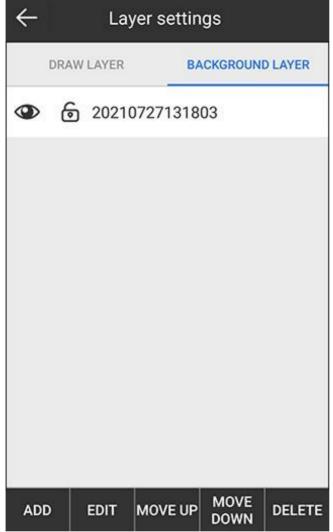

2. Press **ADD**, and select the target format and file. **Layer Properties** interface shows:

| ← Laye     | r properties                                          |
|------------|-------------------------------------------------------|
| Layer Name | 20210727131803 🛞                                      |
| File Path  | /storage/emulated/<br>0/SurPad/<br>20210727131803.dxf |
| Visible    | •                                                     |
| Selectable | •                                                     |
|            |                                                       |
| Boundary   | ок                                                    |

Supported file format:

- AutoCAD file: \*.dxf, \*.dwg
- Shape file: \*.shp
- LandXML: \*.xml
- 3. Edit properties of the target layer.
- 4. Optional: To check the layer boundary, press Boundary.
- 5. Do the following in **BACKGROUND LAYER** page based on your needs:
  - To edit the target layer, select the target layer, and press EDIT.
  - To move the target layer down, select the target layer, and press **MOVE UP**.
  - To move the target layer up, select the target layer, and press **MOVE DOWN**.
  - To delete the target layer, select the target layer, and press **DELETE**.

# 5.11 Survey Range Settings

It is used to set the survey range and make sure all measured points are within the range. When the current point exceeds the range, a prompt shows.

Press main menu Survey  $\rightarrow$  Survey Range Settings. Survey Range Settings interface shows:

| ← Survey Ra |          |         |           | Previev | v Map – | Preview range<br>/ draw a survey range by CAD |
|-------------|----------|---------|-----------|---------|---------|-----------------------------------------------|
| Name        | Northing | Easting | Elevation | Code    |         |                                               |
| pt1         | 99918    | 96679   | 109900    |         |         |                                               |
| pt3         | 948573   | 88869   | 19790     |         |         |                                               |
| pt4         | 302368   | 582183  | 854306    |         |         |                                               |
| pt4         | 49438    | 39883   | 50967     |         |         |                                               |
|             |          |         |           |         |         | <ul> <li>Add a survey range</li> </ul>        |
|             |          |         |           |         |         |                                               |
|             |          |         |           |         |         |                                               |
|             |          |         |           |         |         |                                               |
|             |          |         |           |         |         |                                               |
|             |          |         |           |         |         |                                               |
| Ad          | d S      | elect   | Edit      |         | эк      |                                               |

After adding or drawing a survey range, to check if the current point exceeds the set range, enter the main interface of point survey:

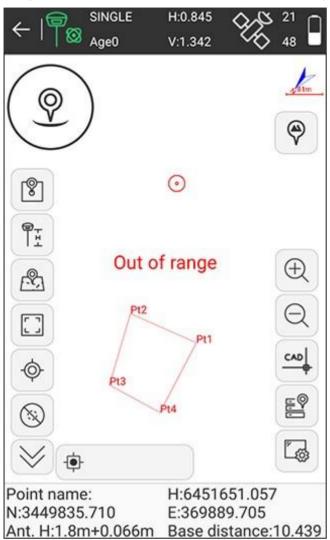

#### 5.11.1 Add a Survey Range

To add a survey range, do the following:

- 1. In **List** page, do one of the following:
  - Press **Add**, and do one of the following to set coordinates of a point:

| Please set coordinate point |   | <b>2</b> |  |  |
|-----------------------------|---|----------|--|--|
| Name                        |   |          |  |  |
| Northing                    |   |          |  |  |
| Easting                     |   |          |  |  |
| Elevation                   |   |          |  |  |
|                             |   |          |  |  |
|                             |   |          |  |  |
|                             |   |          |  |  |
|                             |   |          |  |  |
|                             |   |          |  |  |
|                             |   |          |  |  |
| 0                           | К |          |  |  |

- To use the current GPS coordinates, press s and set antenna parameters.
- To select a point from the point database, press is and select the target point.
- To manually input coordinates, set values of **Northing**, **Easting** and **Elevation**.
- To select points in batch mode, press Select, and select the target points.
   Press OK.

Alternatively, you can press **Select** in **List** page, and select points from the point database.

#### 5.11.2 Draw a Survey Range by CAD

To draw a survey range by CAD, do the following:

1. In Preview Map page, press CAD:

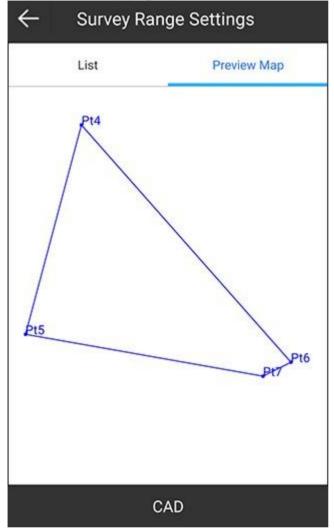

- 2. Do one of the following:
  - Select to load the last CAD drawing.
  - Draw a range by CAD drawing tools.
- 3. Select the drawing, and press **OK** to exit CAD. The interface returns to **Preview Map** page.

# **CAUTION:** Selecting the drawing is required. Otherwise, drawing a survey range by CAD will fail.

4. Switch to List page, press OK.

# 6 Tools

# 6.1 Localization

In general, the output data of the receiver is WGS-84 latitude and longitude coordinates. The coordinates need to be converted to local coordinates, which requires SurPad to calculate and configure coordinate conversion parameters. Localization is the main tool to achieve this.

Press main menu **Tools**  $\rightarrow$  **Localization** to enter **Localization** interface:

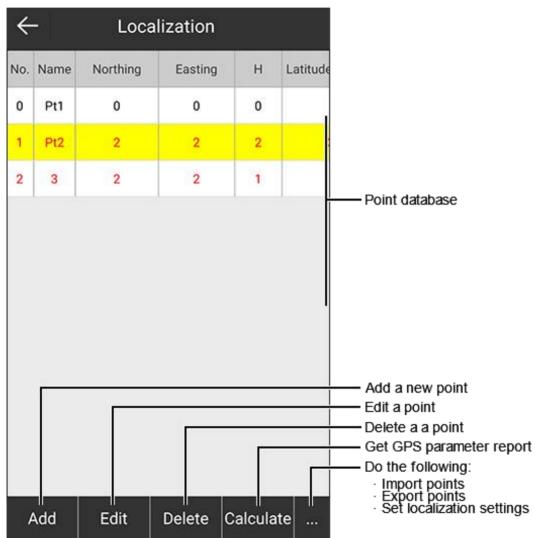

#### 6.1.1 Add a Localization Point

To add a localization point, do the following:

1. Press Add. The following interface shows:

| Known Coordinates    | (3)                     |  |  |  |  |
|----------------------|-------------------------|--|--|--|--|
| Point name           | Pt2                     |  |  |  |  |
| Northing             | 3441262.148             |  |  |  |  |
| Easting              | 359761.537              |  |  |  |  |
| Elevation            | 59.801                  |  |  |  |  |
| Geodetic Coordinates |                         |  |  |  |  |
| Coordinates Type     | Geodetic Coordinate $>$ |  |  |  |  |
| Latitude             | N31°05'03.8941"         |  |  |  |  |
| Longitude            | E121°31'49.3663"        |  |  |  |  |
| Altitude             | 59.801                  |  |  |  |  |
| Options              |                         |  |  |  |  |
|                      | ок                      |  |  |  |  |

- 2. To set coordinates of a known point, do one of the following in **Known Coordinates** area:
  - To select a point from the point database, press (S) and select the target point.
  - To manually input coordinates, set point name and values of Northing, Easting and Elevation.

- 3. To set WGS84 geodetic coordinates, do one of the following in **Geodetic Coordinates** area:
  - To use the current GPS coordinates, press (), set antenna parameters, and a point name.
  - To select a point from the point database, press is and select the target point.
  - To manually input the coordinates, select one of the following coordinate types and set coordinates:
    - **Geodetic coordinate**: including latitude, longitude and altitude.
    - Local coordinate: including northing, easting and elevation.
- 4. Select whether to enable the horizontal control and vertical control.
- 5. Press OK.

# 6.1.2 Edit a Localization Point

To edit a localization point, do the following:

- 1. Select the target point, and press Edit.
- 2. Edit parameters of this point. See 6.1.1 Add a Localization Point for details.

#### 6.1.3 Delete a Localization Point

To delete a localization point, do the following:

- 1. Select the target point, and press **Delete**. A prompt *Are you sure to delete this record?* shows.
- 2. Press OK.

All data about this point is deleted from the point database.

#### 6.1.4 Set Localization Settings

To set localization settings, do the following:

1. To enter Localization Settings, press  $\dots \rightarrow$  Options:

| $\leftarrow$ Localizat         | ion Settings                               |   |
|--------------------------------|--------------------------------------------|---|
| Convert Method                 | Horizontal correction +<br>Elev_correction | > |
| Horizontal<br>correction Model | Four Parameter                             | > |
| Vertical Control               | Vertical Adjustment                        | > |
| Horizontal<br>Accuracy Limit   | 0.1                                        | > |
| Vertical Accuracy<br>Limit     | 0.1                                        | > |
|                                |                                            |   |
|                                |                                            |   |
|                                |                                            |   |
|                                |                                            |   |
|                                | ок                                         |   |

- 2. Select a conversion method:
  - Horizontal correction + Elev\_correction
  - Horizontal + Vertical Adjustment
  - Seven parameter + Horizontal correction + Elev\_correction
  - Seven Parameter
- 3. **Optional:** If the conversion method is set as **Horizontal correction + Elev\_correction** or **Seven parameter + Horizontal correction + Elev\_correction**, select a horizontal correction model:
  - Horizontal Adjustment
  - Four Parameter
- Optional: If the conversion method is set as Horizontal correction + Elev\_correction or Seven parameter + Horizontal correction + Elev\_correction, select a vertical control mode:
  - Automatic Selection
  - Weighted Average
  - Plane Fitting
  - Surface Fitting

#### • Vertical Adjustment

5. Set horizontal accuracy limit and vertical accuracy limit.

If points in the coordinate point database exceed the set horizontal accuracy limit, information about these points turns red:

| ← Localization |      |          |         |     |         |  |  |
|----------------|------|----------|---------|-----|---------|--|--|
| No.            | Name | Northing | Easting | H L | atitude |  |  |
| 0              | Pt1  | 0        | 0       | 0   |         |  |  |
| 1              | Pt2  | 2        | 2       | 2   |         |  |  |
| 2              | 3    | 2        | 2       | 1   |         |  |  |
|                |      |          |         |     |         |  |  |
|                |      |          |         |     |         |  |  |

#### 6.1.5 Get the GPS Parameter Report

After all points participated in the parameter calculation have been add, you can get the GPS parameter report.

To get the GPS parameter report, do the following:

1. Press Calculate. GPS Parameters Report interface shows:

| Ellipsoid F        | Parameter   |
|--------------------|-------------|
| Ellipsoid Name     | WGS 84      |
| Semimajor axis     | 6378137     |
| 1/f                | 298.257     |
| Projections        | Parameter   |
| Projections Mode   | UTM         |
| Central Meridian   | E123°00'00" |
| Northing constant  | 0           |
| Easting constant   | 500000      |
| Scale Factor       | 0.9996      |
| Projection Height  | 0           |
| Latitude of Origin | N0°00'00"   |
| Save               | Apply       |

- 2. **Optional:** To export the report, press **Save** and select the target storage path.
- 3. To refresh data in the coordinate point database, press Apply.

To check whether the calculation results are accurate or reliable, find known points to check the coordinate accuracy. See 5.1 Point Survey for details.

# 6.1.6 Import Localization Points

It is used to import localization points in \*.cot, \*.loc, \*.fou, \*.tfou. formats.

To import a localization point, do the following:

- 1. Press ...  $\rightarrow$  Import.
- 2. Select the target storage path, and press **OK**.

# 6.1.7 Export Localization Points

It is used to export localization points in \*.cot format for later use.

To export a localization point, do the following:

- 1. Press  $\dots \rightarrow \text{Export}$ .
- 2. Select the target storage path, and press Export.

## 6.2 Coordinates Converter

#### Press main menu Tools $\rightarrow$ Coordinates Converter to enter Coordinates Converter:

|                         | tes Converter       |                |
|-------------------------|---------------------|----------------|
| Single point Conversion | File Conversion     | Convert a file |
| Source Coordinate       | <b>2</b>   <b>3</b> |                |
| Туре                    | BLH 🔿 XYZ 🔿 NEZ     |                |
| Latitude                | N0°00'00"           |                |
| Longitude               | E0°00'00"           |                |
| Altitude                |                     |                |
| Target Coordinate       |                     |                |
| Туре 🔿                  | BLH 🔿 XYZ 🔘 NEZ     |                |
| Northing                |                     |                |
| Easting                 |                     |                |
| Elevation               |                     |                |
| Transform               | Save                |                |

#### 6.2.1 Convert a Single Point

To convert a single point, do the following:

- 1. Select a type of the source coordinate:
  - **BLH**: including latitude, longitude and altitude.
  - **XYZ**: the geocentric coordinate, including X, Y, and Z.
  - **NEZ**: including northing, easting and elevation.
- 2. To set the source coordinate, do one of the following:
  - To use the current GPS coordinates, press (), set antenna parameters and a point name.
  - To select a point from the point database, press and select the target point.
  - To manually input coordinates, set values of coordinates.

- 3. To select a type of the target coordinate:
  - o **BLH**
  - o **XYZ**
  - $\circ$  NEZ
- 4. Press Transform. The result automatically shows in Target Coordinate area.
- 5. **Optional:** To save the converted coordinates as a new point to the point database, press **Save**, and input a point name.

#### 6.2.2 Convert a File

To convert a file, do the following:

- 1. Select a type of the source coordinate:
  - BLH
  - **XYZ**
  - **NEZ**
- 2. To select the format for the file to import, press **File**, do one of the following, and press **OK**:
  - Set file format, angle format and select whether to preview the file.
  - Press Format Manager and customize a file format.
- 3. Select the target storage path.
- 4. select a type of the target coordinate:
  - o **BLH**
  - o **XYZ**
  - **NEZ**
- 5. Press Transform.
- 6. To select a format for the file to export, do one of the following:
  - Check the file format, and press **OK**.
  - Press Format Manager and customize a file format.
- 7. Select the target storage path.

# 6.3 Angle Converter

To start angle conversion, do the following:

1. To enter Angle Converter interface, press main menu Tools  $\rightarrow$  Angle Converter:

| ← Angle Converter |                  |  |  |  |
|-------------------|------------------|--|--|--|
| Format            | dd°mm'ss.ssss* > |  |  |  |
| dd°mm'ss.ssss"    | dd.mmssssss      |  |  |  |
| Result            |                  |  |  |  |
| dd (Decimal)      | 0                |  |  |  |
| dd.mmssss         | 0                |  |  |  |
| dd:mm:ss.ssss     | 0:00:00          |  |  |  |
| Radian            | 0                |  |  |  |
|                   |                  |  |  |  |
|                   |                  |  |  |  |
|                   |                  |  |  |  |
|                   |                  |  |  |  |
| Calc              | ulate            |  |  |  |

- 2. To select an angle format, press **Format**, and select one of the following:
  - o dd(Decimal)
  - $\circ$  dd.mmssss
  - o dd:mm:ss.ssss
  - o dd:mm:ss.ssss"
  - $\circ$  Radian
- 3. Input an angle.
- 4. Press Calculate. The result shows in Result area.

# 6.4 Perimeter and Area

It is used to calculate perimeter and area of the graph formed by added points. At least 3 points that are not in a line are required.

| ¢   | -    | Calcul   | ate Area |           |                                                                                                    |
|-----|------|----------|----------|-----------|----------------------------------------------------------------------------------------------------|
|     |      | List     | Pre      | view Map  |                                                                                                    |
| No. | Name | Northing | Easting  | Elevation |                                                                                                    |
| 0   | PT1  | 449434   | 369842   | 650394    |                                                                                                    |
| 1   | PT2  | 14856    | 719842   | 4958996   |                                                                                                    |
| 2   | PT3  | 66908    | 5892     | 7699369   |                                                                                                    |
|     | [    |          |          |           | Add a new point<br>Select points in batch                                                                                                    |
|     |      |          |          |           | <ul> <li>Edit a point</li> <li>Calculate perimeter &amp; are</li> <li>Do the following:         <ul> <li>Import/export file</li> <li>Delete all data</li> </ul> </li> </ul> |
| 1   | ٨dd  | Select   | Edit C   | alculate  | <ul> <li>Delete all data</li> <li>Move up/down point</li> </ul>                                                                                                    |

To enter **Calculate Area** interface, press main menu **Tools**  $\rightarrow$  **Perimeter and Area**:

### 6.4.1 Add a New Point

To add a new point, do the following:

1. Press Add. Point Coordinates interface shows:

| $\leftarrow$ Point C     | oordinates                |
|--------------------------|---------------------------|
| Please set coordinate po | int <b>()</b>   <b>()</b> |
| Name                     |                           |
| Northing                 |                           |
| Easting                  |                           |
| Elevation                |                           |
|                          |                           |
|                          |                           |
|                          |                           |
|                          |                           |
|                          |                           |
|                          |                           |
|                          | ок                        |

- 2. To set coordinates of the point, do one of the following:
  - To use the current GPS coordinates, press (2), set antenna parameters and a point name.
  - To select a point from the point database, press is and select the target point.

Alternatively, you can press **Select** in **Calculate Area** interface, and select a point from the point database.

- To manually input coordinates, set values of Northing, Easting and Elevation.
- 3. Press OK.

### 6.4.2 Edit a Point

To edit a point, do the following:

- 1. Select the target point, and press **Edit**.
- 2. Edit name and coordinates of this point.

#### 6.4.3 Calculate Perimeter and Area

To calculate perimeter and area, press **Calculate**. The result shows:

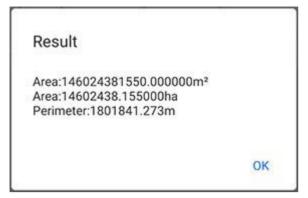

### 6.5 COGO Calculation

It is used to calculate distances, azimuths, point positions and other coordinate geometry (COGO) functions by the following methods:

| Method                               | l        | Known information                                                    | Calculate                                                                                                    |
|--------------------------------------|----------|----------------------------------------------------------------------|----------------------------------------------------------------------------------------------------|
| Coordinate<br>inverse<br>calculation | A        | А, В                                                                 | AB(2D), azimuth $A \rightarrow B(\alpha)$ ,<br>elevation difference, ratio of<br>slope, slope angle, and AB (3D) |
| Point line<br>calculation            | P B A    | A, B, C                                                              | AC(2D), BC(2D), AP(2D),<br>BP(2D), PC(2D), α, β                                                                  |
| Great-circle<br>distance             |          | Latitude, longitude and altitude for point A and B                   | Great-circle distance of AB                                                                                      |
| Two lines angle                      | A<br>O B | А, В, О                                                              | Clockwise angle α                                                                                                |
| Intersection calculation             | A C      | A and B (on 1st straight<br>line), C and D (on 2nd<br>straight line) | P and angle of the two lines                                                                                     |
| Resection                            | L1<br>A  | A, B, L1, L2                                                         | Ρ                                                                                                    |
| Forward<br>intersection              | ΑΔαββ    | Α, Β, α, β                                                           | Ρ                                                                                                    |

| Method                                |          | Known information                                                   | Calculate           |
|---------------------------------------|----------|---------------------------------------------------------------------|---------------------|
| Coordinate<br>positive<br>calculation | A L1     | Α, Β, L1, α                                                         | Ρ                   |
| Offset point calculation              | A L1 P B | A, B, L1, L2                                                        | С                   |
| Equal point calculation               | A        | A, B (AB is divided into<br>multiple parts by certain<br>distance.) | Each divided points |

To start COGO calculation, do the following:

- 1. To enter COGO Calculation interface, press main menu Tools  $\rightarrow$  COGO Calculation.
- 2. Select the target method.
- 3. To set coordinates of points, do one of the following:
  - To use the current GPS coordinates, press (2), set antenna parameters and a point name.
  - To select a point from the point database, press (S) and select the target point.
  - To manually input coordinates, set values of **Northing**, **Easting** and **Elevation**.
- 4. Press **Calculate**. The result shows in **Result** area.

# 6.6 Calculator

It is used for the convenience of some simple data calculation.

To use the calculator, press main menu **Tools**  $\rightarrow$  **Calculator** to enter **Calculator** interface:

| ←<br> |     | Calcu | lator |   |          |
|-------|-----|-------|-------|---|----------|
|       |     |       |       |   | 0        |
| v     | (   |       | )     | С | DEL      |
|       | π   | 7     | 8     | 9 | ÷        |
| tan-1 | tan | 4     | 5     | 6 | *        |
| cos-1 | cos | 1     | 2     | 3 | -        |
| sin-1 | sin | 0     | _     |   | <b>_</b> |

## 6.7 External Radio Configuration

Before setting external radio configuration, make sure the receiver is disconnected.

To set external radio configuration, do the following:

1. To enter **Radio Mode** interface, press main menu **Tools** → **External Radio Configuration**:

| E600351800033 0C:AE:7D:C8:2D:0C<br>E5003A20000217 74:7A:90:38:8E:0B<br>E30P3A2000089 D4:53:83:61:04:FE                                                                              |   |
|----------------------------------------------------------------------------------------------------|---|
| Search bluetooth device list           E600351800033         0C:AE:7D:C8:2D:0C           E5003A20000217         74:7A:90:38:8E:0B           E30P3A2000089         D4:53:83:61:04:FE | > |
| E5003A20000217 74:7A:90:38:8E:0B<br>E30P3A2000089 D4:53:83:61:04:FE                                                                                                    |   |
| E5003A20000217 74:7A:90:38:8E:0B<br>E30P3A2000089 D4:53:83:61:04:FE                                                                                                    |   |
| E30P3A2000089 D4:53:83:61:04:FE                                                                                                    |   |
|                                                                                                    |   |
|                                                                                                    |   |
| E5003A20000223 74:7A:90:3B:05:66                                                                                                    |   |
| TRU3038100006 BF:18:18:11:5F:CC                                                                                                    |   |
| E30P3A1900047 D4:53:83:5F:8F:F1                                                                                                    |   |
| E5003A20000038 74:7A:90:37:EF:67                                                                                                    |   |

- 2. Select a radio type, and connection mode.
- 3. Press **Search**. SurPad automatically searches all devices with Bluetooth on.
- **4.** Select the target device, and press **Connect**. **Search** button turns into **Settings** button when the connection succeeds.

5. Press Settings. Functional Selection interface shows:

| $\leftarrow$ | Functional selection |   |
|--------------|----------------------|---|
| Param        | eter setting         | > |
| Channe       | el detection         | > |
| Equipn       | nent information     | > |
| Tempe        | rature control       | > |
| Radio o      | control              | > |
| Firmwa       | are update           | > |
|              |                      |   |
|              |                      |   |
|              |                      |   |
|              |                      |   |

- 6. To finish parameter settings, do the following:
  a. Press Parameter setting. Parameter setting interface shows:

| ← Parameter                       | setting  |
|-----------------------------------|----------|
| Parameter setting                 |          |
| Receiving channel<br>frequency    | Custom   |
| Transmitting<br>channel frequency | Custom   |
| Current channel                   | >        |
| Radio Protocol                    | >        |
| Transmistting baud<br>rate        | >        |
| Emissive power                    | >        |
| Relay                             | >        |
| Relay receiving channel           | >        |
| Relay transmistting channel       | >        |
| Get                               | Settings |

b. To obtain parameters of the current connected external radio, press Get:

| \<br> | Paramete                   | er sett | ung        |
|-------|----------------------------|---------|------------|
| Param | eter setting               |         |            |
|       | eiving channel<br>uency    |         | Custom >   |
| 1:    | 441.000000                 | 2:      | 442.000000 |
| 3:    | 443.000000                 | 4:      | 444.000000 |
| 5:    | 445.000000                 | 6:      | 446.000000 |
| 7:    | 447.000000                 | 8:      | 445.000000 |
|       | smitting<br>nnel frequency |         | Custom $>$ |
| 1:    | 441.000000                 | 2:      | 442.000000 |
| 3:    | 443.000000                 | 4:      | 444.000000 |
| 5:    | 445.000000                 | 6:      | 446.000000 |
| 7:    | 447.000000                 | 8:      | 445.000000 |
|       |                            |         |            |
|       | Get                        |         | Settings   |

- c. After the configuration is set, press Settings.d. Optional: Customize parameters of the current external radio.

7. To start a channel test, do the following:

**CAUTION:** an external radio antenna is required.

a. Press Channel detection. Channel Detection interface shows:

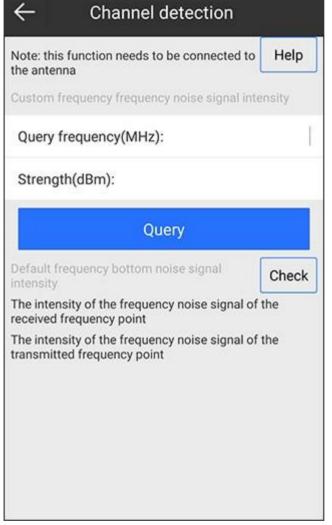

- b. Optional: To check help information, press Help.
  - Signal is stronger: ≥ -95 dBm
  - Signal is weak: -105 dBm ~ -95 dBm
  - Signal is very weak (no signal): ≤ -105dBm

Signal is stronger indicates that the channel is in use. It is suggested to skip the channel and use channels that are in range Signal is very weak (no signal).

c. Input the query frequency, and press **Query**.

If the strength shows weak, it indicates that the channel is accessible.

d. To acquire the intensity of the frequency noise signal of the received and transmitted frequency point, press **Check**:

| ← Chai                                          | nnel detection                    |        |
|-------------------------------------------------|-----------------------------------|--------|
| Default frequency bo<br>intensity               | ottom noise signal                | Check  |
| The intensity of the f<br>received frequency p  | requency noise signal<br>oint     | of the |
| 1 [463.125 MHz] :                               | Very weak(-117.5                  | dBm)   |
| 2 [464.125 MHz] :                               | Very weak(-117.37                 | 5 dBm) |
| 3 [465.125 MHz] :                               | Very weak(-117.12                 | 5 dBm) |
| 4 [466.125 MHz] :                               | Very weak(-116.5                  | dBm)   |
| 5 [463.625 MHz] :                               | Very weak(-117.37                 | 5 dBm) |
| 6 [464.625 MHz] :                               | Very weak(-117.5                  | dBm)   |
| 7 [465.625 MHz] :                               | Very weak(-117.2                  | 5 dBm) |
| 8 [466.625 MHz] :                               | Very weak(-116.87                 | 5 dBm) |
| The intensity of the f<br>transmitted frequence | requency noise signal<br>cy point | of the |
| 1 [441.0 MHz] :                                 | Very weak(-116.625                | dBm)   |
| 2 [442.0 MHz] :                                 | Very weak(-116.125                | dBm)   |

8. To check the equipment information, press **Equipment information** in **Functional Selection** interface, and press **Get** in **Equipment Information** interface. SurPad automatically gets equipment information:

| ← Equipment in             | formation     |
|----------------------------|---------------|
| quipment information       |               |
| Device serial number       | TRU3038100006 |
| BOOT version               | v1.13         |
| APP firmware version       | 1.1.0         |
| Board                      | TRU35_MB      |
| Board version              | V1.1          |
| Radio module               | TRM100        |
| Bluetooth                  | B102          |
| Temperature(°C)            | 32.2          |
| Voltage(V)                 | 9.74          |
| Data of monufactura<br>Get | 2012.00.05    |

- 9. To set temperature control, do the following:
  - a. Press **Temperature control** in **Functional Selection** interface. **Temperature Control** interface shows:

| ← Temperatu                                                                                                    | re control                      |
|----------------------------------------------------------------------------------------------------|---------------------------------|
| First order temperature cont                                                                                                    | rol                             |
| Temperature threshold                                                                                                    |                                 |
| Power gain(dB)                                                                                                    | Ľ                               |
| Two stage temperature cont                                                                                                    | rol                             |
| Temperature threshold                                                                                                    |                                 |
| Power gain(dB)                                                                                                    |                                 |
| Note: 1, temperature thresho<br>degrees Celsius;<br>2, power gain range [-60~60<br>3, the first order temperature<br>be less than the second class<br>value. | )]dB;<br>e threshold value must |
| Get                                                                                                    | Settings                        |

- b. To view temperature control of the current connected external radio, press **Get**.
- c. **Optional:** Customize temperature control of the current external radio.
  - Temperature threshold range: -100 °C ~1000 °C.
  - Power gain: -60 dB ~ 60 dB.

**WARNING:** The temperature threshold of the first order should be smaller than that of two stage.

d. Press Settings for saving temperature control.

10. To set radio control, do the following:

a. Press Radio control in Functional Selection interface. Radio Control interface shows:

| $\leftarrow$              | Radio co        | ntrol        |        |
|---------------------------|-----------------|--------------|--------|
| Serial port<br>baud rate: | 38400           | ~            | Modify |
| Power-on<br>mode:         | OFF             | ~            | Modify |
|                           | Resta           | rt           |        |
|                           | Power           | off          |        |
| Re                        | store to defaul | t frequencie | es     |
| F                         | estore to facto | ory settings | 6      |
|                           |                 |              | -      |

- b. To change the serial port baud rate, select baud and press **Modify**.
- c. To select whether to enable power-on mode, select a selection and press **Modify**.
- d. Do one of the following based on your own needs:
  - To restart the external radio, press Restart.
  - To power off the external radio, press **Power off**.
  - To restore the changed frequency to its default settings, press **Restore to default frequencies**.
  - To eliminate all user-defined information for the external radio, press **Restore to factory settings**.

11.To update firmware, press **Firmware update** in **Functional Selection** interface, and select a firmware file with \*.bin format in **Firmware Update** interface:

| ← Firmware update                                                                                                    |
|----------------------------------------------------------------------------------------------------|
| Upgrade file:                                                                                                    |
|                                                                                                    |
| File information:                                                                                                    |
| Note: 1, in the process of upgrading, do not leave the<br>current page;<br>2, after the success of the upgrade, the radio<br>equipment will restart. Please restart this software and<br>radio equipment to connect. |
|                                                                                                    |

## 6.8 Volume Calculation

It is used for land levelling, roadbed excavation, excavation for civil air defense projects, ground filling, roadbed filling and pit backfilling with small-scale, high-precision landform.

To start volume calculation, do the following:

1. To enter Volume Calculation interface, press main menu Tools  $\rightarrow$  Volume Calculation:

| ← Volume Calculation    | on             |
|-------------------------|----------------|
| Calculation mode Triang | ulation mode > |
| Calculating area        | >              |
| Calculating parameter   |                |
| Reference height        |                |
| O Reference polygon     |                |
| Result                  |                |
| Calculate               |                |

2. To enter **Polygon Database** interface, press **Calculating area**:

| ← Polygon Database |      |             |            |             |           |
|--------------------|------|-------------|------------|-------------|-----------|
| No.                | Name |             |            | Full Path   |           |
| 1                  | test | Internal St | orage/SurP | ad/Project/ | 20210720/ |
|                    |      |             |            |             |           |
|                    |      |             |            |             |           |
|                    |      |             |            |             |           |
|                    |      |             |            |             |           |
|                    |      |             |            |             |           |
|                    |      |             |            |             |           |
|                    |      |             |            |             |           |
|                    |      |             |            |             |           |
|                    |      |             |            |             |           |
|                    |      |             |            | []          |           |
| N                  | ew   | Edit        | Delete     | Import      | ок        |

3. To add a new area, press **New**:

|     |      | List        | Pre        | view Map    |
|-----|------|-------------|------------|-------------|
| No. | Name | Northing    | Easting    | Elevation   |
| 0   | Pt2  | 3449434.856 | 369842.71  | 6450394.245 |
| 1   | Pt2  | 3441292.44  | 359857.818 | 60          |
| 2   | Pt1  | 3449434.821 | 369842.861 | 6450394.521 |
|     |      |             |            |             |
|     |      |             |            |             |

- 4. Set a file name.
- 5. To get coordinates of points, do one of the following, and press **OK**:
  - To obtain the current GPS data, select from the point database, or manually set coordinates, press **Add**, and do related operations.
  - To select points from the point database in batch mode, press **Select**, and select the target points.
  - To directly import a file (\*.dat, \*.csv, \*.txt), press ... → Import and select the target file.

The interface returns to **Polygon Database** interface.

- 6. Select the target polygon, and press **OK**. The interface returns to **Volume Calculation** interface.
- 7. To select a way to calculate the set area, do one of the following:
  - Set the reference height, and press **Calculate**.
  - Press **Reference polygon**, and select the target polygon in polygon database, and press **Calculate**.

The result shows in **Result** area:

| ← Volume Calculation  |                               |  |
|-----------------------|-------------------------------|--|
| Calculation mode      | Triangulation mode $>$        |  |
| Calculating area      | test.csv >                    |  |
| Calculating parameter |                               |  |
| Reference height      | 50 🕄                          |  |
| O Reference polygon   |                               |  |
| Result                |                               |  |
| Fill                  | 0.0000m³                      |  |
| Cut                   | 3409614315.2036m <sup>3</sup> |  |
| Surface area          | 499583.6625m²                 |  |
|                       |                               |  |
| Calculate             |                               |  |

## 6.9 Add Offsets to Points at Specified Period

It is usually used when data is collected without localization and it needs to calibrate data of a certain period after collection.

To add offsets to points at specified period, do the following:

- 1. To enter Add Offsets to Points at Specified Period interface, press main menu Tools → Add Offsets to Points at Specified Period.
- 2. To calculate the localization parameters, press **Marker Point Calibration**, set coordinates of the known point and the current WGS84 coordinates, and press **Calculate**. The result shows:

|                      | ts to points at<br>ied period |
|----------------------|-------------------------------|
| Marker Point Calibra | tion >                        |
| dX                   | -0.032                        |
| dY                   | 0.151                         |
| dH                   | 0.088                         |
|                      |                               |
|                      |                               |
|                      |                               |
|                      |                               |
|                      |                               |
|                      |                               |
| Clear                | Update                        |

### 3. Press **Update**. The following interface shows:

| ←       | Add offsets to po<br>specified per | oints at       | ws: |
|---------|------------------------------------|----------------|-----|
| Base ID | Start Time                         | Base_B         |     |
| 1003    | 2021-07-20 15:26:48.000            | N31°05'03.893" | E12 |
|         |                                    |                |     |
| ~~      | Update                             |                |     |

4. Select the target data, and press **Update**. The following interface shows:

| Add offsets t<br>specified                     | o points at  |
|------------------------------------------------|--------------|
| Date to update                                 | 2021-07-20 > |
| Start Time                                     | 15:26:48 >   |
| End Time                                       | 16:41:49 >   |
| Note: Allowable update durati<br>16:41:49(+1). |              |
| Upda                                           | ate          |

5. To calibrate date of a certain period, set the data to update, start time and end time, and press **Update**.

## 6.10 FTP Shared Data

It is used to share data between SurPad and your PC in real time through FTP.

Before sharing data through FTP, make sure SurPad and your PC are in the same local area network.

To share data through FTP, do the following:

1. To enter **FTP Shared Data** interface, press main menu **Tools**  $\rightarrow$  **FTP Shared Data**:

| Target Path                               | Internal Storage/SurPad >                                            |
|-------------------------------------------|----------------------------------------------------------------------|
| User Name                                 | admin 😒                                                              |
| Password                                  |                                                                      |
| IP                                        | 192.168.50.150                                                       |
| Port                                      | 2222                                                                 |
| FTP Address                               | FTP://192.168.50.150:2222                                            |
| xplain:<br>1. The notebook and<br>ietwork | d computer are in the same WiFi<br>er / computer / this computer and |
| nter the FTP addres                       | ss in the address bar<br>me and password in the pop-up logir         |

- 4. Set port. The FTP address changes in real time.
- 5. To save settings, press **Open**.
- 6. Input the FTP address into the address bar of your PC:

> Internet > 192.168.50.150

7. Input the set user name and password to access:

| Log On   | As                                |                                                    |                         | ×                  |
|----------|-----------------------------------|----------------------------------------------------|-------------------------|--------------------|
| <b>P</b> | Either the server do<br>accepted. | es not allow anonymous                             | logins or the e-mail ad | dress was not      |
|          | FTP server: 192                   | 168, 109, 169                                      |                         |                    |
|          | User name:                        |                                                    |                         | ~                  |
|          | Password:                         |                                                    |                         |                    |
|          | After you log on, yo              | u can add this server to                           | your Favorites and re   | turn to it easily. |
|          |                                   | ot or encode passwords<br>the security of your pas |                         |                    |
|          | Log on <u>a</u> nonymo            | usly <u>S</u> ave p                                | assword                 |                    |
|          |                                   |                                                    | Log On                  | Cancel             |

8. Start sharing files.

#### 6.11 Share

It is used to share files in both device memory and SurPad memory to other Apps in your device.

The Apps that can be shared depend on the software you have installed, and SurPad 4.2 is only responsible for calling the Android interface.

To share files, do the following:

- 1. Press main menu **Tools**  $\rightarrow$  **Share**.
- 2. Select the target file in the target directory, and press OK.
- 3. Select the target App in your device.

### 6.12 Grid to Ground

It is used to calculate the scale factor between the total station and RTK in high attitude area, so as to achieve coordinate conversion.

To start grid to ground, do the following:

1. To enter **Grid to Ground** interface, press main menu **Tools**  $\rightarrow$  **Grid to Ground**:

| ÷               | Grid To Grou | Ind                     |
|-----------------|--------------|-------------------------|
| Calculate Origi | n Point      | <b>(2</b>   <b>(3</b> ) |
| Туре            |              |                         |
| Latitude        |              | N0°00'00"               |
| Longitude       |              | E0°00'00"               |
| Altitude        |              |                         |
| Result          |              |                         |
| Elevation so    | ale factor   |                         |
| Grid scale fa   | actor        |                         |
| Combined s      | cale factor  |                         |
| Calcu           | late         | Apply                   |

- 2. Select a type of the source coordinate:
  - **BLH**: including latitude, longitude and altitude.
  - **NEZ**: including northing, easting and elevation.
- 3. To set coordinates of a point, do one of the following:
  - To use the current GPS coordinates, press (2), set antenna parameters and a point name.
  - To select a point from the point database, press is and select the target point.
  - To manually input coordinates, set values of **Latitude**, **Longitude** and **Altitude**, or **Northing**, **Easting** and **Elevation**.

4. Press **Calculate**. The result shows in **Result** area:

| ← Grid To Ground       |                         |  |
|------------------------|-------------------------|--|
| Calculate Origin Point | <b>(2</b>   <b>(3</b> ) |  |
| Type 🔘 BLH             |                         |  |
| Latitude               | N31°05'03.8823"         |  |
| Longitude              | E121°31'49.4195"        |  |
| Altitude               | 59.321                  |  |
| Result                 |                         |  |
| Elevation scale factor | 0.999990689             |  |
| Grid scale factor      | 1.0002424883            |  |
| Combined scale factor  | 1.000233175             |  |
| Calculate              | Apply                   |  |

5. To apply the result, press **Apply**.

To view the calculated ground coordinates, press main menu **Project**  $\rightarrow$  **Points Database**, and select the target point, and press **Details**:

| Title           | Content      |
|-----------------|--------------|
| Easting         | 369854.219   |
| Elevation       | 0.8          |
| x               | -2859097.112 |
| Y               | 4660052.211  |
| z               | 3273938.437  |
| Туре            | Survey Point |
| Combined Factor | 1.0002330914 |
| Ground N        | 3449427.287  |
| Ground E        | 369854.217   |
| Ground H        | 0.8          |
| Record Mode     | Topo Point   |

To be the leading provider of high-precision professional, solution & service in the global geospatial industry